# **Manuel d'utilisation**

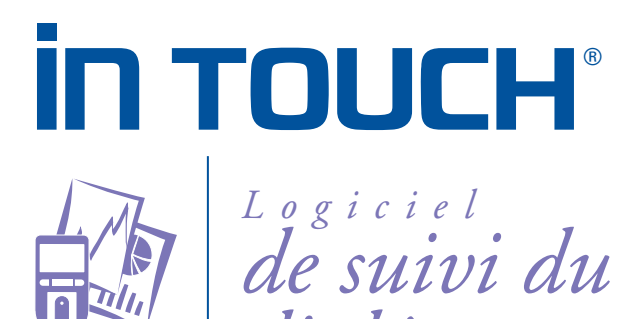

*diabète*

*Pour le diabète et la vie*

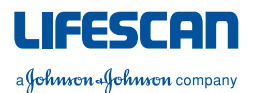

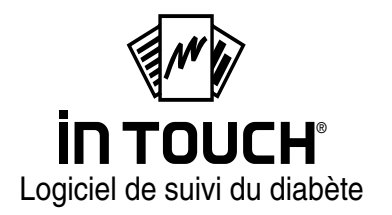

# **Manuel d'utilisation**

©2001 LifeScan, Inc., une filiale de Johnson & Johnson

Les informations contenues dans ce document sont susceptibles d'être modifiées sans préavis.

Le logiciel décrit dans ce document est fourni dans le cadre d'un accord de licence et ne peut être utilisé que conformément aux termes et conditions de cet accord. La copie du logiciel sur tout support, à l'exception de ce qu'autorise spécifiquement l'accord de licence, est illégale.

Copyright 2001 LifeScan, Inc., une filiale de Johnson & Johnson. Tous droits réservés.

- Microsoft et Windows sont des marques déposées et MS-DOS est une marque de Microsoft Corporation.
- IBM est une marque déposée de International Business Machines.
- Tous les autres produits sont des marques de leurs sociétés respectives.

# **Sommaire**

#### **[Avant de commencer](#page-7-0)**

[Bienvenue vi](#page-8-0) [Contenu du coffret viii](#page-10-0) [Configuration requise ix](#page-11-0) [Assistance technique x](#page-12-0) [A propos de ce manuel x](#page-12-1) [Conventions relatives au clavier et à la souris xi](#page-13-0)

#### **[Partie 1 :](#page-15-0) [Prise en main](#page-15-1)**

[Installation/désinstallation du logiciel de suivi du diabète IN TOUCH®](#page-16-0) 1-2 [Démarrage du logiciel de suivi du diabète IN TOUCH](#page-17-0)® 1-3 [Configuration des préférences du programme de suivi du diabète 1-4](#page-18-0) [Options de l'onglet Environnement 1-5](#page-19-0) [Options de l'onglet Caractéristiques 1-7](#page-21-0) [Options de l'onglet Options. 1-9](#page-23-0) [Modification des paramètres de rapport 1-12](#page-26-0) [Paramètres de rapport standard 1-13](#page-27-0) [Paramètres de rapport personnalisés 1-14](#page-28-0) [Onglet des paramètres de rapport 1-14](#page-28-1) [Synchronisation des horloges de l'ordinateur et du lecteur de glycémie 1-28](#page-42-0) Modification des paramètres du lecteur de glycémie 1-30

### **[Partie 2 :](#page-47-0) [Suivi du diabète—Individuel](#page-47-1)**

Transfert de données du lecteur de glycémie 2-2 [Connexion du lecteur de glycémie à l'ordinateur 2-2](#page-48-0) [Transfert des données glycémiques vers le logiciel de suivi du diabète](#page-52-0)  [IN TOUCH](#page-52-0)<sup>®</sup> 2-6 [Choix des formats de rapport 2-9](#page-55-0) [Liste de données 2-11](#page-57-0) [Carnet d'autosurveillance 2-13](#page-59-0) [Statistiques 2-17](#page-63-0) [Récapitulatif des données moyennes 2-18](#page-64-0) [Dans l'objectif 2-19](#page-65-0) [Jour standard 2-21](#page-67-0) [Graphique linéaire 2-22](#page-68-0) [Récapitulatif 14 jours 2-23](#page-69-0) [Graphique glycémie et insuline 2-24](#page-70-0) [Histogramme 2-25](#page-71-0) [Source des données 2-26](#page-72-0) [Modification de données 2-27](#page-73-0) [Ajout de données 2-27](#page-73-1) [Omission ou suppression de données 2-29](#page-75-0) [Changement de période 2-29](#page-75-1) [Modification de l'événement 2-30](#page-76-0) [Ajout de commentaires 2-31](#page-77-0) [Autres informations comprises dans les rapports 2-31](#page-77-1) [Impression de rapports 2-33](#page-79-0) [Effacement de données de la mémoire du lecteur 2-34](#page-80-0)

### **[Partie 3 :](#page-83-0) [Suivi du diabète—Multi-patient](#page-83-1)**

[Présentation de la création de rapports individuels 3-2](#page-84-0) [Activation des fonctions multi-patient 3-3](#page-85-0) [Transfert de données de patient 3-3](#page-85-1) [Ajout, suppression et copie de données 3-5](#page-87-0) [Recherche de données de patient 3-10](#page-92-0) [Création d'un profil de patient 3-11](#page-93-0) [Options Profils de patient 3-13](#page-95-0) [Impression de profils et de listes 3-18](#page-100-0)

### **[Partie 4 :](#page-103-0) [Suivi du diabète—Stockage de données](#page-103-1)**

[Archivage et restauration d'enregistrements 4-3](#page-105-0) [Archivage d'enregistrements 4-3](#page-105-1) [Restauration d'enregistrements 4-6](#page-108-0) [Importation et exportation d'informations 4-10](#page-112-0) [Exportation de fichiers 4-10](#page-112-1) [Importation de fichiers 4-12](#page-114-0) [Copie de sauvegarde des fichiers de la base de données IN TOUCH](#page-116-0)® 4-14

#### **[Annexe A :](#page-121-0) [Références des commandes](#page-121-1)**

[Commandes du programme de suivi du diabète IN TOUCH®](#page-121-2) A-1 [Barre de boutons A-1](#page-121-3) [Commandes de menu A-4](#page-124-0) [Menu Fichier A-4](#page-124-1) [Menu Lecteur A-5](#page-125-0) [Menu Rapport A-5](#page-125-1) [Menu Patient \(mode multi-patient uniquement\) A-6](#page-126-0) [Menu Configuration A-7](#page-127-0) [Menu Aide \(?\) A-7](#page-127-1)

### **[Annexe B :](#page-129-0) [Glossaire](#page-129-1)**

#### **[Annexe C :](#page-135-0) [Résolution des problèmes](#page-135-1)**

[Problèmes et solutions C-2](#page-136-0) [Problèmes de lecture du taux de glycémie C-2](#page-136-1) [Problèmes dus aux paramètres des rapports C-5](#page-139-0) [Commandes de menu manquantes C-6](#page-140-0) [Problèmes liés aux images s'affichant à l'écran C-7](#page-141-0) [Autres problèmes C-8](#page-142-0)

#### **[Index](#page-145-0)**

# <span id="page-7-0"></span>**Avant de commencer**

- Bienvenue
- Contenu du coffret
- Configuration requise
- Assistance technique
- A propos de ce manuel
- Conventions relatives au clavier et à la souris

# <span id="page-8-0"></span>**Bienvenue**

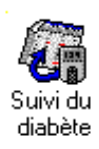

Bienvenue dans le logiciel de suivi du diabète IN TOUCH<sup>®</sup>. Le logiciel de suivi du diabète IN TOUCH® permet aux personnes diabétiques et aux professionnels de la santé de contrôler le taux de glycémie. Vous pouvez utiliser ce logiciel pour organiser vos repas, vos exercices, vos activités et votre traitement afin de mieux contrôler votre diabète.

Le logiciel de suivi du diabète IN TOUCH<sup>®</sup> permet de consulter les résultats des tests de glycémie et de contrôler leur évolution. Il vous aide ainsi à maintenir votre glycémie à des niveaux stables.

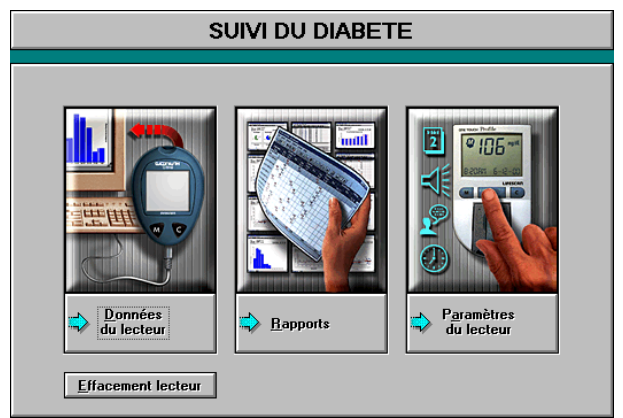

Ce programme peut être utilisé par une personne diabétique à son domicile ou par un professionnel de la santé à son cabinet ou dans un établissement de soins. Dans un cas comme dans l'autre, vous trouverez un grand intérêt à utiliser ce logiciel. Le logiciel de suivi du diabète IN TOUCH® est destiné à être utilisé uniquement avec les lecteurs de glycémie LifeScan suivants :

- Lecteur ONE TOUCH  $^{\circledR}$  Profile  $^{\circledR}$
- **■** Lecteur ONE TOUCH<sup>®</sup> II
- Lecteur ONE TOUCH<sup>®</sup> BASIC<sup>®</sup> *Plus*/ ONE TOUCH<sup>®</sup> BASIC<sup>®</sup> (avec port de données)
- Lecteur GlucoTouch<sup>®</sup> *Plus*/ ONE TOUCH<sup>®</sup> SureStep<sup>®</sup> (avec port de données)
- Lecteur Euro*Flash*®/ ONE TOUCH® Fast*Take*®
- Lecteur ONE TOUCH® *Ultra*

Remarque importante : Toutes les marques de lecteurs de glycémie ne sont pas disponibles dans tous les pays.

*Remarque :* Pour certaines versions, les lecteurs ONE TOUCH<sup>®</sup> Profile<sup>®</sup>. ONE TOUCH® II et ONE TOUCH® BASIC® *Plus/* ONE TOUCH® BASIC® (avec port de données) affichent les valeurs calibrées sur sang total. Les lecteurs GlucoTouch® *Plus*/ ONE TOUCH® SureStep® (avec port de données), Euro*Flash*®/ONE TOUCH® Fast*Take*® et ONE TOUCH® *Ultra* affichent les valeurs calibrées sur plasma. Le logiciel IN TOUCH® permet de transférer des données à partir de différents lecteurs (quel que soit le mode d'affichage des résultats). Lorsque vous générez des rapports, vous pouvez choisir d'afficher les données en tant que valeurs calibrées sur sang total ou bien sur plasma. Le logiciel effectue les conversions nécessaires.

Le lecteur enregistre les résultats de tests de glycémie et le logiciel vous permet de les analyser.

Le logiciel de suivi du diabète IN TOUCH<sup>®</sup> traite les données glycémiques et les informations connexes provenant de la mémoire du lecteur de glycémie. Vous pouvez afficher et imprimer les résultats des tests sous différents formats.

Le programme de suivi du diabète offre les possibilités suivantes :

- transférer des données glycémiques et les informations associées stockées dans le lecteur de glycémie vers un ordinateur ;
- choisir l'un des 10 formats de rapport pour présenter les données glycémiques sous forme de liste ou de graphique, en tant que valeurs calibrées sur sang total ou sur plasma ;
- calculer des moyennes glycémiques, des écarts type, des données supérieures, inférieures ou situées dans l'objectif ;
- personnaliser des paramètres de rapport (par exemple les périodes, les objectifs glycémiques, le format des données) ;
- afficher, saisir et modifier le type et le dosage d'insuline, les événements quotidiens, la durée de l'exercice et la ration de glucides ;
- imprimer des rapports à partir de résultats de tests glycémiques enregistrés sur une longue période ;
- enregistrer des données dans d'autres applications en vue d'un stockage et d'une récupération ultérieure.

# <span id="page-10-0"></span>**Contenu du coffret**

Le coffret du logiciel de suivi du diabète IN TOUCH<sup>®</sup> contient les éléments suivants :

- le coffret CD du logiciel de suivi du diabète IN TOUCH<sup>®</sup>, soit :
	- le CD du programme
		- le logiciel localisé
		- le *Manuel d'utilisation*
		- l'aide-mémoire
		- les fichiers Readme
- le guide pratique du logiciel de suivi du diabète *IN TOUCH*<sup>®</sup>
- l'accord de licence
- la carte d'enregistrement
- le câble d'interface (reliant le lecteur de glycémie à l'ordinateur en cas de transfert de données vers le logiciel. Le lecteur Euro*Flash*®/ ONE TOUCH® Fast*Take*® nécessite également l'adaptateur Euro*Flash*®/ ONE TOUCH® Fast*Take*®)

*Remarque :* La version de mise à jour ne contient pas de câble d'interface.

# <span id="page-11-0"></span>**Configuration requise**

L'utilisation du logiciel de suivi du diabète IN TOUCH® nécessite la configuration minimale suivante :

- Un lecteur LifeScan équipé d'un port de données (voir la page vi pour la liste des lecteurs pris en charge).
- un ordinateur compatible IBM (486/33 ou plus puissant recommandé) possédant les éléments suivants :
	- un lecteur de CD-ROM
	- au moins 20 Mo d'espace libre sur le disque dur
	- 8 Mo de mémoire vive (RAM)
	- Microsoft Windows 95, Windows 98, Windows 2000 ou Windows NT
	- un port série (COM) RS-232 disponible pour la connexion du lecteur de glycémie
- une souris ou une boule de commande
- une imprimante (recommandée)
- un moniteur VGA (couleur recommandé) d'une résolution de 640 x 480 (ou supérieure)
- l'adaptateur Euro*Flash*®/ ONE TOUCH® Fast*Take*® (utilisé pour connecter le lecteur Euro*Flash*®/ ONE TOUCH® Fast*Take*® au câble d'interface si vous transférez les résultats à partir d'un lecteur de glycémie Euro*Flash*®/ ONE TOUCH® Fast*Take*®)

# <span id="page-12-0"></span>**Assistance technique**

L'assistance technique de LifeScan est accessible aux utilisateurs qui ont enregistré leur logiciel de suivi du diabète IN TOUCH®. Contactez votre bureau LifeScan local pour connaître le numéro de téléphone de l'assistance technique dans votre région. L'assistance technique de LifeScan ne traite pas les problèmes liés aux modifications de votre système informatique.

# <span id="page-12-1"></span>**A propos de ce manuel**

Ce manuel et l'aide en ligne du programme apportent toutes les informations nécessaires pour tirer le meilleur parti du logiciel. Selon l'utilisation que vous ferez du programme, à titre personnel ou dans le cadre de votre profession, vous aurez recours à différentes fonctions du logiciel et consulterez différentes sections de ce manuel et de l'aide en ligne.

*Attention :* Le programme de suivi du diabète IN TOUCH® est destiné à aider les particuliers et les professionnels de la santé à contrôler les taux de glycémie. Ce manuel et le logiciel de suivi du diabète IN TOUCH® ne sont pas destinés à apporter des conseils médicaux. Si vous êtes diabétique, consultez votre professionnel de santé avant de changer votre mode de vie, votre traitement, votre alimentation ou votre programme d'exercice.

Ce manuel contient les informations suivantes :

- *La partie 1, « Prise en main »*, explique comment installer le logiciel de suivi du diabète, configurer le programme et modifier les paramètres de rapport et du lecteur de glycémie. Lisez cette section avant de générer des rapports glycémiques.
- *La partie 2,* « *Suivi du diabète—Individuel* », décrit la gestion des données glycémiques et les informations associées pour les particuliers. Elle explique également comment transférer des données du lecteur vers le logiciel et générer des rapports.
- *La partie 3, « Suivi du diabète—Multi-patient* », décrit la gestion des données glycémiques et les informations associées pour plusieurs patients.
- *La partie 4,* « *Suivi du diabète—Stockage des données* », explique comment archiver des données glycémiques. Elle explique également comment exporter et importer des données de patients dans des fichiers texte au format ASCII.
- *L'annexe A,* « *Références des commandes* », décrit les commandes des menus et de la barre de boutons du logiciel de suivi du diabète IN TOUCH®.
- *L'annexe B, « Glossaire »*, définit les termes utilisés dans ce manuel et dans l'interface du logiciel IN TOUCH®.
- *L'annexe C, « Résolution des problèmes* », apporte des solutions aux problèmes que vous pouvez rencontrer lors de l'utilisation du logiciel de suivi du diabète IN TOUCH®.

Ce manuel est conçu pour des utilisateurs possédant des connaissances de base de Microsoft Windows. Reportez-vous à la documentation de Windows pour toutes les questions relatives à son utilisation.

### <span id="page-13-0"></span>**Conventions relatives au clavier et à la souris**

Pour de nombreuses opérations, vous avez le choix entre 3 méthodes pour arriver au même résultat. Par exemple, pour transférer des données, choisissez l'une des procédures suivantes :

- Cliquez sur le bouton Données du lecteur dans l'écran principal.
- Sélectionnez l'option Données du lecteur dans le menu Lecteur.
- Appuyez successivement sur les touches Alt+L+D (Alt+L ouvre le menu Lecteur, D sélectionne l'option Données du lecteur).

Ce manuel vous explique comment naviguer dans le logiciel à l'aide de la souris.

Le tableau suivant récapitule quelques-unes des conventions standard de Windows relatives à l'utilisation de la souris.

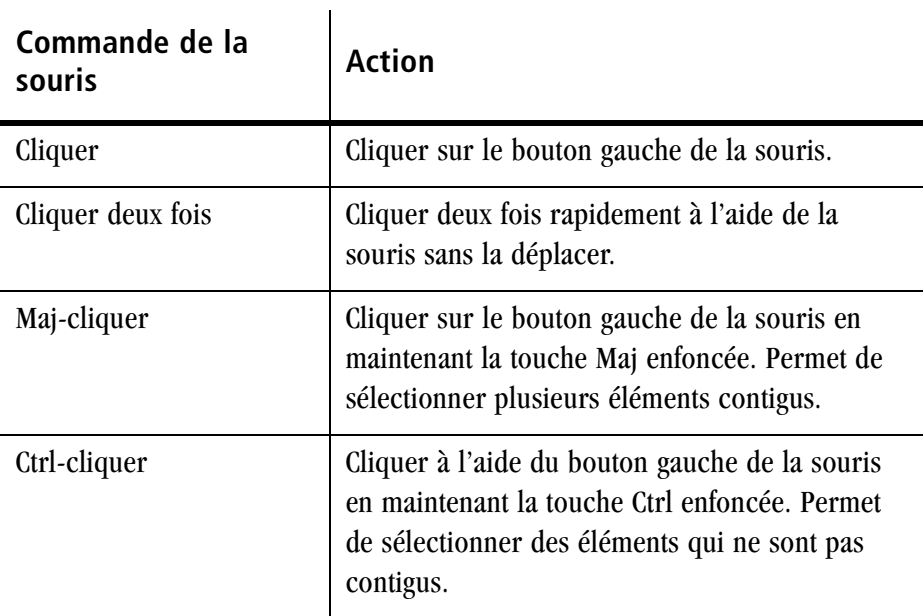

# <span id="page-15-1"></span><span id="page-15-0"></span>**Partie 1 Prise en main**

- Installation du logiciel de suivi du diabète IN TOUCH<sup>®</sup>
- Démarrage du logiciel de suivi du diabète IN TOUCH®
- Configuration des préférences du programme de suivi du diabète
- Modification des paramètres de rapport
- Synchronisation des horloges de l'ordinateur et du lecteur de glycémie
- Modification des paramètres du lecteur de glycémie

# <span id="page-16-0"></span>**Installation/désinstallation du logiciel de suivi du diabète IN TOUCH®**

### *Pour installer le logiciel de suivi du diabète IN TOUCH*®

- **<sup>1</sup>** Insérez le CD-ROM du logiciel de suivi du diabète IN TOUCH® dans le lecteur. Lancez l'Explorateur Windows. Cliquez deux fois sur l'icône du lecteur de CD-ROM.
- **<sup>2</sup>** Cliquez deux fois sur IN TOUCH® 1.32. Cliquez deux fois sur la version en français.
- **3** Cliquez deux fois sur Setup.exe
- **4** Suivez les instructions à l'écran pour installer le logiciel, le manuel d'utilisation, le guide pratique et les fichiers Readme.
- **5** Cliquez deux fois sur l'icône du logiciel pour démarrer le programme.

# *Pour désinstaller le programme de suivi du diabète IN TOUCH®*

- **1** Pour désinstaller le logiciel, vous devez supprimer tous les fichiers liés au programme. Pour conserver la base de données, sélectionnez le fichier DM.MDB du répertoire Readings et déplacez-le dans un endroit sûr avant la désinstallation.
- **2** Supprimez le dossier Intouch et tout son contenu à l'aide de l'Explorateur.
- **3** Supprimez également le dossier Intouch du menu Démarrer, situé dans le répertoire Windows, à l'aide de l'Explorateur.

# <span id="page-17-0"></span>**Démarrage du logiciel de suivi du diabète IN TOUCH®**

**1** Cliquez sur le bouton Démarrer, pointez sur Programmes puis sur IN TOUCH®.

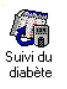

- **2** Cliquez sur Suivi du diabète. L'écran de bienvenue apparaît.
- **3** Cliquez en un point quelconque de l'écran de bienvenue pour continuer.

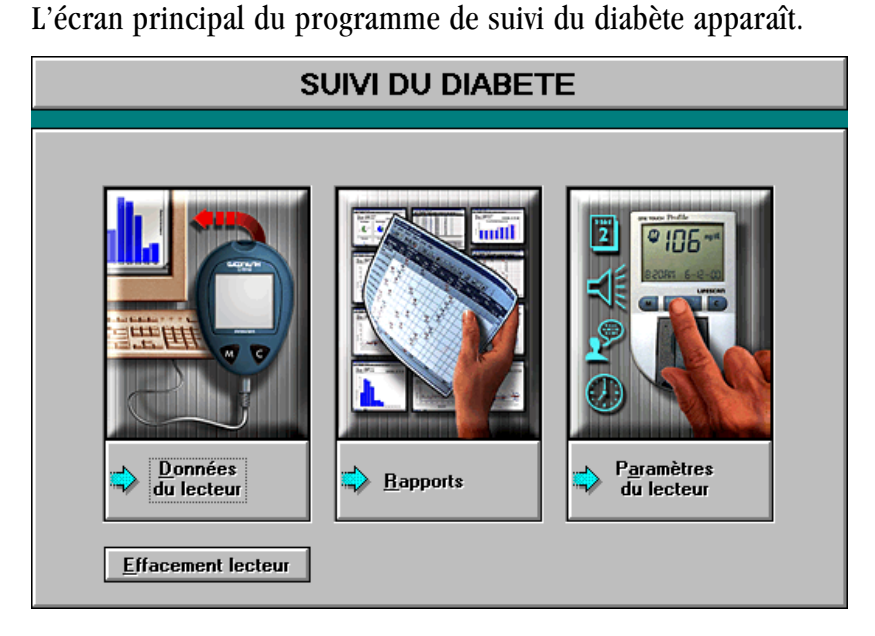

L'écran principal contient 4 fonctions importantes accessibles en cliquant sur le bouton approprié.

- Cliquez sur le bouton Données du lecteur pour transférer des données du lecteur de glycémie vers le logiciel IN TOUCH®.
- Cliquez sur le bouton Rapports pour afficher l'écran Rapports qui permet de sélectionner des formats de rapport à consulter ou imprimer. Il permet également de consulter les données du lecteur stockées dans la base de données du logiciel IN TOUCH®.
- Cliquez sur le bouton Paramètres du lecteur pour consulter et configurer les options du lecteur de glycémie connecté actuellement à votre ordinateur.
- Cliquez sur le bouton Effacement lecteur pour supprimer toutes les données stockées dans la mémoire du lecteur

# <span id="page-18-0"></span>**Configuration des préférences du programme de suivi du diabète**

Vous pouvez adapter le logiciel IN TOUCH® à vos besoins spécifiques, que vous soyez diabétique ou un professionnel de santé. Vous pouvez activer ou désactiver des fonctions du programme et sélectionner différentes options. Ces modifications peuvent être effectuées à tout moment à partir de l'écran Préférences.

L'écran Préférences comprend 3 onglets. L'onglet Environnement permet de choisir les unités de mesure de la glycémie et le port COM pour communiquer avec le lecteur de glycémie. L'onglet Caractéristiques permet de sélectionner le mode individuel ou multi-patient. L'onglet Options permet de choisir d'exprimer les résultats en tant que valeurs calibrées sur plasma ou sur sang total.

### *Pour configurer les préférences du programme de suivi du diabète IN TOUCH*®

**1** Choisissez Préférences dans le menu Configuration,

Les onglets Environnement, Caractéristiques et Options apparaissent.

- **2** Pour accéder aux options d'un onglet, cliquez sur son titre.
- **3** Sélectionnez les options souhaitées à l'aide de la souris.
- **4** Appuyez sur OK lorsque vous avez terminé.

### <span id="page-19-0"></span>**Options de l'onglet Environnement**

La [Figure 1-1](#page-19-1) illustre les options de l'onglet Environnement. Le tableau qui suit décrit ces options.

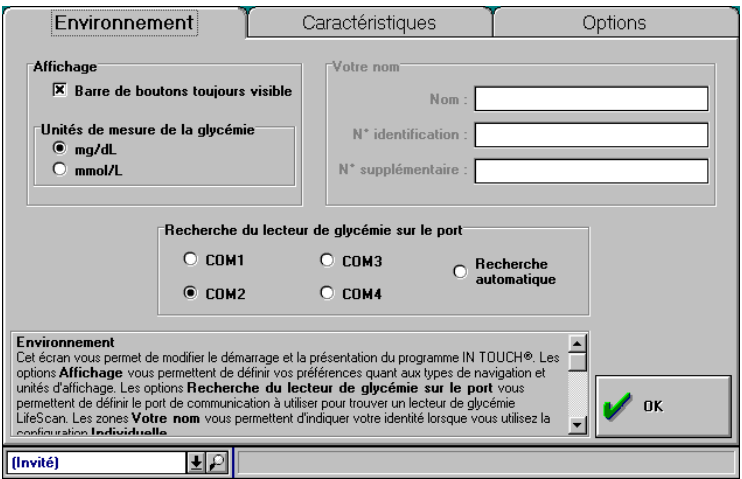

<span id="page-19-1"></span>*Figure 1-1. Onglet Environnement*

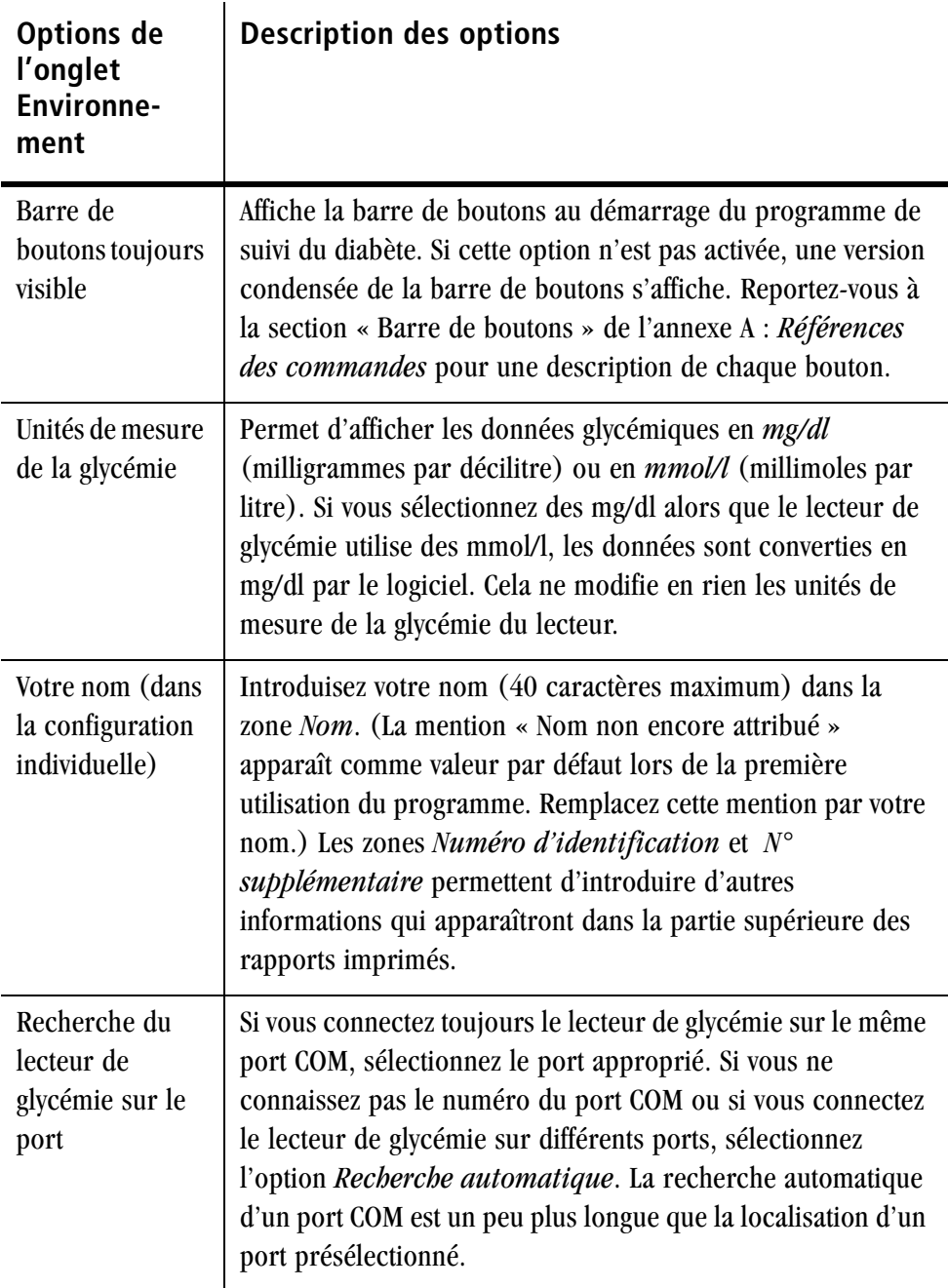

## <span id="page-21-0"></span>**Options de l'onglet Caractéristiques**

La [Figure 1-2](#page-21-1) illustre les options de l'onglet Caractéristiques. Le tableau qui suit décrit ces options.

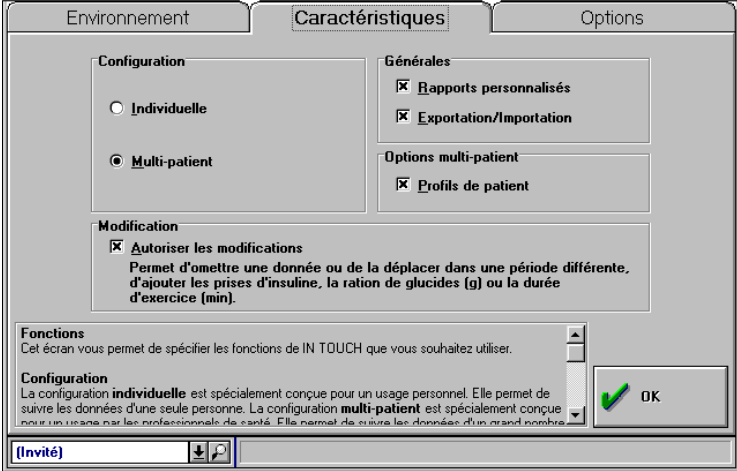

<span id="page-21-1"></span>*Figure 1-2. Onglet Caractéristiques*

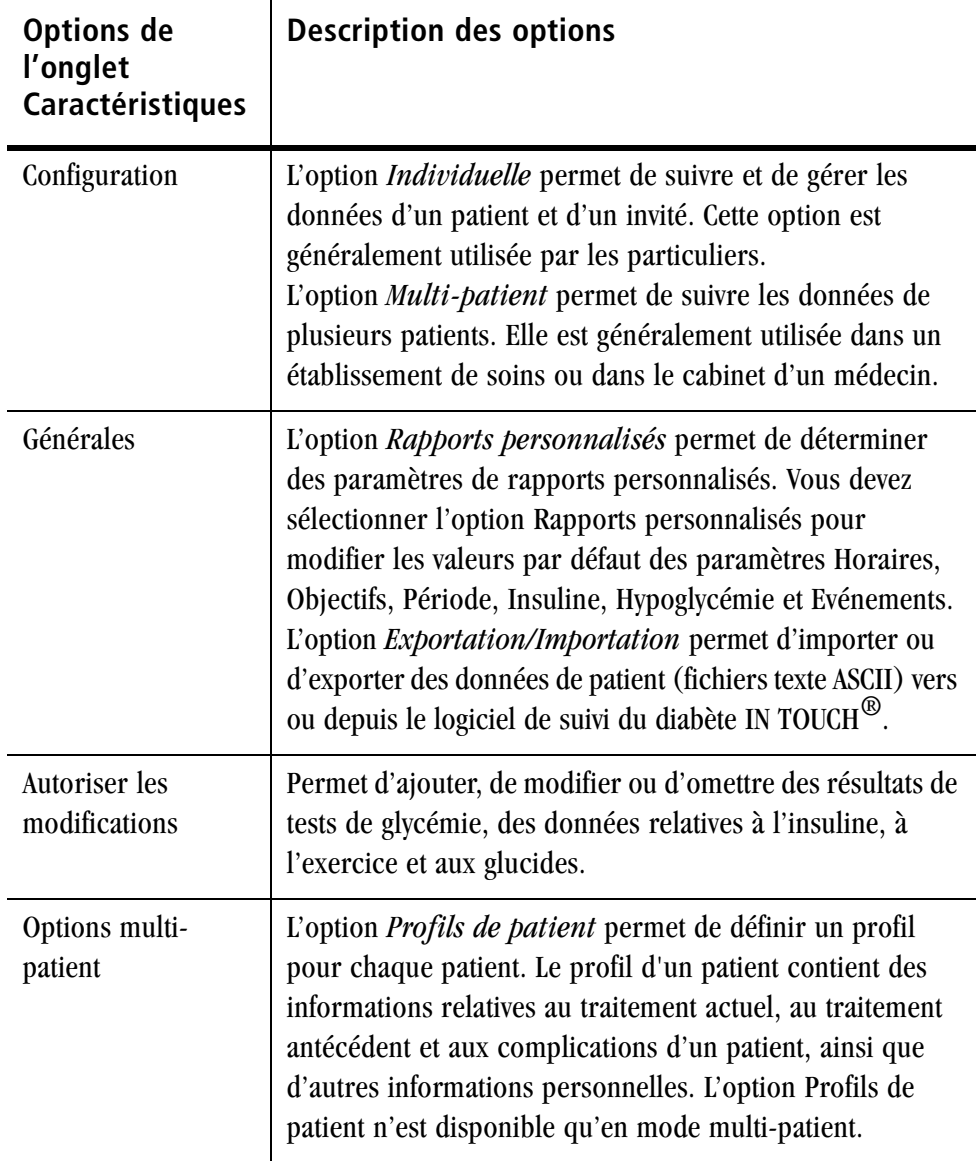

## <span id="page-23-0"></span>**Options de l'onglet Options.**

La [Figure 1-3](#page-23-1) illustre les options de l'onglet Options. Le tableau qui suit décrit ces options. Reportez-vous à la description des résultats calibrés en tant que valeurs sur plasma ou sur sang total à la [page 1-11.](#page-25-0)

<span id="page-23-1"></span>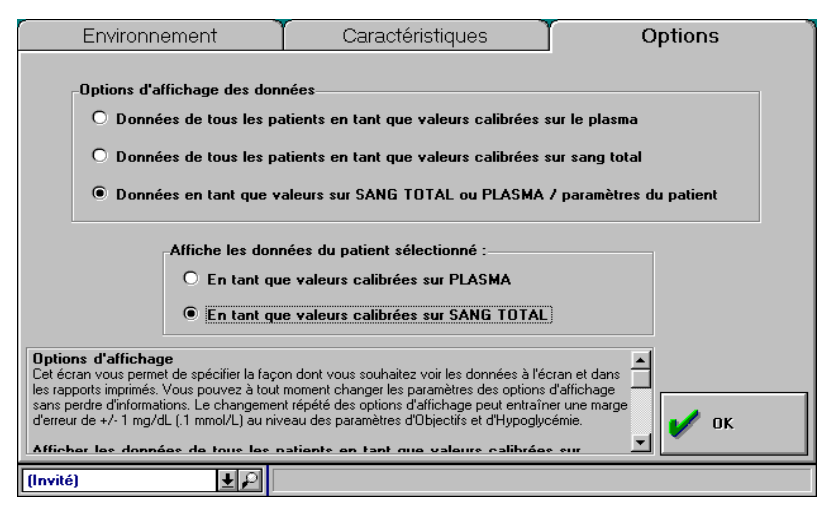

*Figure 1-3. Onglet Options*

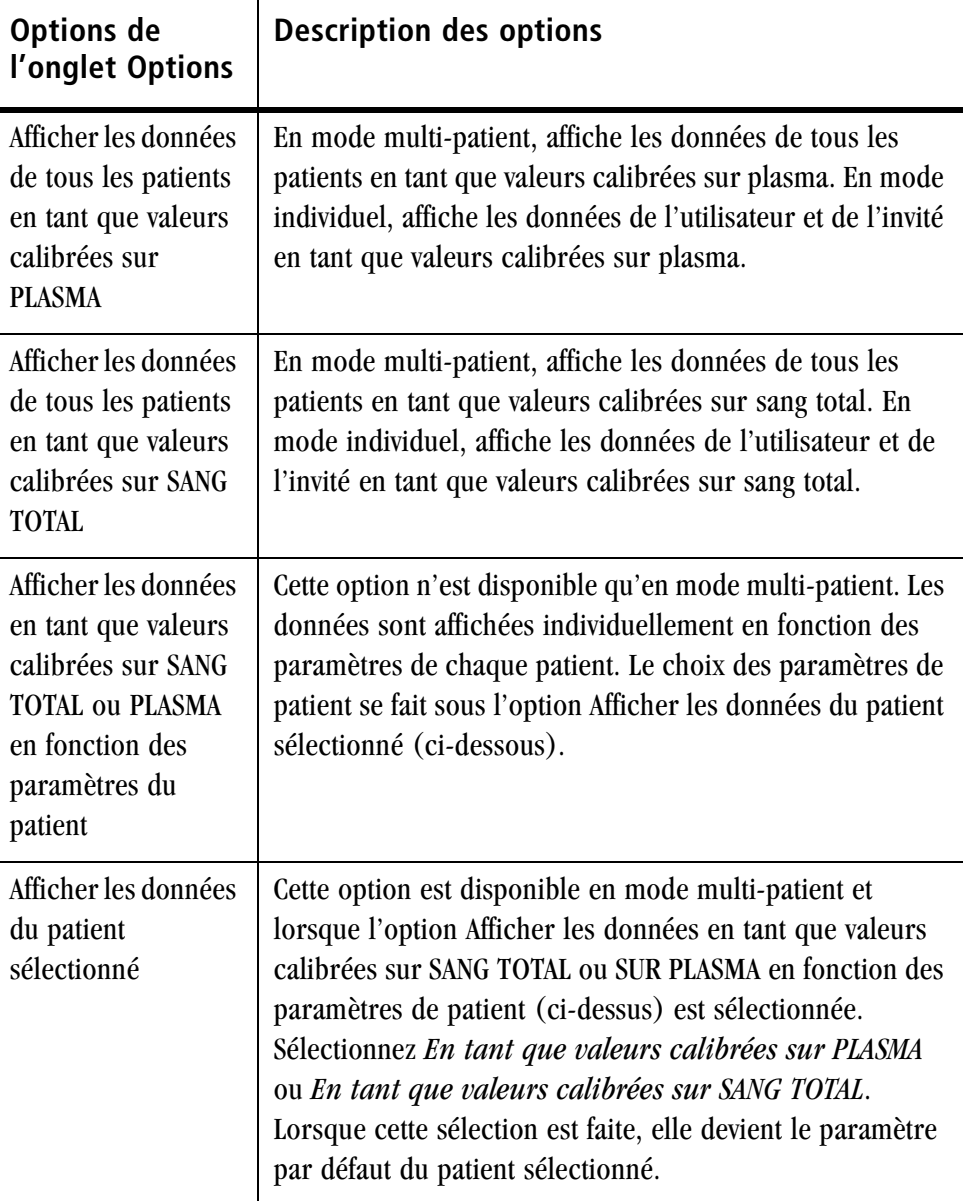

### <span id="page-25-0"></span>**Valeurs calibrées sur plasma ou sur sang total**

Les lecteurs que vous utilisez pour mesurer votre glycémie nécessitent un échantillon de sang total. Les tests en laboratoire sont effectués sur du plasma sanguin (les globules rouges sont extraits avant toute mesure de glycémie). Les taux de glycémie diffèrent donc selon les types d'échantillon utilisés. Les résultats des tests effectués sur sang total sont environ 12 % inférieurs aux résultats des tests effectués sur plasma. (Les résultats des tests effectués sur plasma sont environ 12 % supérieurs aux résultats des tests effectués sur sang total).

Les lecteurs de glycémie ONE TOUCH® II, ONE TOUCH® Profile® et ONE TOUCH® BASIC® *Plus*/ ONE TOUCH® BASIC® (avec port de données) peuvent fournir des résultats en tant que valeurs calibrées soit sur sang total, soit sur plasma, selon le pays où vous avez acheté votre système. Les lecteurs GlucoTouch® *Plus/* ONE TOUCH® SureStep® (avec port de données)*,*  Euro*Flash*®/ ONE TOUCH® Fast*Take*® et ONE TOUCH® *Ultra* effectuent les mesures sur des échantillons de sang total mais affichent les résultats des tests de glycémie en tant que valeurs calibrées sur plasma. Le logiciel de suivi du diabète IN TOUCH® permet de choisir d'afficher les résultats d'une façon ou de l'autre. Si votre lecteur affiche les résultats des tests en tant que valeurs calibrées sur sang total et que vous voulez les comparer aux résultats de tests effectués en laboratoire, vous pouvez afficher ces résultats en tant que valeurs calibrées sur plasma.

*Attention* : Il est important d'acheter vos bandelettes de test dans le pays où vous avez acheté le lecteur de glycémie.

Si vous n'utilisez pas le lecteur de glycémie avec les bandelettes de test correspondantes achetées dans le pays d'achat du lecteur, vous devrez observer des écarts d'environ 12 % entre les résultats.

# <span id="page-26-0"></span>**Modification des paramètres de rapport**

En créant des rapports avec le logiciel IN TOUCH®, vous et votre professionnel de santé pouvez contrôler vos niveaux de glycémie pour les maintenir dans vos objectifs. Les paramètres de rapport définissent la façon dont le logiciel de suivi du diabète IN TOUCH<sup>®</sup> classe les données dans chacun des 10 formats de rapport.

Vous pouvez utiliser les paramètres de rapport standard (par défaut) ou créer des valeurs personnalisées pour la période, les objectifs glycémiques, les horaires quotidiens, les événements affectant la glycémie, le seuil hypoglycémique et les dosages d'insuline du rapport.

*Attention :* Les paramètres de rapport déterminent la manière dont les données glycémiques sont présentées. Par exemple, si vous faites passer le seuil hypoglycémique de 3,3 mmol/l (60 mg/dl) à 3,9 mmol/l (70 mg/dl), les rapports risquent d'indiquer plus fréquemment que la glycémie atteint le seuil hypoglycémique. Avant de modifier des paramètres de rapport tels que l'hypoglycémie et l'objectif, il est recommandé de consulter votre équipe soignante.

### <span id="page-27-0"></span>**Paramètres de rapport standard**

L'option de rapport Standard attribue à tous les paramètres leurs valeurs fixées par défaut. Il est impossible de les modifier.

### *Pour consulter les paramètres de rapport standard.*

- **1** Sélectionnez Standard dans le menu Rapport.
- **2** Choisissez Paramètres de rapport dans le menu Configuration.

L'onglet Paramètres de rapport apparaît.

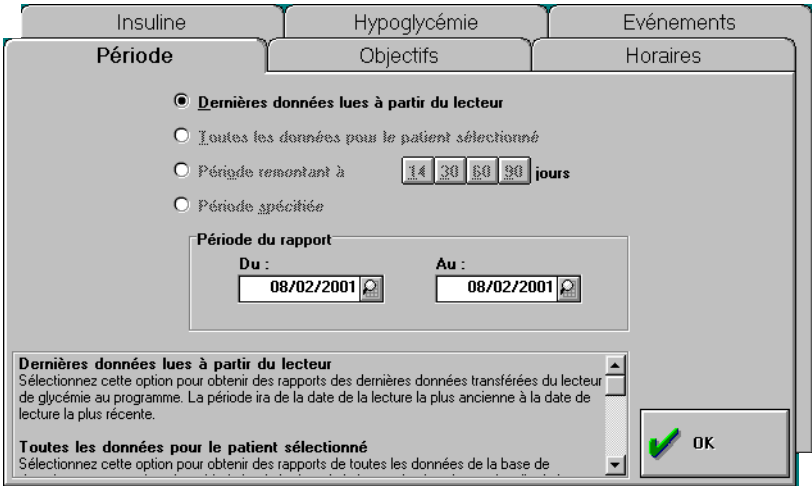

- **3** Cliquez sur le titre de l'onglet pour en consulter les paramètres. Chaque onglet affiche les valeurs par défaut du paramètre correspondant. Pour une description de chaque onglet, reportez-vous à la section « Onglets des paramètres de rapport » à la [page 1-14.](#page-28-1)
- **4** Lorsque vous avez terminé de consulter les paramètres de rapport standard, cliquez sur OK.

# <span id="page-28-0"></span>**Paramètres de rapport personnalisés**

L'option Rapports personnalisés permet de modifier tous les paramètres de rapport.

### *Pour modifier les paramètres de rapport par défaut*

**1** Sélectionnez Personnalisé dans le menu Rapport.

Si la commande Personnalisé n'apparaît pas dans le menu Rapport, affichez l'écran Préférences à partir du menu Configuration. Choisissez ensuite Rapports personnalisés dans l'onglet Caractéristiques.

**2** Choisissez Paramètres de rapport dans le menu Configuration.

Chaque onglet contient des zones indiquant les paramètres personnalisés du patient actuel. Le programme utilise les paramètres standard par défaut, jusqu'à ce que vous choisissiez des paramètres personnalisés.

**3** Cliquez sur le titre de l'onglet pour afficher les paramètres actuels et les modifier.

Pour une description de chaque onglet, reportez-vous à la section « Onglets des paramètres de rapport » suivante.

*Remarque :* Dans la configuration Multi-patient (sélectionnée dans l'écran Préférences), un ensemble séparé de paramètres personnalisés est enregistré pour chaque patient.

# <span id="page-28-1"></span>**Onglet des paramètres de rapport**

Cette section décrit l'ensemble des onglets des paramètres de rapport. Les paramètres indiqués dans les onglets sont les valeurs par défaut des paramètres standard.

Lorsque vous avez déterminé les paramètres d'un onglet, cliquez sur OK pour quitter l'onglet des paramètres de rapport ou cliquez sur un autre onglet.

### **Onglet Période**

L'onglet Période ([Figure 1-4\)](#page-29-0) permet d'indiquer les dates de début et de fin de la période du rapport.

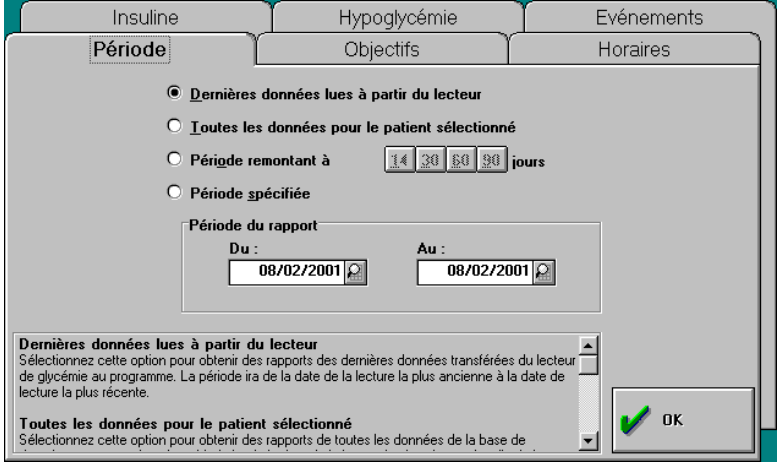

<span id="page-29-0"></span>*Figure 1-4. Onglet Période*

En mode Paramètres de rapport personnalisés, vous pouvez choisir parmi les options suivantes :

- Cliquez sur *Dernières données lues à partir du lecteur* pour définir la période du rapport de façon à ce qu'elle corresponde à la période des dernières données transférées à partir du lecteur de glycémie. La date de la zone *Du* correspond à la date des données les plus anciennes lues par le lecteur. La date de la zone *Au* correspond à la date des données les plus récentes lues par le lecteur. Si vous téléchargez des données à partir de plusieurs lecteurs au cours de la même journée, la période inclut les dates de toutes les données des lecteurs téléchargées pour le patient sélectionné.
- Cliquez sur *Toutes vos données* (ou *Toutes les données pour le patient sélectionné*, si vous êtes en mode multi-patient) pour obtenir des rapports de l'ensemble des données stockées dans la base de données pour le patient sélectionné.

**1-16** ■ *Manuel d'utilisation du logiciel de suivi du diabète IN TOUCH®*

- Cliquez sur *Période remontant à* puis cliquez sur l'un des boutons 14, 30, 60 ou 90 jours pour englober toutes les données des 14, 30, 60 ou 90 derniers jours du calendrier.
- Cliquez sur *Période spécifiée* pour obtenir des rapports basés sur une période que vous spécifiez. Tapez la date de début dans la zone *Du* et la date de fin dans la zone *Au*. Vous pouvez également sélectionner des dates en cliquant sur le bouton Calendrier situé à côté de la zone *Du*. La boîte de dialogue Calendrier apparaît ([Figure 1-5](#page-30-0)). Utilisez la barre de défilement pour sélectionner le mois et l'année, et cliquez à l'aide de la souris pour choisir la date. Procédez de la même façon pour la zone *Au*.

<span id="page-30-0"></span>*Figure 1-5. Boîte de dialogue Calendrier*

*Remarque :* Les dates sélectionnées doivent être comprises dans la période couverte par les données stockées pour le patient sélectionné.

### **Onglet Objectifs**

L'onglet Objectifs [\(Figure 1-6\)](#page-31-0) permet de définir les objectifs glycémiques à maintenir pour les périodes avant et après repas. Lorsque vous créez un rapport, le programme présente sous forme graphique toutes les données comprises dans l'objectif et hors de celui-ci. L'objectif global est défini par la donnée la plus élevée et la plus basse des objectifs avant et après repas.

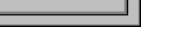

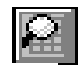

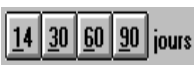

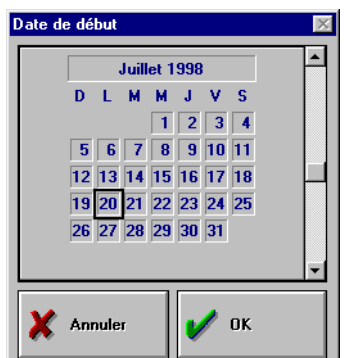

Les paramètres d'objectif sont exprimés en mg/dl ou en mmol/l, en fonction de l'unité de mesure sélectionnée dans l'onglet Environnement de l'écran Préférences. Si vous changez les unités de mesure de la glycémie (de valeurs calibrées sur plasma à valeurs calibrées sur sang total ou vice versa), les valeurs des objectifs refléteront cette modification. Pour de plus amples informations sur la différence entre les résultats en tant que valeurs calibrées sur plasma ou sur sang total, reportez-vous à la section « Valeurs calibrées sur plasma ou sur sang total » à la [page 1-11](#page-25-0).

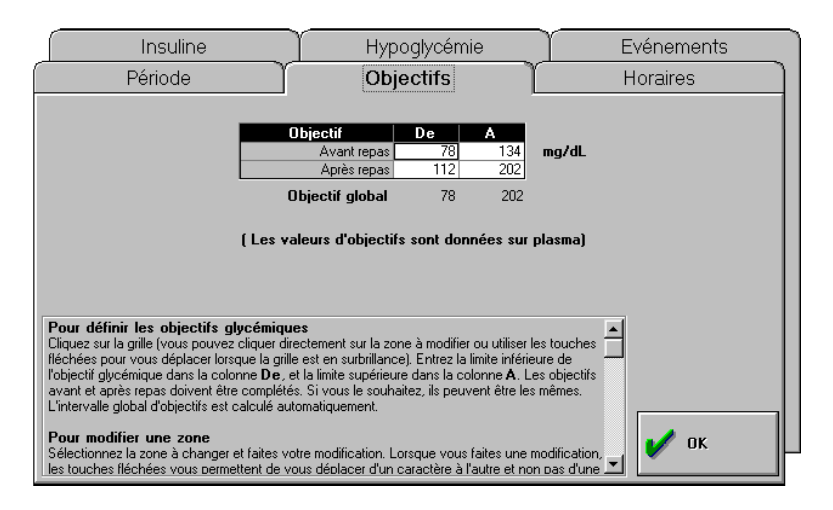

<span id="page-31-0"></span>*Figure 1-6. Onglet Objectifs*

### *Pour modifier les paramètres des objectifs pré et post-prandial*

- Introduisez la valeur minimum acceptable de l'objectif pré-prandial dans la zone de texte *De pour l'objectif pré-prandial*.
- Introduisez la valeur maximale acceptable de l'objectif pré-prandial dans la zone de texte *A pour l'objectif pré-prandial*.
- Introduisez la valeur minimale acceptable de l'objectif post-prandial dans la zone de texte *De pour l'objectif post-prandial*.
- Introduisez la valeur maximale acceptable de l'objectif post-prandial dans la zone de texte *A pour l'objectif post-prandial*.

*Conseil :* Si vous ne faites pas de distinction entre les objectifs pré et postprandial, vous pouvez introduire les mêmes valeurs dans les deux zones de texte.

### **Onglet Horaires**

L'onglet Horaires [\(Figure 1-7](#page-32-0)) permet de créer les périodes suivantes : avant et après le petit déjeuner (Canada - déjeuner), avant et après le déjeuner (Canada dîner), avant et après le dîner (Canada - souper), au coucher et la nuit.

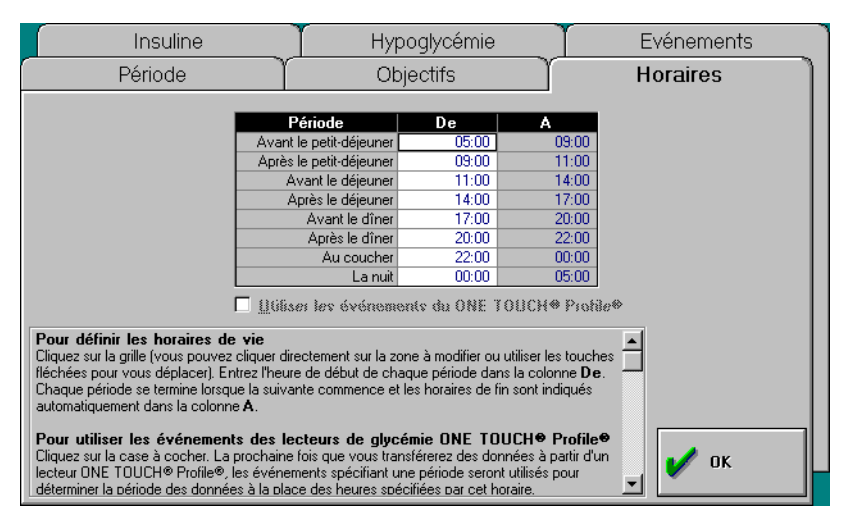

<span id="page-32-0"></span>*Figure 1-7. Onglet Horaires*

Pour modifier les paramètres de période, introduisez l'heure de début (arrondie à l'heure la plus proche) dans la zone de texte *De* pour chaque période à modifier. Par exemple, si vous voulez faire passer l'heure de début de la période Avant le petit déjeuner de 5:00 à 6:00, introduisez 6:00 dans la zone de texte *De* correspondant à la période Avant le petit déjeuner. La durée minimale d'une période est d'une heure.

Chaque période se termine lorsque la suivante commence. Par exemple, si vous introduisez 8:00 comme heure de début de la période Après le petit déjeuner, l'heure de fin de la période Avant le petit déjeuner passera automatiquement à 8:00.

*Remarque :* Si vous n'utilisez pas le format horaire de 24 heures, veillez à introduire AM ou PM lorsque vous définissez les périodes. Sélectionnez le format horaire de 24 heures dans le panneau de configuration de Windows.

*Attention :* Les modifications de l'horaire affectent les données du lecteur de glycémie une fois que vous les avez appliquées. Si les résultats des tests du lecteur de glycémie reflètent les modifications de l'horaire, veillez à modifier les paramètres des périodes dans le programme avant de transférer les données stockées dans le lecteur.

### **Utilisation des descriptions des événements du lecteur ONE TOUCH® Profile®**

Si vous utilisez un lecteur de glycémie ONE  $TOUCH^{\circledR}$  Profile<sup> $\circledR$ </sup>, vous pouvez associer les données à des périodes en fonction de descriptions d'événements. Par exemple, si votre période Avant le petit déjeuner est normalement comprise entre 5:00 et 9:00, et si vous vous testez un jour à 10:00 et décrivez cette donnée comme une mesure Avant le petit déjeuner dans le lecteur de glycémie ONE TOUCH® Profile®, cette donnée sera placée dans la période Avant le petit déjeuner du programme, sans tenir compte des heures 5:00 à 9:00 présélectionnées. Cochez la case *Afficher les événements ONE TOUCH*® *Profile*® de l'onglet Evénements pour activer cette fonction.

### **Onglet Insuline**

L'onglet Insuline [\(Figure 1-8](#page-34-0)) permet d'introduire les doses et types d'insuline prévus. Vous pouvez définir jusqu'à quatre doses d'injection quotidiennes pour deux types d'insuline. Si vous utilisez une pompe à insuline, vous pouvez indiquer jusqu'à 24 débits de base et quatre bolus. Le total des unités d'insuline quotidiennes est indiqué par le Total général.

*Remarque :* L'onglet Insuline ne prescrit ni ne recommande en aucun cas des dosages d'insuline. Vos schémas d'insuline doivent être définis en consultation avec votre professionnel de santé. L'onglet Insuline permet d'enregistrer les dosages d'insuline que vous prenez et de les associer à des résultats de tests de glycémie spécifiques.

| Période                                                                                                    | Objectifs                | Horaires      |
|----------------------------------------------------------------------------------------------------|--------------------------|---------------|
| Insuline                                                                                                    | Hypoglycémie             | Evénements    |
| Nom du schéma : Schéma d'insuline 1<br>Pompe<br>≛                                                                                                    |                          |               |
| Période<br>De.<br>А                                                                                                    | Unités<br>Unités<br>Type | Total<br>Type |
| 05:00<br>Petit-déjeuner<br>11:00<br>Déjeuner                                                                                                    | 11:00<br>17:00           |               |
| 17:00<br>Dîner                                                                                                    | 22.00                    | n             |
| 22:00<br>Coucher                                                                                                    | 05:00                    | n             |
| Total général                                                                                                    |                          |               |
| Pour renommer des schémas d'insuline<br>Utilisez la zone de liste déroulante <b>Nom du schéma</b> pour modifier le nom d'un schéma<br>existant. Pour modifier un schéma existant, appuyez simplement sur <b><entrée> , <tab></tab></entrée></b> ou<br>utilisez la souris pour quitter la zone de liste déroulante <b>Nom du schéma</b> après modification du<br>nom existant. |                          |               |
| Pour les pompes à insuline<br>Cliquez sur la case à cocher <b>Pompe</b> .                                                                                                    |                          |               |
| Pour entrer le schéma d'insuline<br>OK<br>: Cliquez en haut de la grille (vous pouvez cliquer directement dans la zone à modifier ou utiliser les<br>, touches fléchées nous vous déplacer). Les périodes affichées correspondent aux heures entrées                                                                                                    |                          |               |

<span id="page-34-0"></span>*Figure 1-8. Onglet Insuline*

Le programme de suivi du diabète IN TOUCH<sup>®</sup> permet de stocker jusqu'à 5 schémas différents d'injections dans l'onglet Insuline. Cela peut être utile si vous utilisez différents schémas d'insuline à des périodes différentes. Lorsque vous sélectionnez la période d'un rapport dans l'onglet Période, veillez à sélectionner le schéma d'insuline correspondant à ces dates, afin que les dates sélectionnées correspondent au schéma utilisé au cours de cette période.

Les dates de début et de fin de chaque période sont déterminées par les paramètres de l'onglet Horaires. Par exemple, si la période Avant le petit déjeuner s'étend de 7:00 à 9:00 et la période Après le petit déjeuner de 9:00 à 11:00, la période Petit déjeuner de l'onglet Insuline sera comprise entre 7:00 et 11:00.

La colonne Total affiche le nombre total d'unités pour chaque période. Le Total général indique le nombre total d'unités pour l'ensemble des périodes.

*Remarque :* Les informations relatives à l'insuline ne sont pas ajoutées à la base de données. Elles apparaissent uniquement sur les rapports lorsque l'option Schéma est activée.

### *Pour définir le schéma quotidien d'insuline injectée*

**1** Cliquez sur la zone *Unités* pour introduire le nombre d'unités d'insuline.

*Remarque :* Vous devez introduire les unités avant de sélectionner un type d'insuline.

**2** Cliquez sur la zone *Type* pour sélectionner le type d'insuline.

Rapide étant le type d'insuline par défaut, c'est celui qui apparaît dans la zone.

**3** Utilisez les boutons fléchés dans la zone *Type* pour sélectionner un autre type d'insuline. Une liste déroulante des autres types d'insuline apparaît. Cliquez pour sélectionner le type souhaité.

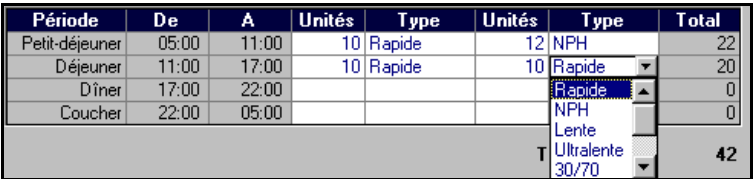

Par exemple, si vous utilisez 10 unités d'insuline rapide et 12 unités d'insuline NPH pour la période Petit déjeuner, introduisez **10** dans la zone *Unités* dans la ligne Petit déjeuner, puis sélectionnez Rapide dans la liste *Type*. Introduisez ensuite **12** dans l'autre zone *Unités* et sélectionnez NPH dans la liste *Type*. Seuls les nombres entiers peuvent être introduits dans le schéma d'insuline injectée.
*Remarque :* Les informations relatives au schéma d'insuline apparaissent dans le carnet d'autosurveillance, le récapitulatif 14 jours et le graphique glycémie et insuline. Les informations relatives à l'insuline éventuellement introduites manuellement ou stockées dans le lecteur de glycémie ONE TOUCH® Profile® seront utilisées en lieu et place des données relatives à l'insuline pour cette période.

#### **Pompe à insuline**

Pour introduire votre schéma de doses d'insuline lorsque vous  $\Box$  Pompe utilisez une pompe, cochez la case *Pompe*. L'onglet se modifie et permet d'introduire des informations relatives au débit de base d'insuline et au bolus ([Figure 1-9\)](#page-36-0).

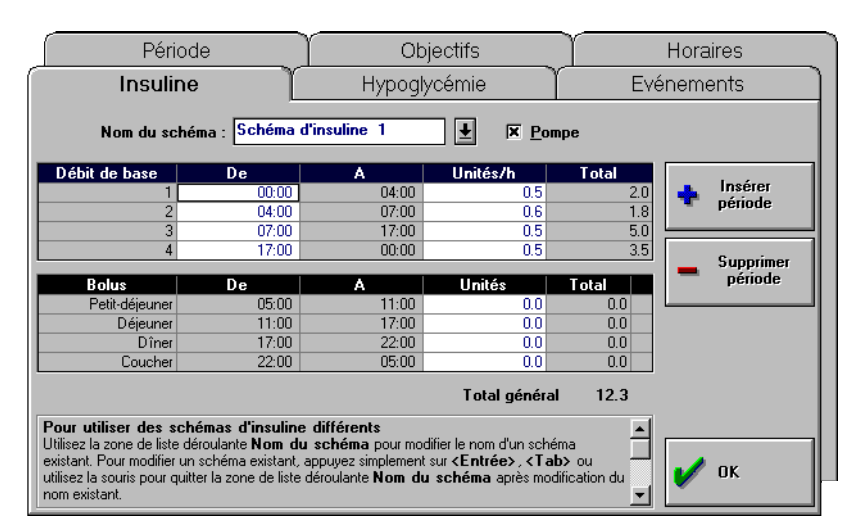

<span id="page-36-0"></span>*Figure 1-9. Pompe à insuline, onglet*

La pompe à insuline est programmée pour injecter de petites quantités d'insuline au cours de la journée ( par exemple, 0,1 unité par heure pendant la nuit, 0,2 unité par heure le matin et 0,3 unité par heure l'après-midi).

#### *Pour définir le schéma d'insuline de base*

**1** Cliquez sur le bouton Insérer période pour ajouter une période de débit de base. Une valeur par défaut apparaît pour la première période.

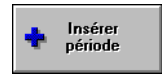

*Conseil :* Il est préférable d'ajouter toutes les périodes de débit de base et de modifier les heures ensuite.

**2** Introduisez l'heure de début de la première période dans la zone *De*. La valeur indiquée dans la zone *A* est calculée automatiquement pour être identique à celle de la zone *De* suivante.

Par exemple, si la première période de base commence à 12:00 et que la deuxième commence à 4:00, la fin de la première période (affichée dans la zone *A*) sera à 4:00.

**3** Dans la zone *Unités/h*, introduisez le nombre d'unités par heure pendant chaque période.

Pour supprimer une période, sélectionnez-la et cliquez sur le bouton Supprimer période.

Supprimer période

Chaque bolus représente une administration unique d'un nombre donné d'unités d'insuline pendant une période particulière ([Figure 1-10](#page-37-0)). Les heures affichées pour les périodes Petit déjeuner (Canada - déjeuner), Déjeuner (Canada -dîner), Dîner (Canada - souper) et Coucher sont déterminées dans l'onglet Horaires.

| <b>Bolus</b>   | De    | A     | Unités | Total |
|----------------|-------|-------|--------|-------|
| Petit-déjeuner | 05:00 | 11:00 | 0.0    | 0.0   |
| Déjeuner       | 11:00 | 17:00 | 0.0    | 0.0   |
| Dîner          | 17:00 | 22:00 | 0.0    | 0.0   |
| Coucher        | 22:00 | 05:00 | 0.0    | 0.0   |

<span id="page-37-0"></span>*Figure 1-10. Tableau de bolus*

Pour introduire les unités de bolus, introduisez le nombre d'unités pour chaque période dans la zone de texte *Unités* pour les périodes suivantes : Petit déjeuner (Canada - déjeuner), Déjeuner (Canada -dîner), Dîner (Canada souper) et Coucher.

#### **Création d'autres schémas d'insuline**

Vous pouvez créer jusqu'à 5 schémas d'insuline. Le logiciel de suivi du diabète associe à chaque nouveau schéma créé un numéro par défaut, que vous pouvez modifier.

#### *Pour définir un nouveau schéma d'insuline*

**1** Cliquez sur la flèche située à côté de la zone de texte *Nom du schéma* et sélectionnez Schéma 2. L'horaire d'injection d'insuline apparaît, contenant des zones de texte vides.

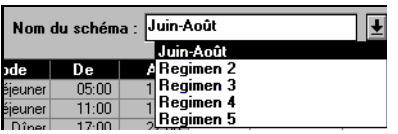

Vous pouvez également cliquer sur la zone *Pompe* si vous souhaitez créer un schéma avec pompe à insuline. L'horaire apparaît alors avec des valeurs par défaut identiques à celles du premier débit de base.

- **2** Introduisez le nouvel horaire d'injection d'insuline dans les zones appropriées.
- **3** Pour modifier le nom par défaut (Schéma 2), sélectionnez le texte et introduisez le nom de votre choix.

*Conseil :* Vous pouvez introduire des informations relatives à l'insuline dans le lecteur de glycémie ONE TOUCH® Profile®. Si vous changez votre schéma de façon temporaire (par exemple si vous modifiez le dosage ou la période), vous pouvez introduire les changements dans votre lecteur à ce moment, afin de ne pas devoir modifier manuellement les données dans l'écran Détails quotidiens du rapport Carnet d'autosurveillance ou Liste de données. Si vous possédez un lecteur de glycémie ONE TOUCH® Profile®, nous vous conseillons d'utiliser l'option Bolus du lecteur plutôt que de modifier les paramètres de bolus du logiciel de suivi du diabète IN TOUCH®. Lorsque vous transférez des données du lecteur de glycémie au programme, le logiciel affiche dans les rapports les quantités de bolus enregistrées.

*Conseil :* Si vous changez votre schéma d'insuline, créez un nouveau schéma. Utilisez votre ancien schéma lorsque vous consultez et imprimez des rapports comprenant d'anciennes données ; utilisez le nouveau lors de la consultation et de l'impression de rapports comprenant des données ultérieures au changement de schéma. Utilisez les options de l'onglet Période pour spécifier une période correspondant au schéma d'insuline sélectionné.

### <span id="page-39-0"></span>**Onglet Hypoglycémie**

L'onglet Hypoglycémie ([Figure 1-11](#page-40-0)) permet de définir un seuil hypoglycémique utilisé par le programme lorsqu'il affiche le nombre d'événements hypoglycémiques.

Le niveau hypoglycémique est exprimé en mg/dl ou en mmol/l, en fonction de l'unité de mesure sélectionnée dans l'onglet Environnement de l'écran Préférences. Si vous changez les unités de mesure de la glycémie (de valeurs calibrées sur plasma à valeurs calibrées sur sang total ou vice versa), le niveau hypoglycémique reflétera cette modification. Pour de plus amples informations sur la différence entre les résultats en tant que valeurs calibrées sur plasma ou sur sang total, reportez-vous à la section « Valeurs calibrées sur plasma ou sur sang total » à la [page 1-11](#page-25-0).

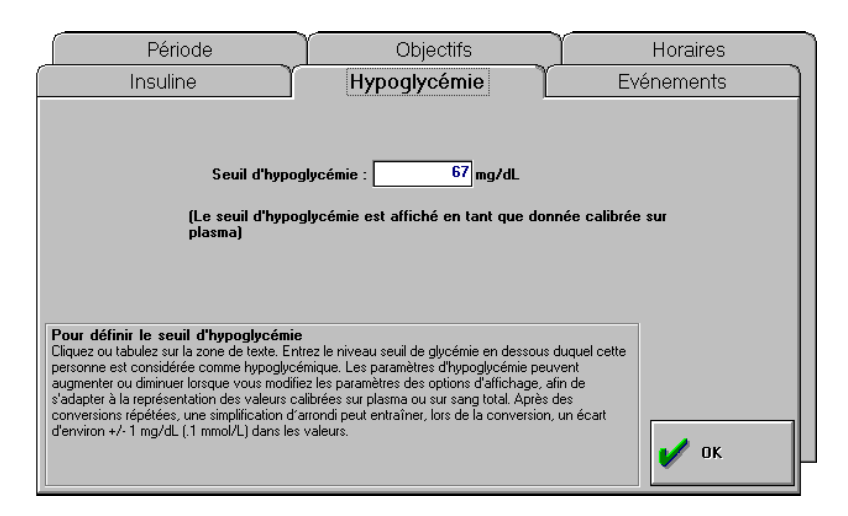

<span id="page-40-0"></span>*Figure 1-11. Onglet Hypoglycémie*

Pour définir un seuil hypoglycémique, introduisez la valeur souhaitée dans la zone *Niveau hypoglycémique*.

#### **Onglet Evénements**

L'onglet Evénements [\(Figure 1-12](#page-42-0)) permet de décrire les événements utilisés avec les lecteurs de glycémie ONE TOUCH® Profile® ou ONE TOUCH® II. Ces descriptions d'événement apparaissent sous forme de légendes dans les rapports. Elles comprennent généralement des événements pouvant influencer la glycémie, par exemple exercice, maladie ou alimentation différente. Les événements sont présentés dans les rapports Liste de donnée, Statistiques et Carnet d'autosurveillance.

Les descriptions d'événements par défaut proposés par le logiciel de suivi du diabète IN TOUCH® pour le lecteur de glycémie ONE TOUCH® II sont des numéros. Celles correspondant au lecteur de glycémie ONE TOUCH® Profile® sont similaires à celles du lecteur proprement dit. Vous pouvez modifier les descriptions affichées. Celles que vous définissez seront utilisées pour toutes les données, quel que soit le lecteur dont elles proviennent.

*Remarque :* Les lecteurs de glycémie ONE TOUCH® BASIC® *Plus/*  ONE TOUCH® BASIC® (avec port de données)*,* GlucoTouch® *Plus/*  ONE TOUCH® SureStep® (avec port de données)*,* Euro*Flash*®/ ONE TOUCH® Fast*Take*® et ONE TOUCH® *Ultra* ne prennent pas en charge les descriptions d'événement. Aucune information relative aux événements n'est par conséquent transmise à l'ordinateur pour les rapports. Vous pouvez cependant ajouter des descriptions d'événement dans les zones de l'écran Détails quotidiens ou le rapport Liste de données.

Pour afficher les descriptions des événements par défaut du lecteur de glycémie ONE TOUCH® II, laissez la case *Afficher les événements du ONE TOUCH*® *Profile*® désactivée. Pour rétablir les descriptions d'événement par défaut du lecteur de glycémie ONE TOUCH® II pour le patient sélectionné, cliquez sur le bouton Réinitialiser descriptions.

Pour afficher les descriptions des événements par défaut du lecteur de glycémie ONE TOUCH® Profile®, cochez la case *Afficher les événements du ONE TOUCH*® *Profile*®. Pour rétablir les descriptions d'événement par défaut du lecteur de glycémie ONE TOUCH® Profile® pour le patient sélectionné, cliquez sur le bouton Réinitialiser descriptions. La [Figure 1-12](#page-42-0) présente les

descriptions d'événement par défaut du lecteur de glycémie ONE TOUCH® Profile®.

|                                                                                                    | Période                                           | Objectifs                                                                                                    | Horaires                   |  |  |  |  |  |  |  |  |
|----------------------------------------------------------------------------------------------------|---------------------------------------------------|----------------------------------------------------------------------------------------------------|----------------------------|--|--|--|--|--|--|--|--|
|                                                                                                    | Insuline                                          | Hypoglycémie                                                                                                    | Fvénements                 |  |  |  |  |  |  |  |  |
|                                                                                                    | Par défaut                                        |                                                                                                    |                            |  |  |  |  |  |  |  |  |
| Evén.                                                                                                    | A JEUN                                            | <b>Description</b>                                                                                                    | Bémüzliver<br>descriptions |  |  |  |  |  |  |  |  |
| $\overline{2}$<br>3                                                                                                    | AV. PETIT-DEJEUNER<br>AP. PETIT-DEJEUNER          |                                                                                                    |                            |  |  |  |  |  |  |  |  |
| 4                                                                                                    | <b>AVANT LE DEJEUNER</b>                          |                                                                                                    |                            |  |  |  |  |  |  |  |  |
| 5<br>ĥ                                                                                                    | <b>APRES LE DEJEUNER</b><br><b>AVANT IF DINFR</b> |                                                                                                    |                            |  |  |  |  |  |  |  |  |
| 7<br>$\overline{\mathbf{a}}$                                                                                                    | <b>APRES LE DINER</b><br><b>ALIMENTATION</b>      |                                                                                                    |                            |  |  |  |  |  |  |  |  |
| $\overline{a}$                                                                                                    | <b>AU COUCHER</b>                                 |                                                                                                    |                            |  |  |  |  |  |  |  |  |
| R                                                                                                    | Afficher les événements du ONE TOUCH® Profile®    |                                                                                                    |                            |  |  |  |  |  |  |  |  |
| Pour afficher les descriptions des événements du ONE TOUCH® Profile®<br>Cliquez sur la case à cocher Affi <b>cher les événements du ONE TOUCH® Profile®</b> . La<br>colonne Par défaut affiche les descriptions utilisées par le lecteur de glycémie ONE TOUCH®<br>Profile <sup>®</sup> . |                                                   |                                                                                                    |                            |  |  |  |  |  |  |  |  |
| <b>ONE TOLICH® II</b>                                                                                                    |                                                   | Pour afficher les descriptions des événements du ONE TOUCH® II<br>Désélectionnez la case à cocher Affichez les événements du ONE TOUCH <sup>®</sup><br><b>Profile<sup>⊕</sup>.</b> La colonne <b>Par défaut</b> affiche les descriptions utilisées par le lecteur de glycémie | <b>OK</b>                  |  |  |  |  |  |  |  |  |

<span id="page-42-0"></span>*Figure 1-12. Onglet Evénements*

#### *Pour définir des descriptions d'événement*

- Introduisez les descriptions dans les zones *Description*.
- Pour rétablir les descriptions par défaut (pour le lecteur ONE TOUCH<sup>®</sup> Profile® ou ONE TOUCH® II), cliquez sur le bouton Réinitialiser descriptions.

*Attention :* Si vous utilisez plusieurs lecteurs de glycémie, veillez à utiliser les mêmes descriptions d'événement pour tous les lecteurs.

# <span id="page-42-1"></span>**Synchronisation des horloges de l'ordinateur et du lecteur de glycémie**

Pour que les résultats des tests de glycémie soient reportés correctement par le logiciel IN TOUCH®, vérifiez que la date et l'heure de votre ordinateur et de votre lecteur de glycémie sont synchrones.

#### *Pour synchroniser les horloges de l'ordinateur et du lecteur de glycémie*

- **1** Vérifiez que la date et l'heure de votre ordinateur sont correctement définies. Pour cela, ouvrez le Panneau de configuration de Windows et cliquez sur l'icône Date/Heure.
- **2** Connectez le lecteur de glycémie à l'ordinateur et mettez-le sous tension (ne mettez pas sous tension les lecteurs Euro*Flash*®/ ONE TOUCH® Fast*Take*® ou ONE TOUCH® *Ultra*). Pour plus d'informations, reportezvous à la section « Connexion du lecteur de glycémie à l'ordinateur » à la [page 2-2](#page-48-0).
- **3** Cliquez sur le bouton Paramètres du lecteur dans l'écran principal.

L'écran Paramètres du lecteur de glycémie apparaît. Les options qui apparaissent sur cet écran varient suivant le lecteur de glycémie utilisé.

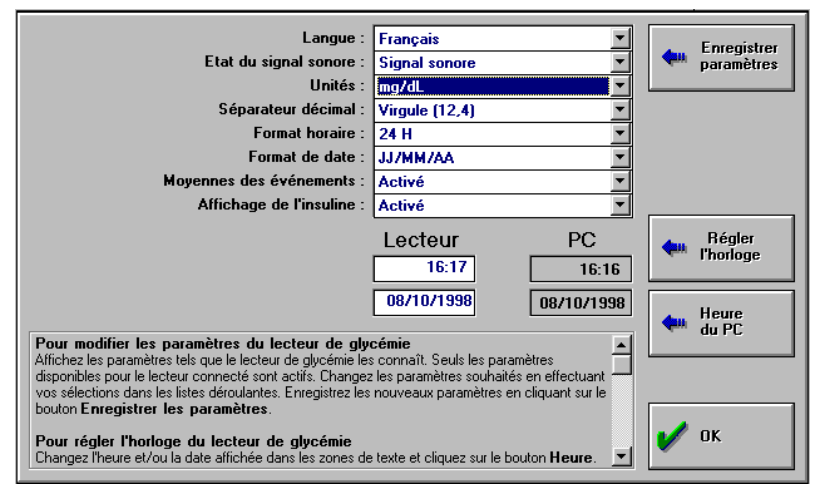

**4** Pour modifier les paramètres d'heure et de date du lecteur, cliquez sur le bouton Régler l'horloge à partir du PC pour synchroniser automatiquement la date et l'heure du lecteur avec celle de l'ordinateur. Vous pouvez également introduire ces données dans les zones *Heure* et *Date* et cliquez sur le bouton Régler l'horloge.

*Remarque :* Si vous modifiez l'horloge du lecteur de glycémie, seules les mesures de glycémie effectuées après les modifications seront influencées. Les données antérieures au réglage de l'horloge ne sont en rien modifiées.

**5** Cliquez sur OK.

 $\mathbf{r}$ 

# **Modification des paramètres du lecteur de glycémie**

Les options disponibles peuvent être configurées à partir de l'écran Paramètres du lecteur. Le tableau suivant présente les options configurables et en décrit les fonctions.

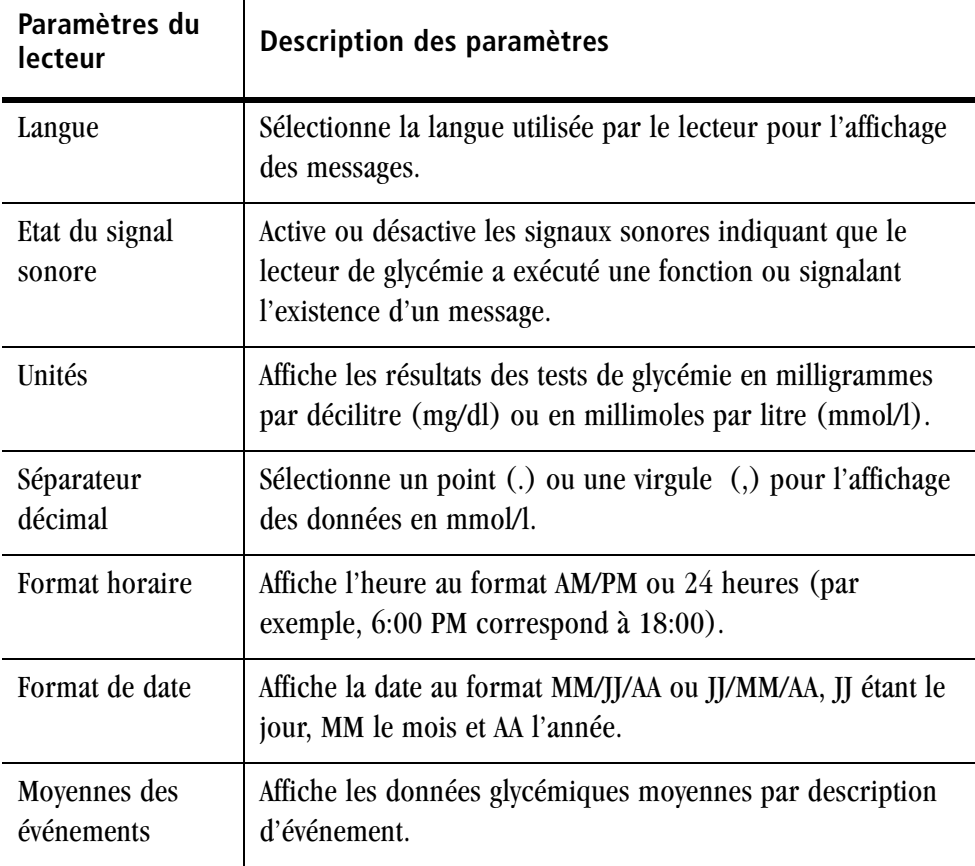

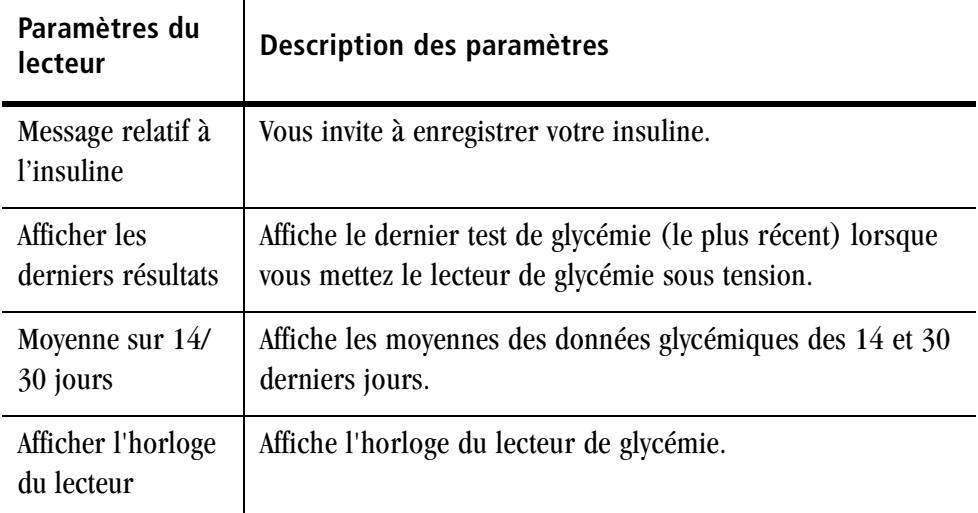

#### *Pour modifier les paramètres du lecteur de glycémie*

- **1** Connectez le lecteur de glycémie à l'ordinateur. Mettez le lecteur sous tension (ne mettez pas sous tension les lecteurs Euro*Flash*®/ ONE TOUCH® Fast*Take*® et ONE TOUCH® *Ultra*). Pour de plus amples informations, reportez-vous à la section « Connexion du lecteur de glycémie à l'ordinateur » à la [page 2-2](#page-48-0).
- **2** Cliquez sur le bouton Paramètres du lecteur dans l'écran principal.

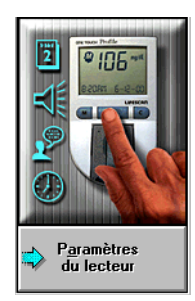

Le logiciel de suivi du diabète IN TOUCH<sup>®</sup> recherche le lecteur de glycémie et lit les paramètres en cours. L'écran Paramètres du lecteur de glycémie apparaît. Les options qui apparaissent sur cet écran varient suivant le lecteur de glycémie utilisé. La [Figure 1-13](#page-46-0) présente les paramètres d'un lecteur ONE TOUCH<sup>®</sup> Profile<sup>®</sup>.

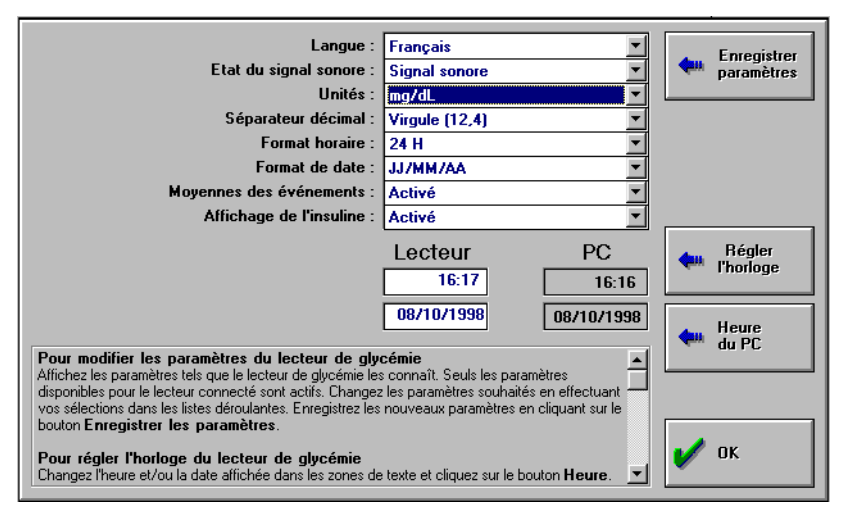

<span id="page-46-0"></span>*Figure 1-13. Paramètres d'un lecteur de glycémie ONE TOUCH*® *Profile*®

- **3** Pour afficher la liste des différents paramètres possibles pour une option, cliquez sur la flèche.
- **4** Sélectionnez les paramètres souhaités.
- **5** Cliquez sur Enregistrer les paramètres.

Les nouveaux paramètres sont transférés au lecteur de glycémie.

**6** Cliquez sur OK.

# **Partie 2 Suivi du diabète—Individuel**

- Transfert de données du lecteur de glycémie
- Choix des formats de rapport
- Modification de données
- Autres informations comprises dans les rapports
- Impression de rapports
- Effacement de données de la mémoire du lecteur

# **Transfert de données du lecteur de glycémie**

Les données transférées à partir du lecteur de glycémie vers le logiciel de suivi du diabète IN TOUCH® sont enregistrées et stockées automatiquement. Le lecteur associe à chaque donnée glycémique une heure, une date et une description d'événement (le cas échéant). Lors du transfert de données vers le logiciel de suivi du diabète, l'heure, la date et la description d'événement associées à chacune des données sont également transférées. Lors de la création de rapports, l'heure, la date et la description d'événement déterminent l'organisation et l'interprétation des données dans les rapports.

*Attention :* Si vous utilisez plusieurs lecteurs (par exemple, un à domicile et un au travail), veillez à ce que leurs horloges soient synchronisées avec celle de l'ordinateur et à ce que les descriptions d'événement (le cas échéant) soient identiques pour tous les lecteurs. Cette harmonisation est importante pour que les rapports soient complets et exacts.

### <span id="page-48-1"></span><span id="page-48-0"></span>**Connexion du lecteur de glycémie à l'ordinateur**

*Pour connecter le lecteur de glycémie ONE TOUCH® Profile®, ONE TOUCH® II, ONE TOUCH® BASIC® PLUS/ ONE TOUCH® BASIC® (avec port de données), GlucoTouch® Plus/ ONE TOUCH® SureStep® (avec port de données) ou ONE TOUCH® Ultra*

- **<sup>1</sup>** Mettez le lecteur sous tension (à l'exception du lecteur ONE TOUCH® *Ultra*).
- **2** Vérifiez que le port COM sélectionné dans l'écran Préférences correspond à celui auquel vous connectez le câble d'interface ou sélectionnez l'option Recherche automatique.

**3** Connectez la prise du câble d'interface au port de données du lecteur de glycémie. Lorsque vous connectez le câble à un lecteur GlucoTouch® *Plus/* ONE TOUCH<sup>®</sup> SureStep<sup>®</sup> (avec port de données), poussez fermement le câble jusqu'à ce qu'il se bloque.

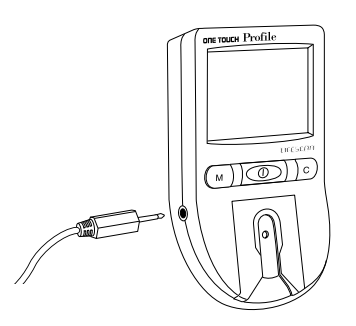

Connexion du lecteur ONE TOUCH® Profile®.

Connexion du lecteur GlucoTouch<sup>®</sup> Plus/ ONE TOUCH<sup>®</sup> SureStep<sup>®</sup> (avec port de données)

**4** Branchez le connecteur à 25 broches du câble d'interface à un port série à 25 broches de l'ordinateur.

Si ce dernier ne dispose que d'un port à 9 broches, utilisez un adaptateur 25/9 broches, disponible dans les magasins spécialisés.

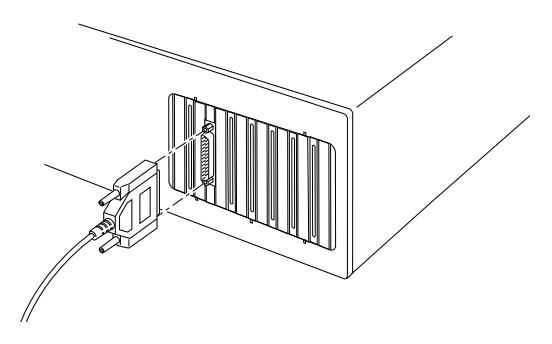

#### *Pour connecter le lecteur de glycémie EuroFlash*®*/ ONE TOUCH*® *FastTake*®

- **1** Laissez le lecteur hors tension.
- **2** Vérifiez que le port COM sélectionné dans l'écran Préférences correspond à celui auquel vous connectez le câble d'interface ou sélectionnez l'option Recherche automatique.
- **<sup>3</sup>** Insérez l'adaptateur spécial Euro*Flash*®/ ONE TOUCH® Fast*Take*® dans le port de bandelette de test du lecteur de glycémie Euro*Flash*®/ ONE TOUCH® Fast*Take*®.

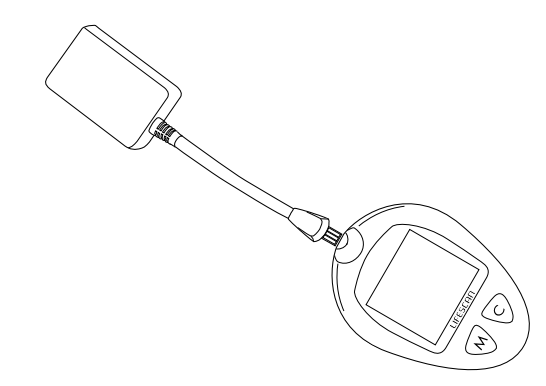

Connexion de l'adaptateur EuroFlash®/ ONE TOUCH® FastTake® lecteur.

**<sup>4</sup>** Connectez la prise du câble d'interface au port de l'adaptateur Euro*Flash*®/ ONE TOUCH® Fast*Take*®.

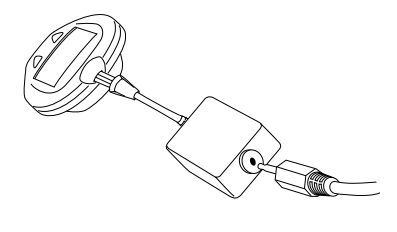

Connexion du câble d'interface au lecteur Euro*Flash®I* ONE TOUCH $^{\circledR}$  Fast Take $^{\circledR}$ .

**5** Branchez le connecteur à 25 broches du câble d'interface à un port série à 25 broches de l'ordinateur.

Si ce dernier ne dispose que d'un port à 9 broches, utilisez un adaptateur 25/9 broches, disponible dans les magasins spécialisés.

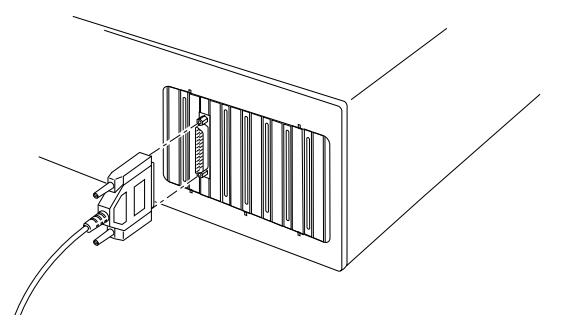

#### **Problèmes de conversion en mmol/l avec les lecteurs de glycémie ONE TOUCH***®* **II**

Le logiciel de suivi du diabète IN TOUCH<sup>®</sup> et le lecteur de glycémie ONE TOUCH® II stockent tous deux les données en mg/dl. Si vous essayez de convertir les données du lecteur en mmol/l, ces données seront arrondies au cours de l'opération. Cela génère une imprécision pouvant atteindre  $\pm 0,1$ mmol/L ou ±1 mg/dL pour chaque donnée.

Pour éviter ce problème, paramétrez le lecteur pour qu'il affiche les résultats en mg/dl avant d'effectuer le transfert de données du lecteur de glycémie ONE TOUCH® II vers le logiciel de suivi du diabète IN TOUCH®.

Lorsque les données ont été transférées dans le logiciel, vous pouvez choisir d'afficher les résultats en mg/dl ou en mmol/l.

*Remarque :* Cette différence de conversion se produit uniquement avec le lecteur de glycémie ONE TOUCH<sup>®</sup> II, les autres lecteurs LifeScan ne sont pas affectés.

#### **Transfert des données glycémiques vers le logiciel de suivi du diabète IN TOUCH®**

Avant de transférer des données du lecteur de glycémie vers le logiciel de suivi du diabète IN TOUCH<sup>®</sup>, il est important de respecter la procédure suivante :

- Vérifiez que les horloges de l'ordinateur et du ou des lecteurs sont synchronisées pour garantir la cohérence et la précision des rapports. Pour cela, cliquez sur le bouton Paramètres du lecteur de l'écran principal, puis cliquez sur le bouton Régler l'horloge à partir du PC. Reportez-vous à la section [« Synchronisation des horloges de l'ordinateur](#page-42-1)  [et du lecteur de glycémie » à la page 1-28.](#page-42-1)
- Le lecteur de glycémie ONE TOUCH<sup>®</sup> Profile<sup>®</sup> permet d'associer une date, une heure ou une description d'événement à chaque donnée. Si vous vous basez sur l'heure, les données sont classées dans la période correspondante définie dans l'onglet Horaires de l'écran Paramètres de rapport personnalisés. Si vous vous basez sur les descriptions d'événement (par exemple, avant le petit déjeuner (Canada - déjeuner), les données sont placées dans la période correcte correspondant à cet événement, quelle que soit l'heure à laquelle vous avez fait le test. Reportez-vous au *Manuel du propriétaire du lecteur de glycémie ONE TOUCH*® *Profile*® pour de plus amples informations.
- Le lecteur de glycémie ONE TOUCH<sup>®</sup> II ne peut associer que l'heure et la date aux données. Si, par exemple, vous effectuez un test avant le petit déjeuner (Canada - déjeuner) plus tard que ce que prévoit la période Avant le petit déjeuner (Canada - déjeuner), vous pouvez faire passer la donnée de la période Après le petit déjeuner (Canada - déjeuner) à la période Avant le petit déjeuner (Canada - déjeuner) après le transfert des données. Reportez-vous à la section « Modification de données » à la page [page 2-27](#page-73-0)*.*
- Vous pouvez utiliser plusieurs lecteurs pour contrôler votre taux de glycémie (par exemple, un lecteur à votre domicile et un autre sur votre lieu de travail). Le logiciel IN TOUCH® peut être utilisé avec différents lecteurs de glycémie LifeScan.
- Si l'espace libre sur votre disque dur n'est pas suffisant, vous ne pourrez pas télécharger des données d'un lecteur ou importer des données.
- Si vous utilisez un lecteur de glycémie ONE TOUCH<sup>®</sup> II, vérifiez que le mode de communication est réglé sur RS-232 et que le débit en bauds est de 9600.

*Conseil :* Si vous n'avez pas transféré de données d'un lecteur vers le logiciel IN TOUCH®, entrez d'abord votre nom dans l'onglet Environnement de l'écran Préférences. Sélectionnez Préférences dans le menu Configuration, tapez votre nom dans la zone *Nom*, puis cliquez sur OK.

#### *Pour transférer des données vers le logiciel de suivi du diabète IN TOUCH®*

- **1** Connectez le lecteur de glycémie à l'ordinateur. Mettez le lecteur sous tension (ne mettez pas sous tension les lecteurs Euro*Flash*®/ ONE TOUCH® Fast*Take*® et ONE TOUCH® *Ultra*). Pour plus d'informations, reportez-vous à la section [« Connexion du lecteur de glycémie à](#page-48-1)  [l'ordinateur » à la page 2-2.](#page-48-1)
- **2** Cliquez sur le bouton Données du lecteur dans l'écran principal.

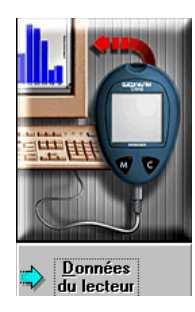

Après une série de messages, une boîte de dialogue apparaît, vous demandant de sélectionner le nom de la personne à laquelle appartiennent les données.

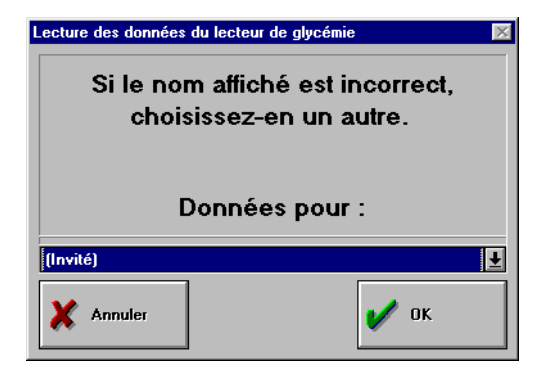

Vous pouvez utiliser Invité pour récupérer les données d'une personne n'utilisant pas régulièrement le programme et pour créer des rapports. Invité est une entrée permanente dans la liste des noms de la base de données. Toutefois, à chaque fois que vous transférez de nouvelles données pour Invité, les données existantes pour le patient Invité sont remplacées. Tous les paramètres personnalisés associés à l'Invité sont également supprimés. Si vous souhaitez conserver les données de l'invité, archivez-les ou exportez-les avant de quitter le programme.

**3** Si vous êtes en mode multi-patient, sélectionnez le nom du patient. Si vous êtes en mode individuel, sélectionnez votre nom ou Invité. Choisissez OK.

L'écran Rapports s'affiche une fois les données transférées. Il permet d'afficher ou d'imprimer des données formatées dans un rapport.

Si le transfert des données échoue, un message vous invite à vérifier les connexions. Pour d'autres problèmes de communication avec le lecteur de glycémie et leurs solutions, reportez-vous à l'Annexe C : *Résolution des problèmes*.

**4** Pour annuler le transfert de données en cours de procédure, cliquez sur le bouton Annuler.

# **Choix des formats de rapport**

Le logiciel IN TOUCH<sup>®</sup> vous permet d'interpréter vos niveaux de glycémie. Vous pouvez choisir de visualiser les rapports dans 10 formats différents. Chaque rapport présente les données glycémiques de façon différente.

Vous pouvez choisir d'afficher les données en tant que valeurs calibrées sur plasma ou sur sang total. Tous les rapports indiquent clairement ce choix. Rappelez-vous que les données glycémiques, le seuil hypoglycémique et l'objectif varient suivant l'option d'affichage choisie.

*Remarque :* Il est possible que certains des graphiques affichant le pourcentage de données supérieures, inférieures ou dans l'objectif n'atteignent pas un total de 100 %. Cela est dû à l'arrondissement des données et n'affecte en rien la précision des rapports.

Si vous utilisez plusieurs schémas d'insuline, vérifiez que vous avez sélectionné le schéma correspondant à la période des données de vos rapports.

Les données peuvent s'afficher de différentes façons. Des entrées en bleu peuvent être modifiées à la différence des entrées en noir. Des données en rouge indiquent des valeurs omises ou des données glycémiques hors période (reportez-vous aux rapports concernés pour plus de détails).

#### *Pour visualiser des rapports après le transfert de données du lecteur de glycémie*

**1** Sélectionnez le type de rapport Standard ou Personnalisé dans l'écran Rapports.

Les rapports standard utilisent les paramètres par défaut du logiciel de suivi du diabète. Les rapports personnalisés utilisent les paramètres

introduits dans l'écran Paramètres de rapport personnalisés (ou les paramètres standard jusqu'à ce que vous les modifiez).

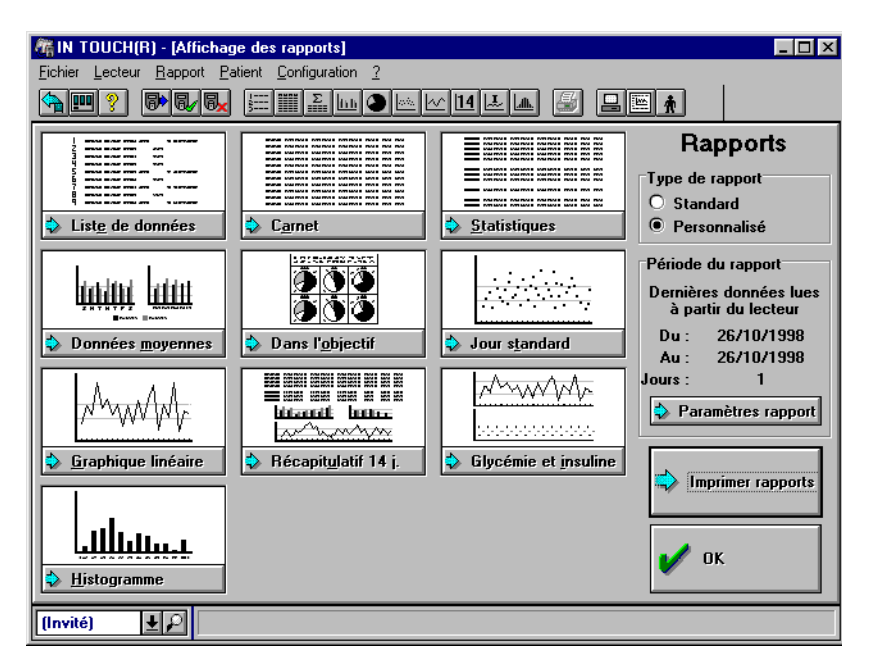

- **2** Vérifiez la période à inclure dans le rapport. Si vous souhaitez que le rapport concerne une autre période que celle affichée, cliquez sur le bouton Paramètres de rapport et sélectionnez une nouvelle période dans l'onglet Période.
- **3** Cliquez sur le format de rapport à visualiser. Vous pouvez également afficher un rapport en le sélectionnant dans le menu Rapports ou en cliquant sur l'icône correspondante dans la barre de boutons.
- **4** Pour redimensionner un rapport à l'écran, cliquez sur le bouton d'agrandissement dans l'angle supérieur droit de la fenêtre de l'application ou faites glisser l'un des coins de la fenêtre. Utilisez si nécessaire les barres de défilement situées sur le côté droit du rapport pour faire défiler le rapport vers le haut ou le bas. La taille des rapports Liste de données et Carnet d'autosurveillance peut seulement être ajustée verticalement.

Pour sélectionner et imprimer un groupe de rapports, cliquez sur le bouton Imprimer rapports.

**5** Lorsque vous avez terminé, cliquez sur OK.

### **Liste de données**

La liste de données ([Figure 2-1](#page-57-0)) présente les résultats des tests dans l'ordre chronologique inverse, sous forme de liste. Chaque donnée comprend la date, l'heure, la période, le type de test, la glycémie et la description d'événement (le cas échéant).

| Date                                                                                                    | Heure     | Jour | Période  | Type de test                                                           | Glycém | Autre          | N*      | Evénement | $\blacktriangle$ |
|----------------------------------------------------------------------------------------------------|-----------|------|----------|------------------------------------------------------------------------|--------|----------------|---------|-----------|------------------|
| 21/07/97 Lun                                                                                                    | 10:49 Lun |      | AD.      | Glycémie                                                               | 292    |                |         |           |                  |
| 21/07/97 Lun                                                                                                    | 06:26     | Lun  | Av. pet. | <b>I-NPH</b>                                                           |        | 3              |         |           |                  |
| 21/07/97 Lun                                                                                                    | 06:26     | Lun  | Av. pet. | Glycémie                                                               | 140    |                | 2       |           |                  |
| 21/07/97 Lun                                                                                                    | 06:26     | Lun  | Av. pet. | I-Rapide                                                               |        | 5              |         |           |                  |
| 20/07/97 Dim                                                                                                    | 06:28     | Dim  | Av. pet. | Glycémie                                                               | 193    |                |         |           |                  |
| 19/07/97 Sam                                                                                                    | 22:33     | Sam  | Coucher  | Glycémie                                                               | 140    |                |         |           |                  |
| 19/07/97 Sam                                                                                                    | 18:21     | Sam  | Av. dîn. | I-Rapide                                                               |        | $\overline{2}$ |         |           |                  |
| 19/07/97 Sam                                                                                                    | 18:21     | Sam  | Av. dîn. | <b>I-NPH</b>                                                           |        | 12             |         |           |                  |
| 19/07/97 Sam                                                                                                    | 18:21     | Sam  | Av. dîn. | Glycémie                                                               | 189    |                | 6       |           |                  |
| 19/07/97 Sam                                                                                                    | 10:12     | Sam  | Ap. pet. | Glycémie                                                               | 178    |                |         |           |                  |
| 19/07/97 Sam                                                                                                    | 06:44     | Sam  | Av. pet. | Glycémie                                                               | 143    |                |         |           |                  |
| 18/07/97 Ven                                                                                                    | 17:56     | Ven  | Av. dîn. | Glycémie                                                               | 146    |                |         |           |                  |
| 18/07/97 Ven                                                                                                    | 16:07     | Ven  | Ap. déj. | Glycémie                                                               | 227    |                |         |           |                  |
| 18/07/97 Ven                                                                                                    | 16:06     | Ven  | Ap. déj. | Vérification                                                           |        | 94             |         |           |                  |
| 18/07/97 Ven                                                                                                    | 14:23 Ven |      | Ap. déj. | Glycémie                                                               | 205    |                | 5       |           |                  |
| <b>Commentaires:</b>                                                                                                    |           |      |          |                                                                        |        |                |         |           |                  |
|                                                                                                    |           |      |          |                                                                        |        |                |         |           |                  |
|                                                                                                    |           |      |          |                                                                        |        |                |         |           |                  |
|                                                                                                    |           |      |          |                                                                        |        |                |         |           |                  |
| Le rapport liste de données<br>une heure et une date précise. Chaque ligne correspond à un<br>enteristrement. Vous nouvez modifier le rannoit si vous avez coché |           |      |          | Ce rapport présente une liste des données par ordre chronologique avec |        |                | Ajouter | Omettre   |                  |
| Florence Dumas, 107, Ru + P                                                                                                    |           |      |          |                                                                        |        |                |         |           |                  |

<span id="page-57-0"></span>*Figure 2-1. Liste de données*

La liste de données présente les résultats des tests de glycémie du plus récent au plus ancien. Si vous utilisez le lecteur de glycémie ONE TOUCH® Profile®, les enregistrements relatifs à l'insuline ou aux glucides transférés depuis le lecteur sont également présentés.

Les périodes sont les suivantes : *Av. pet.* (avant le petit déjeuner) (Canada déjeuner), *Ap. pet.* (après le petit déjeuner) (Canada - déjeuner), *Av. déj.* 

(avant le déjeuner)(Canada - dîner), *Ap. déj.* (après le déjeuner)(Canada dîner), *Av. dîn.* (avant le dîner)(Canada - souper), *Ap. dîn.* (après le dîner)(Canada - souper), *Coucher* (au coucher) et *La nuit*. Les types de test comprennent : Glycémie, Solution de contrôle, Bandelette de contrôle, Insuline, Exercice et Glucides. Les événements sont des facteurs pouvant influencer votre glycémie, comme l'exercice ou une maladie. Vous pouvez définir ou modifier les descriptions d'événement à l'aide de l'onglet Evénement de l'écran Paramètres de rapport.

Les descriptions d'événement et les statistiques sont présentées dans la liste des données imprimées. Les commentaires introduits dans la zone Commentaires ne sont pas inclus dans le rapport imprimé. Les entrées affichées en caractères italiques rouges sont omises du rapport.

Pour de plus amples informations sur la modification (l'ajout, l'omission, la suppression ou la modification) de données dans la liste de données, reportez-vous à la section [« Modification de données » à la page 2-27.](#page-73-0)

# **Carnet d'autosurveillance**

Le carnet d'autosurveillance ([Figure 2-2](#page-59-0)) présente la liste les résultats quotidiens sous forme de journal. Il indique les données glycémiques et les dosages d'insuline par repas, ce qui permet de suivre les tendances de la glycémie liées au moment de la journée.

|                                                                                                    | Petit-déjeuner        |                    |                     |         | <b>Déjeuner</b> |             |                              | Dîner     |                    |                     |         | Coucher   | La nuit |                |  |
|----------------------------------------------------------------------------------------------------|-----------------------|--------------------|---------------------|---------|-----------------|-------------|------------------------------|-----------|--------------------|---------------------|---------|-----------|---------|----------------|--|
| <b>Horaire</b>                                                                                                    |                       | <b>Avant Après</b> |                     | Ins     |                 | Avant Après | Ins                          |           | <b>Avant Après</b> | Ins                 |         |           | Ins     |                |  |
| Jour                                                                                                    | $05-09$               | $ 09-11 $          |                     |         |                 | 11-14 14-17 |                              |           | $17-20$ 20-22      |                     |         | $22 - 00$ |         | $00-05$ $\Box$ |  |
| 21/07/97<br>Lun                                                                                                    | 140<br>E <sub>2</sub> | 292                | 3<br>N              | 5<br>R  |                 |             |                              |           |                    |                     |         |           |         |                |  |
| 20/07/97 Dim                                                                                                    | 193                   |                    |                     |         |                 |             |                              |           |                    |                     |         |           |         |                |  |
| 19/07/97 Sam                                                                                                    | 143                   | 178                |                     |         |                 |             |                              | 189<br>E6 |                    | $\overline{c}$<br>R | 12<br>N | 140       |         |                |  |
| 18/07/97 Ven                                                                                                    | 295                   |                    | 6<br>R              | 4<br>N  |                 | 227         |                              | 146       |                    |                     |         |           |         |                |  |
| 17/07/97 Jeu                                                                                                    | 259                   | 104                | 3<br>N              | 6<br>R  |                 | 116         |                              | 306       | 381                |                     |         |           |         |                |  |
| 16/07/97 Mer                                                                                                    | 199                   |                    | 3<br>N              | 5<br>R  | 239             | 153         |                              | 217       |                    |                     |         | 226<br>E9 |         |                |  |
| 15/07/97 Mar                                                                                                    |                       |                    |                     |         | 223             | 264         |                              |           |                    |                     |         |           |         |                |  |
| 14/07/97 Lun                                                                                                    |                       | 220                | 1<br>R              | 12<br>N | 352             | 437         | $\overline{\mathbf{c}}$<br>R | 192       |                    |                     |         |           |         | 160            |  |
| 13/07/97 Dim                                                                                                    | 138<br>E <sub>2</sub> | 253                | $\overline{c}$<br>R | 12<br>N | 159             |             |                              | 185<br>E6 | 362<br>E8          | $\overline{c}$<br>R | 11<br>N |           |         |                |  |
| 12/07/97 Sam                                                                                                    | 263                   | 291                |                     |         | 262<br>E11      | 272         |                              |           | 377                |                     |         |           |         |                |  |
| 11/07/97 Ven                                                                                                    | 248                   | 299                | 5<br>R              | 4<br>N  | 209<br>E11      | 333         |                              |           | 112                |                     |         |           |         |                |  |
| <b>Moyenne</b>                                                                                                    | 189                   | 212                |                     |         | 200             | 241         |                              | 214       | 287                |                     |         | 230       |         | 150            |  |
| Florence Dumas, $\ \blacktriangleright\ \varnothing\ $ Cliquez deux fois sur la date pour afficher les détails quotidiens. |                       |                    |                     |         |                 |             |                              |           |                    |                     |         |           |         |                |  |

<span id="page-59-0"></span>*Figure 2-2. Carnet d'autosurveillance*

Le carnet d'autosurveillance classe les données de chaque journée par période, affichant la donnée la plus récente pour chaque période. Les périodes de la journée définies dans l'onglet Horaires de l'écran Paramètres de rapport sont les suivantes : Avant le petit déjeuner (Canada - déjeuner), Après le petit déjeuner (Canada - déjeuner), Avant le déjeuner (Canada dîner), Après le déjeuner (Canada - dîner), Avant le dîner (Canada - souper), Après le dîner (Canada - souper), Coucher et La nuit. Ce format de rapport présente les informations suivantes :

■ Chaque numéro de code d'événement apparaît sous la donnée et est précédé de la lettre *E*. Les descriptions d'événement sont affichées dans l'écran Détails quotidiens. Reportez-vous à la section [« Modification de](#page-73-0)  [données » à la page 2-27](#page-73-0).

- La donnée relative à l'insuline est introduite dans les deux dernières colonnes de chaque période. Seule la première lettre des types d'insuline spécifiés dans l'onglet Insuline de l'écran Paramètres de rapport personnalisés apparaît : *R* pour Rapide et Bolus, *N* pour NPH, *L* pour Lente, *U* pour Ultralente, *S* pour 30/70, *F* pour 50/50, *M* pour Mélangée et *O* pour Autre. (Pour le bolus comprenant des données décimales, *R* est remplacé par le signe +.)
- La taux de glycémie moyen pour chaque période est calculé au bas de chaque colonne. Un astérisque (\*) à côté d'une moyenne indique qu'une ou plusieurs des données incluses dans le calcul était supérieure à *33,4 mmol/l [601 mg/dl]; supérieure à 27,8 mmol/l [501 mg/dl] pour le lecteur de glycémie GlucoTouch*® *Plus/ ONE TOUCH*® *SureStep*® (avec port de données). Un astérisque peut également indiquer qu'une valeur basse a été incluse dans le calcul pour le lecteur de glycémie Euro*Flash*®/ ONE TOUCH® Fast*Take*® (inférieure à 1,1 mmol/l [20 mg/dl]). Les données apparaissent en rouge si elles sont situées hors de l'objectif de cette période.
- Les unités d'insuline (dans la colonne Ins) en caractères normaux correspondent à l'insuline injectée conformément au schéma. Les unités d'insuline en caractères **gras** indiquent des doses transférées à partir du lecteur ONE TOUCH® Profile® ou des doses ajoutées manuellement. Si vous ajoutez plus de deux enregistrements d'insuline pour une période donnée, seuls les deux premiers apparaissent dans le carnet d'autosurveillance. Toutes les unités sont néanmoins affichées dans l'écran Détails quotidiens.
- Les unités d'insuline annotées d'un signe plus (+) indiquent qu'il s'agit d'une fraction. Par exemple, la donnée 3,6 unités apparaît dans la colonne Ins sous la forme 3+. L'écran Détails quotidiens présente les unités d'insuline exactes.

Les données glycémiques indiquées en noir sont comprises dans l'objectif. Celles en rouge sont situées en dehors de l'objectif pré ou post-prandial pour cette période ou de l'objectif global pour la période du coucher et de la nuit. Si une période comporte plusieurs données, seule la plus récente est affichée dans le carnet d'autosurveillance. Toutes les données sont affichées dans l'écran Détails quotidiens.

#### **Détails quotidiens**

Le carnet d'autosurveillance permet d'accéder à l'écran Détails quotidiens ([Figure 2-3](#page-62-0)) qui contient des informations détaillées pour tous les jours du carnet d'autosurveillance. Il comprend l'heure exacte, le jour, la période, le type de test, la glycémie et la description d'événement (le cas échéant) pour chaque donnée du lecteur de glycémie.

Si vous utilisez le lecteur de glycémie ONE TOUCH<sup>®</sup> Profile<sup>®</sup>, tous les enregistrements relatifs à l'insuline et aux glucides stockés dans la mémoire du lecteur sont transférés et présentés. Les lecteurs de glycémie ONE TOUCH<sup>®</sup> II, ONE TOUCH® BASIC® *Plus/* ONE TOUCH® BASIC® (avec port de données), GlucoTouch<sup>®</sup> *Plus*/ ONE TOUCH<sup>®</sup> SureStep (avec port de données), Euro*Flash*®/ ONE TOUCH® Fast*Take*® et ONE TOUCH® *Ultra* ne prennent pas en charge les données relatives à l'insuline ou aux glucides. Elles ne sont par conséquent pas transéférées. Vous pouvez cependant ajouter des données relatives à l'insuline ou aux glucides dans l'écran Détails quotidiens ou dans la liste de données.

Pour consulter l'écran Détails quotidiens à partir du carnet d'autosurveillance, cliquez deux fois sur la date qui vous intéresse. Les entrées affichées en caractères italiques rouges sont omises des rapports. L'écran Détails quotidiens ne peut être imprimé.

|                              |                      |      |          |                                                                                                    | 21/07/97 Lun |              |                |                |
|------------------------------|----------------------|------|----------|----------------------------------------------------------------------------------------------------|--------------|--------------|----------------|----------------|
| <b>Horaire</b><br>Jour       | <b>Heure</b>         | Jour | Période  | Type de test   Glycém                                                                                                    |              | <b>Autre</b> | ١W٠            | Evénement      |
| 21/07/97                     | 06:26 Lun            |      | Av. pet. | <b>I-NPH</b>                                                                                                    |              | з            |                |                |
| Lun                          | 06:26                | Lun  | Av. pet. | Glycémie                                                                                                    | 140          |              | $\overline{2}$ |                |
| 20/07/97 Dim                 | 06:26                | Lun  | Av. pet. | I-Rapide                                                                                                    |              | 5            |                |                |
|                              | 10:49                | Lun  | Ap.      | Glycémie                                                                                                    | 292          |              |                |                |
| 19/07/97 Sam                 |                      |      |          |                                                                                                    |              |              |                |                |
| 18/07/97 Ven                 |                      |      |          |                                                                                                    |              |              |                |                |
| 17/07/97 Jeu                 |                      |      |          |                                                                                                    |              |              |                |                |
| 16/07/97 Mer                 |                      |      |          |                                                                                                    |              |              |                |                |
| 15/07/97 Mar                 |                      |      |          |                                                                                                    |              |              |                |                |
| 14/07/97 Lun                 |                      |      |          | L'écran Détails quotidiens présente l'ensemble des                                                                                                    |              |              |                |                |
| 13/07/97 Dim                 |                      |      |          | données pour un jour. Vous pouvez utiliser le bouton<br>Ajouter pour entrer d'autres données manuellement.<br>Litilisez le bouton Supprimer/Omettre/Bestaurer pour |              | Ajouter      |                | <b>Omettre</b> |
| 12/07/97 Sam                 | <b>Commentaires:</b> |      |          |                                                                                                    |              |              |                |                |
| 11/07/97 Ven                 |                      |      |          |                                                                                                    |              |              |                | OK             |
| Moyenne<br>Florence Dumas, L |                      |      |          |                                                                                                    |              |              |                |                |

<span id="page-62-0"></span>*Figure 2-3. Ecran détails quotidiens* 

## **Statistiques**

Les statistiques ([Figure 2-4](#page-63-0)) présentent les moyennes, les déviations standard, le pourcentage de données comprises dans l'objectif, supérieures et inférieures, le nombre d'événements hypoglycémiques et les moyennes des événements.

| Nom :<br>Date du jour :<br>Date du rapport: 20/03/99 - 30/04/99<br>Jours couverts: 42 | 28/10/98       | Dupont Robert, 0667 45 65 85 96 45 |                    |                                                                                      |                  | Hypoglycémie<br>Obj. avant repas :<br>Obj. après repas : 112 - 18 |                   | 67<br>mc<br>$78 -$<br>11. |  |
|---------------------------------------------------------------------------------------|----------------|------------------------------------|--------------------|--------------------------------------------------------------------------------------|------------------|-------------------------------------------------------------------|-------------------|---------------------------|--|
|                                                                                       | Petit-déjeuner |                                    | <b>Déjeuner</b>    |                                                                                      | Dîner            |                                                                   | Coucher   La nuit |                           |  |
|                                                                                       | Avant<br>05-09 | Après<br>09-11                     | Avant<br>$11 - 14$ | Après<br>14-17                                                                       | Avant<br>$17-20$ | <b>Après</b><br>20-22                                             | $22-00$           | $00 - 05$                 |  |
| Nh données                                                                            | 30             | 10                                 | 15                 | 13                                                                                   | 13               | 8                                                                 | 7                 | 49                        |  |
| Données/jour                                                                          | 0.71           | 0.24                               | 0.36               | 0.31                                                                                 | 0.31             | 0.19                                                              | 0.17              | 1.17                      |  |
| Plus élevée                                                                           | 322            | 265                                | 321                | 501                                                                                  | 443              | 501                                                               | 433               | 501                       |  |
| <b>Plus basse</b>                                                                     | 79             | 96                                 | 78                 | 87                                                                                   | 24               | 153                                                               | 168               | 56                        |  |
| Movenne                                                                               | 190            | 171                                | 192                | 194*                                                                                 | 189              | 234*                                                              | 241               | $171*$                    |  |
| Dév. standard                                                                         | 56             | 53                                 | 60                 | $111*$                                                                               | 106              | $123*$                                                            | 103               | $87*$                     |  |
| Dans obi.                                                                             | 17%            | 40%                                | 20%                | 46%                                                                                  | 8%               | 38%                                                               | 14%               | 53%                       |  |
| Supérieur                                                                             | 83%            | 40%                                | 80%                | 46%                                                                                  | 77%              | 63%                                                               | 86%               | 41%                       |  |
| Inférieur                                                                             |                | 20%                                |                    | 8%                                                                                   | 15%              |                                                                   |                   | $6\%$                     |  |
| Nbre év. hypo                                                                         |                |                                    |                    |                                                                                      | 2                |                                                                   |                   |                           |  |
| Evén. 1 Moy.                                                                          |                |                                    |                    |                                                                                      |                  |                                                                   |                   |                           |  |
| Evén. 2 Moy.                                                                          |                |                                    |                    |                                                                                      |                  |                                                                   |                   |                           |  |
|                                                                                       |                |                                    |                    |                                                                                      |                  |                                                                   |                   | ٠                         |  |
| Dupont Robert, 0667 45 $\left\  \cdot \right\  \cdot$                                 |                |                                    |                    | Pour en voir plus, utilisez les barres de défilement. - Valeurs calibrées sur plasma |                  |                                                                   |                   |                           |  |

<span id="page-63-0"></span>*Figure 2-4. Statistiques*

Ce rapport fournit un résumé des données glycémiques par période dans un format similaire à celui du carnet d'autosurveillance. Les périodes sont les suivantes : Avant le petit déjeuner (Canada - déjeuner), Après le petit déjeuner (Canada - déjeuner), Avant le déjeuner (Canada - dîner), Après le déjeuner (Canada - dîner), Avant le dîner (Canada - souper), Après le dîner (Canada souper), Coucher et La nuit. Chaque période indique le nombre de données, la donnée la plus élevée et la plus basse, le nombre moyen de données par jour, la donnée moyenne, la déviation standard et le pourcentage de données comprises dans l'objectif, supérieures et inférieures.

Chaque période présente également le nombre de données glycémiques situées en dessous du seuil hypoglycémique (Nbre év. hypo). Reportez-vous à la section « Onglet hypoglycémique » à la [page 1-25](#page-39-0) pour modifier le seuil hypoglycémique.

Le tableau Moyennes des événements indique la valeur moyenne des données associées à une certaine description d'événement. Les descriptions d'événements sont présentées au bas du rapport.

### **Récapitulatif des données moyennes**

Le récapitulatif des données moyennes ([Figure 2-5\)](#page-64-0) présente les données par jour de la semaine, par repas, par période de coucher et par nuit, ce qui permet de constater les évolutions liées aux repas et aux jours.

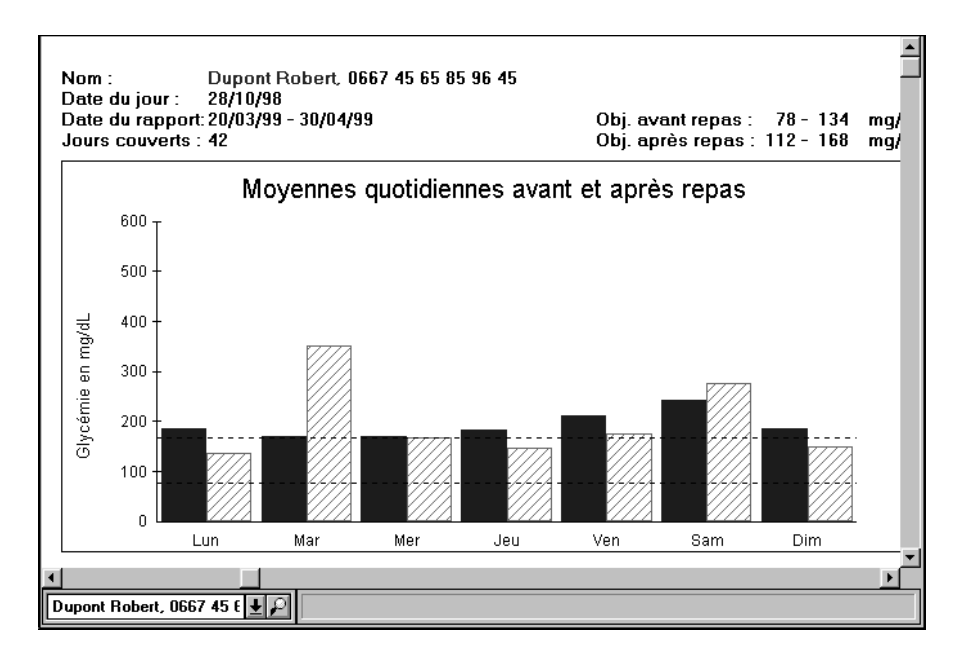

<span id="page-64-0"></span>*Figure 2-5. Récapitulatif des données moyennes*

Le récapitulatif des données moyennes présente sous forme d'histogramme les données glycémiques pré et post-prandiales moyennes par jour (du lundi au dimanche), par repas, par période de coucher et par nuit. Ce rapport peut

vous aider à suivre l'évolution de la glycémie en fonction des jours de la semaine et des heures de la journée.

Les données situées entre les lignes pointillées horizontales se trouvent dans les limites de l'objectif global.

Un tableau situé dans la partie inférieure du rapport donne un résumé du pourcentage de données comprises dans les objectifs pré et post-prandial, supérieures et inférieures.

# **Dans l'objectif**

Le rapport Dans l'objectif ([Figure 2-6\)](#page-65-0) présente sous forme de 9 graphiques en secteurs les pourcentages de données glycémiques comprises en dessous, au dessus et dans les limites des objectifs pré et post-prandial et l'objectif global pour les périodes du coucher et de la nuit.

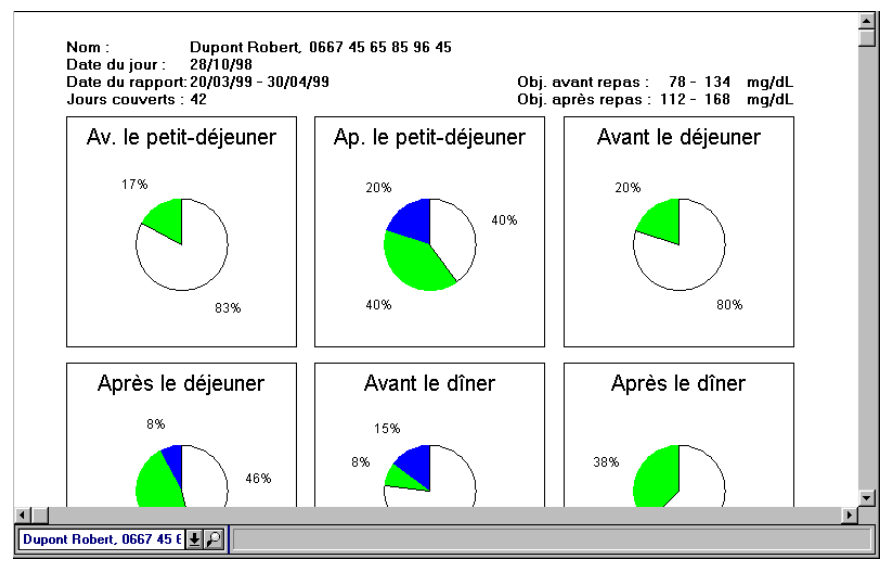

<span id="page-65-0"></span>*Figure 2-6. Dans l'objectif*

Le rapport Dans l'objectif permet de comparer les données glycémiques de chaque période avec les objectifs.

- Le graphique Avant le petit déjeuner (Canada déjeuner) englobe les résultats des tests effectués avant le petit déjeuner.
- Le graphique Après le petit déjeuner (Canada déjeuner) englobe les résultats des tests effectués après le petit déjeuner.
- Le graphique Avant le déjeuner (Canada dîner) englobe les résultats des tests effectués avant le déjeuner.
- Le graphique Après le déjeuner (Canada dîner) englobe les résultats des tests effectués après le déjeuner.
- Le graphique Avant le dîner (Canada souper) englobe les résultats des tests effectués avant le dîner.
- Le graphique Après le dîner (Canada souper) englobe les résultats des tests effectués après le dîner.
- Le graphique Au coucher englobe les résultats des tests effectués au coucher.
- Le graphique La nuit englobe les résultats des tests effectués la nuit.
- Le graphique Total général englobe toutes les données.

### **Jour standard**

Le rapport journalier standard [\(Figure 2-7](#page-67-0)) présente toutes les données de la période qu'il couvre sous la forme d'un graphique illustrant une journée de 24 heures, ce qui permet de suivre les tendances de la glycémie liées au moment de la journée. Chaque point représente une donnée glycémique.

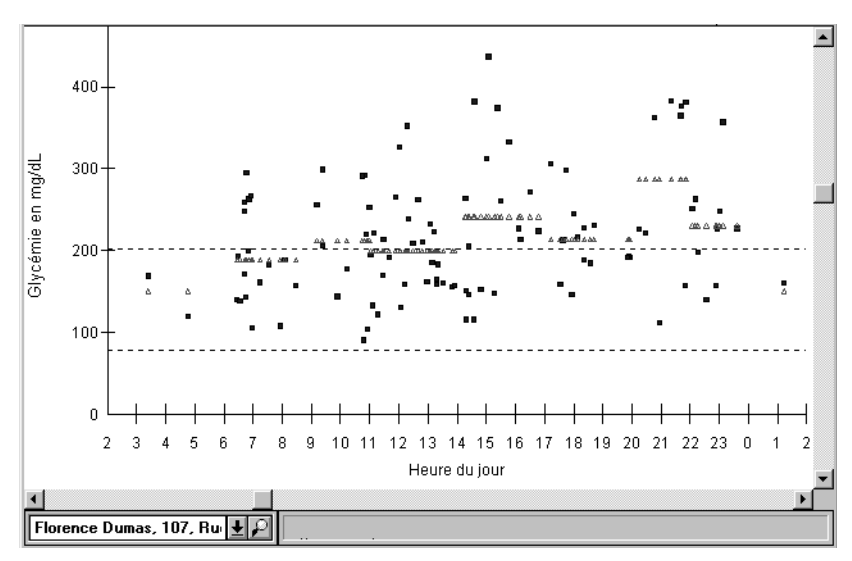

<span id="page-67-0"></span>*Figure 2-7. Jour standard*

Ce format de rapport permet de voir la relation entre le taux de glycémie et le moment de la journée.

La ligne en pointillés en haut du rapport représente la limite supérieure de l'objectif global et la ligne en pointillés en bas du rapport la limite inférieure.

Des triangles rouges indiquent la moyenne glycémique de chaque période. Pour activer ou désactiver les moyennes, sélectionnez Afficher les moyennes dans le menu Rapports. Des tableaux situés en dessous du graphique affichent les valeurs numériques des moyennes par période et les statistiques.

# **Graphique linéaire**

Le graphique linéaire [\(Figure 2-8](#page-68-0)) présente les données par date, ce qui permet de voir les données en dessous, au dessus et dans les limites de l'objectif.

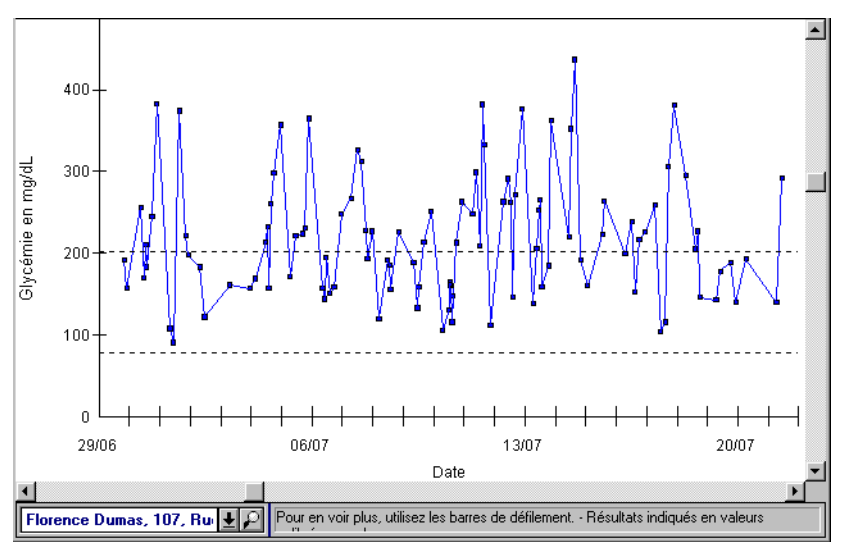

<span id="page-68-0"></span>*Figure 2-8. Graphique linéaire*

Le graphique linéaire présente toutes les données glycémiques de l'ensemble de la période couverte dans l'ordre chronologique. Chaque point représente une donnée et est reliée à la suivante. Ce format de rapport permet d'observer la variation de la glycémie d'une donnée à l'autre et d'un jour à l'autre. Les données situées entre les lignes pointillées horizontales se trouvent dans les limites de l'objectif global.

Une ligne rouge discontinue indique les glycémies moyennes journalières. Cette ligne n'apparaît que si l'intervalle de date est inférieur à 70 jours. Pour activer ou désactiver la ligne des moyennes journalières, sélectionnez Afficher les moyennes dans le menu Rapports.

## **Récapitulatif 14 jours**

Le récapitulatif 14 jours ([Figure 2-9](#page-69-0)) récapitule et présente les données des 14 derniers jours sous la forme d'un carnet d'autosurveillance et d'un graphique linéaire, ce qui permet d'observer les tendances récentes et à court terme dans différents formats.

|                                                           |       |   | Petit-déi. |   | Déjeuner       |           |   |           |       |       |                                                                                      |   | Dîner     |  |       |  |
|-----------------------------------------------------------|-------|---|------------|---|----------------|-----------|---|-----------|-------|-------|--------------------------------------------------------------------------------------|---|-----------|--|-------|--|
| Horaire                                                   | Avant |   | Après      |   | Ins            | Avant     |   | Après     |       | Ins   | Ávant                                                                                |   | Après     |  | Ins   |  |
| Jour                                                      | 05-09 | E | $09-11$    | E |                | $11 - 14$ | E | $14-17$ E |       |       | $17-20$                                                                              | E | $20-22$ E |  |       |  |
| 13/05/98 Mer                                              | 127   |   |            |   |                | 198       |   |           |       |       | 189                                                                                  |   |           |  |       |  |
| 12/05/98 Mar                                              | 101   |   |            |   |                | 142       |   | 163       |       |       | 174                                                                                  |   |           |  |       |  |
| 11/05/98 Lun                                              | 197   |   |            |   |                | 168       |   |           |       |       | 159                                                                                  |   |           |  |       |  |
| 10/05/98 Dim                                              | 171   |   |            |   |                | 162       |   | 183       |       |       | 124                                                                                  |   | 155       |  |       |  |
| 09/05/98 Sam                                              | 136   |   | 197        |   |                | 158       |   |           |       |       | 149                                                                                  |   |           |  |       |  |
| 08/05/98 Ven                                              | 170   |   |            |   |                | 131       |   | 172       |       |       | 183                                                                                  |   | 154       |  |       |  |
| 07/05/98 Jeu                                              | 126   |   |            |   |                | 177       |   |           |       |       | 198                                                                                  |   |           |  |       |  |
| 06/05/98 Mer                                              | 123   |   |            |   |                | 164       |   | 155       |       |       |                                                                                      |   |           |  |       |  |
| 05/05/98 Mar                                              | 157   |   |            |   |                | 178       |   | 149       |       |       | 150                                                                                  |   | 171       |  |       |  |
| 04/05/98 Lun                                              | 183   |   |            |   |                | 164       |   | 175       |       |       |                                                                                      |   |           |  |       |  |
| 03/05/98 Dim                                              | 169   |   |            |   |                | 160       |   | 146       |       |       | 172                                                                                  |   |           |  |       |  |
| 02/05/98 Sam                                              | 195   |   |            |   |                | 146       |   |           |       |       | 133                                                                                  |   |           |  |       |  |
| 01/05/98 Ven                                              | 127   |   | 188        |   |                | 159       |   | 129       |       |       | 192                                                                                  |   | 173       |  |       |  |
| 30/04/98 Jeu                                              | 199   |   |            |   |                | 180       |   |           |       |       | 132                                                                                  |   | 144       |  |       |  |
|                                                           |       |   |            |   | Petit-déjeuner | Déjeuner  |   |           |       | Dîner |                                                                                      |   |           |  | Coucl |  |
|                                                           |       |   | Avant      |   | Après          | Avant     |   |           | Après |       | Avant                                                                                |   | Après     |  |       |  |
| Movenne                                                   |       |   | 156        |   | 193            |           |   | 163       |       | 159   | 164                                                                                  |   | 159       |  |       |  |
| Nbre év. hypo                                             |       |   |            | n | n              |           |   | 0         |       | n     | ٥                                                                                    |   | n         |  |       |  |
| Dans obj.                                                 |       |   | 36%        |   | 100%           |           |   | 7%        |       | 100%  | 21%                                                                                  |   | 100%      |  |       |  |
| $\lambda$                                                 |       |   | 0.191      |   |                |           |   | nne.      |       |       | 7001                                                                                 |   |           |  |       |  |
|                                                           |       |   |            |   |                |           |   |           |       |       |                                                                                      |   |           |  |       |  |
| Moreau Jerome, 0573 12 $\left \mathbf{\downarrow}\right $ |       |   |            |   |                |           |   |           |       |       | Pour en voir plus, utilisez les barres de défilement. - Valeurs calibrées sur plasma |   |           |  |       |  |

<span id="page-69-0"></span>*Figure 2-9. Récapitulatif 14 jours*

Le récapitulatif 14 jours donne un aperçu des 14 derniers jours de la période sélectionnée, ce qui permet une analyse rapide. Les données sont présentées sous la forme d'un carnet d'autosurveillance, de deux histogrammes comprenant les données moyennes par jour et par période, ainsi que d'un graphique linéaire par jour (faites défiler le graphique ou modifiez sa taille pour voir tous les graphiques). Le récapitulatif 14 jours présente également les données moyennes, le nombre d'événements hypoglycémiques et le pourcentage de données supérieures, inférieures et dans l'objectif par période.

# **Graphique glycémie et insuline**

Le graphique glycémie et insuline [\(Figure 2-10](#page-70-0)) représente les types et les dosages d'insuline. Il permet de déterminer les effets des différents dosages d'insuline sur le taux de glycémie.

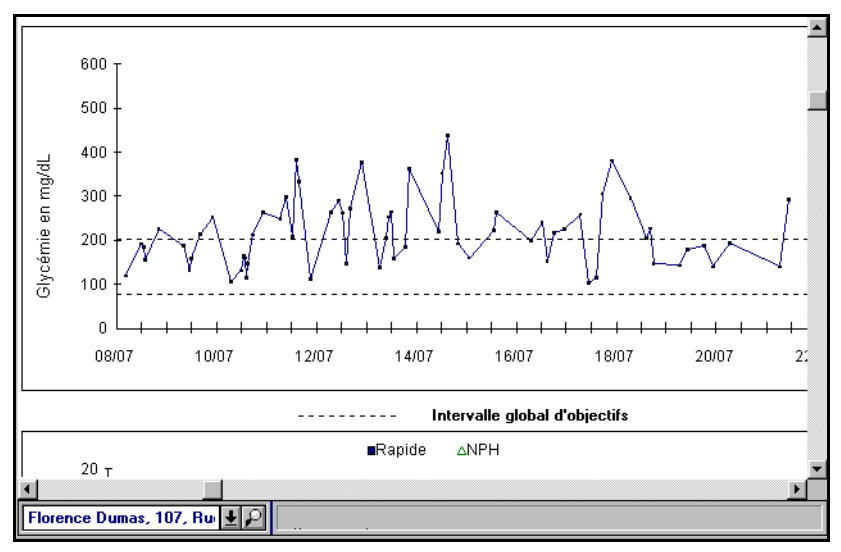

<span id="page-70-0"></span>*Figure 2-10. Graphique glycémie et insuline*

Ce rapport présente les données glycémiques et relatives à l'insuline prises sur une période de 14 jours. Ces informations peuvent vous aider, vous et votre professionnel de la santé, à évaluer les effets de vos doses d'insuline, afin de maintenir votre glycémie dans les limites de votre objectif.

Le graphique glycémie et insuline comprend deux graphiques. Le graphique glycémie (illustré ci-dessus) présente le taux de glycémie. Chaque point représente une donnée. Les données sont reliées par une ligne illustrant les tendances quotidiennes. Les données situées entre les lignes pointillées horizontales se trouvent dans les limites de l'objectif global. Une ligne discontinue indique les glycémies moyennes journalières. Pour activer ou désactiver la ligne des moyennes, sélectionnez Afficher les moyennes dans le menu Rapports.

La courbe de l'insuline présente le nombre d'unités d'insuline injectées ainsi que le moment de leur injection. Il illustre les doses d'insuline du petit déjeuner (Canada - déjeuner), du déjeuner (Canada - dîner), du dîner (Canada - souper) et du coucher pour chaque jour. Si vous n'avez pas introduit d'informations de dose spécifiques pour une période particulière, la dose du schéma d'insuline spécifié dans l'onglet Insuline de l'écran Paramètres de rapport est utilisée.

Chaque type d'insuline injectée est représenté par un symbole coloré différent. Pour l'insuline administrée par une pompe, les bolus sont illustrés par des carrés bleus et les doses de base sont illustrées par une ligne continue.

#### **Histogramme**

L'histogramme [\(Figure 2-11](#page-71-0)) représente sous forme de barres graphiques l'historique de vos données. Ce rapport permet de voir la fréquence à laquelle les données chutent en dessous de niveaux spécifiques.

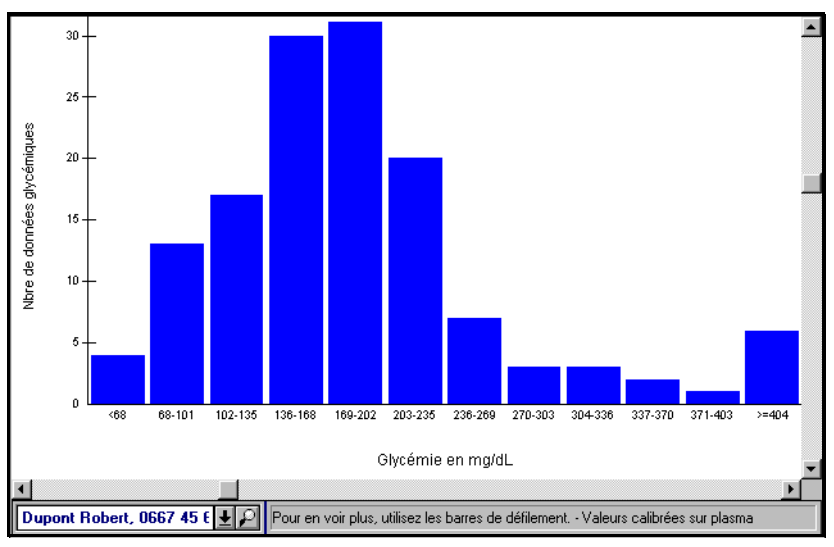

<span id="page-71-0"></span>*Figure 2-11. Histogramme*

L'axe vertical indique le nombre de données et l'axe horizontal comprend 12 plages de glycémie qui varient suivant que vous affichez les données en
valeurs calibrées sur sang total ou sur plasma. Ce rapport permet de voir la fréquence à laquelle les données chutent en dessous de niveaux spécifiques.

#### **Source des données**

Le rapport Source des données [\(Figure 2-12\)](#page-72-0) fournit un carnet des données de patient, ce qui permet de voir la source de chaque élément des données. La source comprend le lecteur de glycémie et le type de donnée glycémique (valeur calibrée sur plasma ou sur sang total). Utilisez ce rapport pour vérifier les données stockées dans la base de données. Pour obtenir un aperçu du rapport, choisissez Source des données dans le menu Rapports.

|                                                                                                    | Rapport des sources de données |                                  |        |                                                     |           |                   |                                                 |  | - 10       |              |
|----------------------------------------------------------------------------------------------------|--------------------------------|----------------------------------|--------|-----------------------------------------------------|-----------|-------------------|-------------------------------------------------|--|------------|--------------|
|                                                                                                    | $1 of 1+$                      |                                  | Ð      | 100%<br>IG I                                        | Total:145 | 100%              | 145 of 150                                      |  |            |              |
|                                                                                                    |                                |                                  |        |                                                     |           |                   |                                                 |  |            |              |
|                                                                                                    |                                |                                  |        |                                                     |           |                   |                                                 |  |            |              |
|                                                                                                    |                                |                                  |        |                                                     |           |                   |                                                 |  |            | Cliquez pour |
|                                                                                                    |                                |                                  |        | Rapport des sources de données                      |           |                   |                                                 |  |            | imprimer le  |
|                                                                                                    |                                | Date du rapport : 28/10/98       |        |                                                     |           |                   |                                                 |  | Dupont Ro  | rapport.     |
|                                                                                                    |                                | Période: 20/03/1999 - 30/04/1999 |        |                                                     |           |                   |                                                 |  |            |              |
|                                                                                                    | Nb. de données : 145           |                                  |        |                                                     |           |                   |                                                 |  | 45 65 85 9 |              |
|                                                                                                    | Nb. de jours : 42              |                                  |        |                                                     |           |                   |                                                 |  | Gri        |              |
|                                                                                                    |                                |                                  |        |                                                     |           |                   |                                                 |  |            |              |
| Le rapport des sources de données doit être utilisé UNIQUEMENT pour vérifier les données de la base de données |                                |                                  |        |                                                     |           |                   |                                                 |  |            |              |
|                                                                                                    |                                |                                  |        |                                                     |           |                   |                                                 |  |            |              |
|                                                                                                    |                                |                                  |        | Données sur plasma d'un lecteur Gluco Touch(R) Plus |           |                   |                                                 |  |            |              |
|                                                                                                    |                                |                                  |        |                                                     |           |                   |                                                 |  |            |              |
|                                                                                                    |                                |                                  |        |                                                     |           |                   |                                                 |  |            |              |
|                                                                                                    | Date                           | Heure                            | Valeur | <b>Type de test</b>                                 |           | Source de données |                                                 |  |            |              |
|                                                                                                    | 30/04/99                       | 20:20                            | 166    | Glycémie                                            |           |                   | Données sur plasma du lecteur Gluco Touch(R) F  |  |            |              |
|                                                                                                    | 30/04/99                       | 19:19                            | 182    | Glycémie                                            |           |                   | Données sur plasma du lecteur Gluco Touch(R) F  |  |            |              |
|                                                                                                    | 30/04/99                       | 18:18                            | 200    | Glycémie                                            |           |                   | Données sur plasma du lecteur Gluco Touch(R) F  |  |            |              |
|                                                                                                    | 30/04/99                       | 17:17                            | 194    | Glycémie                                            |           |                   | Données sur plasma du lecteur Gluco Touch(R) F  |  |            |              |
|                                                                                                    | 30/04/99                       | 16:16                            | 134    | Glycémie                                            |           |                   | Données sur plasma du lecteur Gluco Touch(R) F  |  |            |              |
|                                                                                                    | 29/04/99                       | 15:15                            | 195    | Glycémie                                            |           |                   | Données sur plasma du lecteur Gluco Touch(R) F  |  |            |              |
|                                                                                                    | 29/04/99                       | 14:14                            | 162    | Glycémie                                            |           |                   | Données sur plasma du lecteur Gluco Touch(R) F  |  |            |              |
|                                                                                                    | 29/04/99                       | 13:13                            | 175    | Glycémie                                            |           |                   | Données sur plasma du lecteur Gluco Touch(R) F  |  |            |              |
|                                                                                                    | 29/04/99                       | 12:12                            | 237    | Glycémie                                            |           |                   | Données sur plasma du lecteur Gluco Touch(R) F. |  |            |              |
|                                                                                                    |                                |                                  |        |                                                     |           |                   |                                                 |  |            |              |

<span id="page-72-0"></span>*Figure 2-12. Source des données*

*Remarque :* Une source de données *préexistantes* contient en fait toutes les données dont la source ne peut être identifiée, c'est-à-dire les données présentes dans la base de données avant l'installation de la version 1.3X du logiciel de suivi du diabète IN TOUCH®.

Pour imprimer le rapport Source des données, cliquez sur l'icône d'impression située en haut du rapport.

### **Modification de données**

Vous pouvez modifier des périodes et des données relatives à des événements dans la liste de données ou l'écran Détails journaliers du carnet d'autosurveillance. Pour ce faire, l'option Autoriser les modifications de l'onglet Caractéristiques (accessible à partir de l'écran Préférences) doit être activée.

Vous devrez parfois modifier les données utilisées dans les rapports glycémiques. Par exemple, votre schéma d'insuline se compose de 10 unités d'insuline rapide et 12 unités d'insuline NPH pour la période du petit déjeuner (Canada - déjeuner), mais un matin, vous n'avez pris que 8 unités d'insuline rapide. Utilisez la liste des données ou l'écran Détails quotidiens pour enregistrer les modifications apportées à votre schéma habituel. Les modifications effectuées dans la liste de données et l'écran Détails quotidiens affectent tous les rapports.

#### **Ajout de données**

L'ajout de données permet d'enregistrer une donnée qui n'aurait pas été incluse autrement. Lorsque vous ajoutez ou que vous importez manuellement des données, leurs valeurs sont automatiquement incluses dans tous les calculs ultérieurs utilisés dans les rapports. Seules les données ajoutées manuellement peuvent être supprimées de la base de données. Les données transférées à partir du lecteur de glycémie ne peuvent qu'être omises des rapports et analyses de données, et non supprimées de la base de données. Vous pouvez également ajouter manuellement votre prise d'insuline, l'exercice et la ration de glucides pour vous permettre de suivre vos activités quotidiennes.

Les données HbA1c peuvent être ajoutées dans l'onglet Traitement de l'écran Profils de patient (reportez-vous à la [page 3-14](#page-96-0)).

*Remarque :* Les données ajoutées alors que vous affichez des résultats en tant que valeurs calibrées sur sang total seront identifiées comme telles. Les données ajoutées alors que vous affichez des résultats en tant que valeurs calibrées sur plasma seront identifiées comme telles.

### *Pour ajouter une donnée dans la liste de rapport ou dans l'écran Détails quotidiens du carnet d'autosurveillance*

**1** Cliquez sur le bouton Ajouter.

Une nouvelle rangée grisée

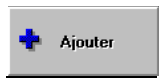

apparaît avec des données aléatoires pour l'heure, la période et le type de test (glycémie, insuline, glucides et exercice).

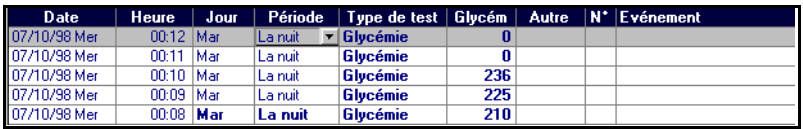

**2** Modifiez ces données en introduisant ou en sélectionnant différentes données dans les zones *Date, Heure, Type de test, Glycémie, Autre* et *Evénement*.

*Remarque :* Seules les données comprises dans la date du rapport apparaissent.

Les données ajoutées apparaissent en caractères bleus. Celles transférées à partir du lecteur de glycémie apparaissent en caractères noirs.

### **Omission ou suppression de données**

Les données transférées à partir du lecteur de données peuvent être omises des rapports et exclues des analyses de données, mais elles ne peuvent pas être supprimées facilement de la base de données. Pour omettre des données, utilisez la liste de données ou l'écran Détails quotidiens. Les données transférées à partir du lecteur de glycémie ne peuvent être supprimées que pendant l'archivage (reportez-vous à la section « Archivage et restauration de données » dans la partie 4) ou en supprimant le patient auxquelles appartiennent ces données. Les données ajoutées manuellement peuvent être supprimées. Les données omises apparaissent dans la liste de données en caractères *italiques* rouges.

- Pour omettre une donnée des rapports, cliquez sur la rangée à omettre, puis sur le bouton Omettre. La zone de texte est maintenant en caractères italiques rouges.
- Pour restaurer une donnée omise, cliquez sur la rangée à restaurer puis sur le bouton Restaurer. La zone de texte redevient noire et en caractères standard.
- Pour supprimer une donnée ajoutée manuellement (texte bleu), cliquez sur une zone quelconque de la rangée que vous souhaitez supprimer puis cliquez sur le bouton Supprimer.

#### **Changement de période**

Vous pouvez changer de période en décalant celle-ci d'une période dans chaque direction (par exemple, passer de Avant le déjeuner (Canada - dîner) à Après le petit déjeuner (Canada - déjeuner) ou à Après le déjeuner (Canada - dîner)). Les périodes définies manuellement (ou selon les descriptions d'événement du lecteur ONE TOUCH® Profile®) apparaissent en caractères **gras**.

**Omettre** 

**Restaurer** 

Supprimer

#### *Pour changer de période*

**1** Cliquez sur la zone de la *période* à changer.

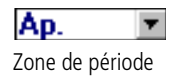

Un bouton fléché apparaît dans la zone.

**2** Cliquez sur ce bouton pour obtenir une liste déroulante des types de période.

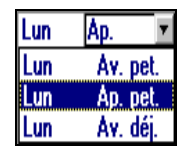

Si vous choisissez une période située dans le jour précédent ou suivant (par exemple, vous faites passer une donnée de la période Avant le petit déjeuner (Canada - déjeuner) du vendredi à celle du Coucher du jeudi), les zones *Jour* changent également. La donnée semble disparaître de l'écran Détails quotidiens dans la mesure où elle a été déplacée vers le jour précédent.

**3** Pour rétablir la période initiale (elle apparaît en caractères **gras**), cliquez dessus et appuyez sur la touche Ret. Arr.

#### **Modification de l'événement**

Vous pouvez introduire et modifier les codes d'événement pour toutes les données glycémiques, qu'elles aient été transférées à partir d'un lecteur de glycémie ou introduites manuellement.

#### *Pour modifier l'événement*

**1** Cliquez sur la zone *Evénement* à modifier.

- **2** Introduisez le numéro d'événement souhaité dans la zone *Evénement*.
- **3** Pour supprimer un événement, vous pouvez lui attribuer le numéro d'événement 0 ou simplement supprimer le numéro existant. Cela aura pour conséquence une absence de description d'événement pour cette donnée.

### **Ajout de commentaires**

Vous pouvez introduire ou modifier des commentaires pour toutes les données, qu'elles aient été transférées à partir d'un lecteur de glycémie ou introduites manuellement.

*Remarque :* Les commentaires n'apparaissent pas sur le rapport imprimé.

#### *Pour ajouter des commentaires*

- **1** Sélectionnez une zone quelconque de la donnée à laquelle vous souhaitez ajouter un commentaire. Cliquez ensuite sur la zone de texte Commentaires.
- **2** Introduisez le texte souhaité dans la zone *Commentaires*.
- **3** Vous pouvez introduire un maximum de 1024 caractères pour chaque donnée glycémique, d'insuline, de glucides ou d'exercice.

## **Autres informations comprises dans les rapports**

Les rapports contiennent le nom, les dates de rapport et les objectifs pré et postprandiaux pour les paramètres standard ou personnalisés. Chaque rapport (à l'exception du récapitulatif 14 jours et des statistiques) contient également les données suivantes :

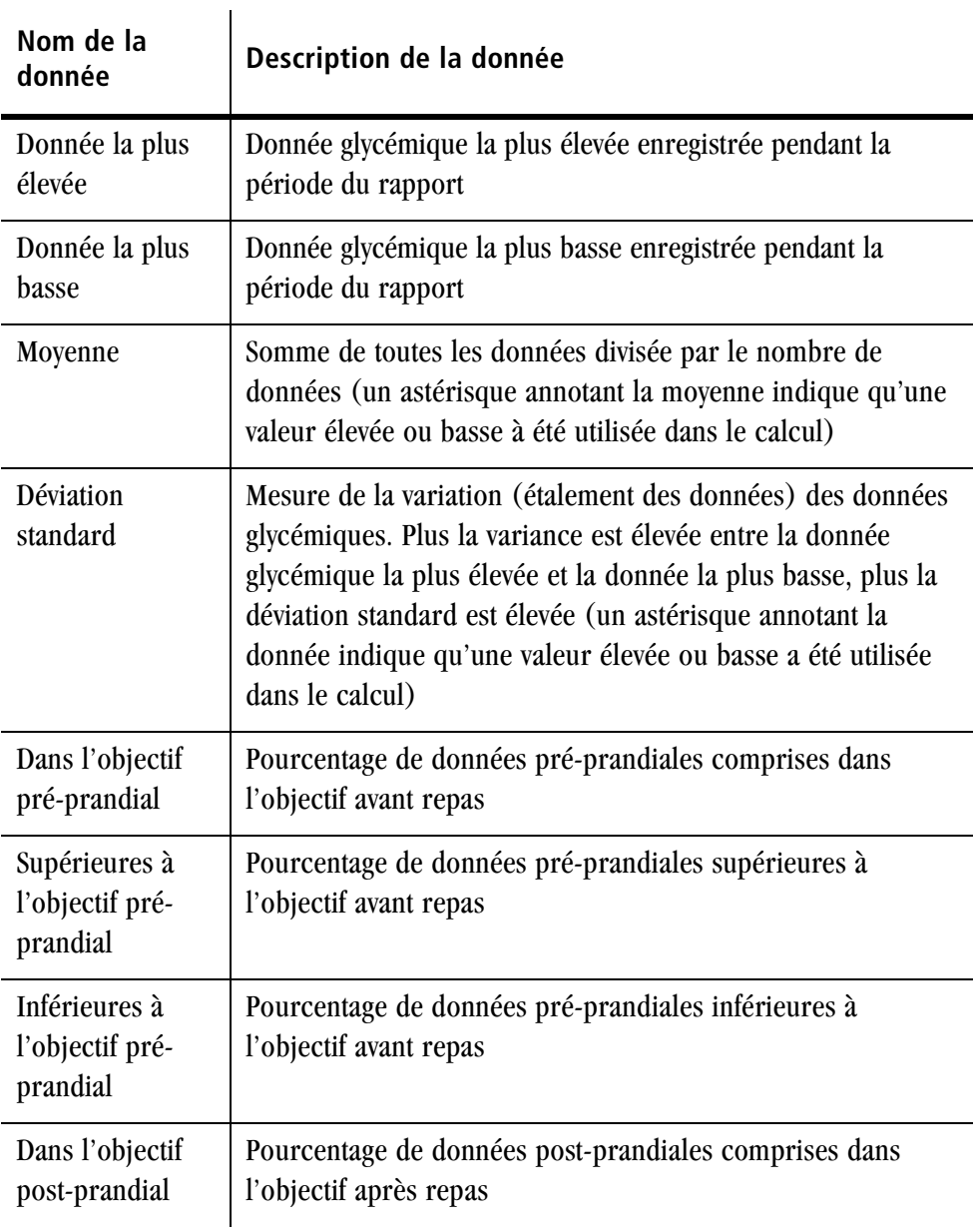

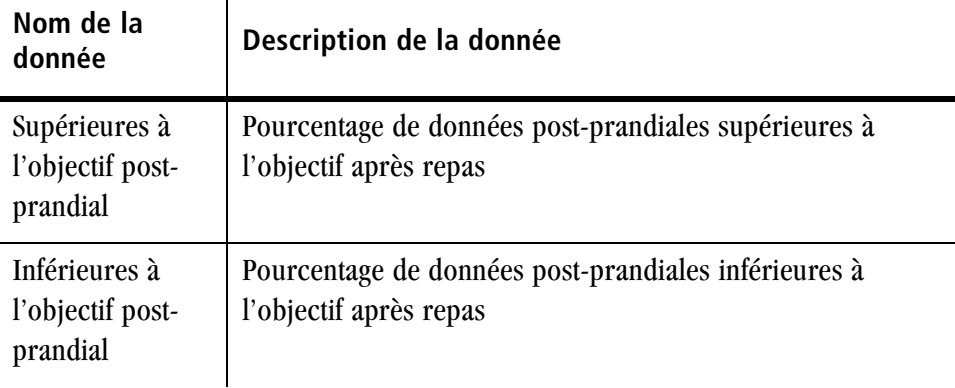

*Remarque :* Les données omises ou supprimées ne sont pas utilisées dans les calculs.

### <span id="page-79-0"></span>**Impression de rapports**

Vous pouvez imprimer plusieurs rapports que vous sélectionnez à partir de l'écran Rapports ou imprimer le rapport affiché à l'écran en sélectionnant la commande Imprimer le rapport ou l'icône Imprimer dans la barre de boutons.

Pour imprimer le rapport actuellement affiché à l'écran, cliquez sur l'icône Imprimer de la barre de boutons.

#### *Pour imprimer plusieurs formats de rapport*

**1** Cliquez sur Imprimer rapports dans l'écran Rapports.

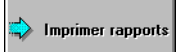

L'écran Impression de la sélection affiche la liste de tous les rapports.

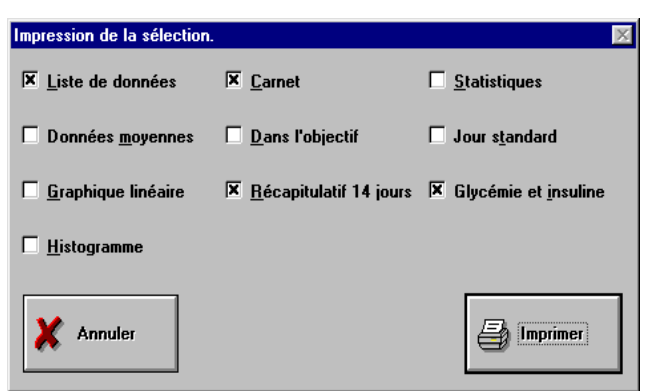

- **2** Cliquez pour sélectionner les rapports à imprimer.
- **3** Cliquez sur le bouton Imprimer.

Les rapports sélectionnés le restent jusqu'à ce que vous modifiez la sélection.

## **Effacement de données de la mémoire du lecteur**

Après avoir transféré les données du lecteur de glycémie au logiciel de suivi du diabète IN TOUCH®, vous pouvez effacer les données de la mémoire du lecteur.

*Remarque :* Si vous n'effacez pas les données de la mémoire du lecteur après les avoir transférées vers le logiciel, vous pouvez continuer à les lire et à enregistrer de nouvelles données. Toutefois, lors du transfert suivant, le programme affichera un message « doublons » si le lecteur contient des données qui ont déjà été transférées. Seules les nouvelles données sont transférées.

#### *Pour effacer la mémoire du lecteur*

**1** Connectez le lecteur de glycémie à l'ordinateur. Mettez le lecteur sous tension (ne mettez pas sous tension les lecteurs Euro*Flash*®/ ONE

TOUCH® Fast*Take*® *et* ONE TOUCH® *Ultra).* Pour plus d'informations, reportez-vous à la section « Connexion du lecteur de glycémie à l'ordinateur » à la [page 2-2.](#page-48-0)

**2** Cliquez sur le bouton Effacement lecteur sur l'écran principal.

Un message apparaît, vous demandant de confirmer l'effacement de la mémoire du lecteur.

**3** Cliquez sur OK pour effacer les données de la mémoire du lecteur de glycémie.

Des messages apparaissent brièvement à l'écran, indiquant que le logiciel de suivi du diabète se connecte au lecteur de glycémie et en efface la mémoire.

*AVERTISSEMENT :* Pour ne pas risquer de perdre des données, effectuez une copie de sauvegarde de la base de données IN TOUCH® avant d'effacer la mémoire du lecteur. Pour plus d'informations sur les copies de sauvegarde des fichiers de la base de données, reportez-vous à la [page 4-14.](#page-116-0)

**2-36** ■ *Manuel d'utilisation du logiciel de suivi du diabète IN TOUCH®*

# **Partie 3 Suivi du diabète—Multi-patient**

- Présentation de la création de rapports individuels
- Transfert de données de patient
- Ajout et suppression de données
- Recherche de données
- Création d'un profil de patient
- Impression de profils et de listes

# **Présentation de la création de rapports individuels**

Le tri de données glycémiques et la création de rapports individuels pour un ou plusieurs patients englobent les procédures suivantes :

- Pour transférer des données de patient du lecteur de glycémie au logiciel de suivi du diabète IN TOUCH®, connectez le lecteur de glycémie à l'ordinateur. Mettez le lecteur sous tension (ne mettez pas sous tension les lecteurs Euro*Flash*®/ ONE TOUCH® Fast*Take*® *et* ONE TOUCH® *Ultra*). Pour plus d'informations, reportez-vous à la section « Connexion du lecteur de glycémie à l'ordinateur » à la [page 2-2.](#page-48-1) Cliquez sur le bouton Données du lecteur dans l'écran principal.
- Pour sélectionner les paramètres de rapport standard par défaut ou les paramètres personnalisés, sélectionnez Paramètres de rapport dans le menu Configuration, puis affichez ou modifiez les paramètres. Reportezvous à la section « Modification des paramètres de rapport » à la [page 1-](#page-26-0) [12.](#page-26-0)
- Pour sélectionner l'affichage des données en tant que valeurs calibrées sur sang total ou sur plasma, reportez-vous à la section « Options » à la [page 1-9](#page-23-0).
- Pour sélectionner un type de rapport pour afficher ou imprimer les données d'un patient, sélectionnez l'option Afficher les rapports dans le menu Rapport ou cliquez sur l'icône d'affichage des rapports dans la barre de boutons.
- Pour imprimer des rapports, cliquez sur le bouton Imprimer rapports de l'écran Rapports ou cliquez sur l'icône d'impression de rapports dans la barre de boutons.

### **Activation des fonctions multi-patient**

Le logiciel de suivi du diabète IN TOUCH® utilise initialement la configuration individuelle.

#### *Pour activer les options multi-patient*

**1** Choisissez Préférences dans le menu Configuration,

Les onglets Environnement, Caractéristiques et Options apparaissent.

- **2** Cliquez sur l'onglet Caractéristiques.
- **3** Sélectionnez l'option Multi-patient.

La fonction Profils de patient est activée.

**4** Cliquez sur OK.

# **Transfert de données de patient**

Cette section contient des informations spécifiques au transfert de données en mode multi-patient. Avant de transférer des données de patient, veuillez lire la section « Transfert de données du lecteur de glycémie » à la [page 2-2](#page-48-2).

#### *Pour transférer des données vers le logiciel de suivi du diabète IN TOUCH®*

- **1** Connectez le lecteur de glycémie à l'ordinateur. Mettez le lecteur sous tension (ne mettez pas sous tension les lecteurs Euro*Flash*®/ ONE TOUCH® Fast*Take*® *et* ONE TOUCH® *Ultra). Reportez-vous à la section « Connexion du lecteur de glycémie à l'ordinateur » à la [page 2-2.](#page-48-1)*
- **2** Cliquez sur le bouton Données du lecteur dans l'écran principal.

**3** Sélectionnez le patient dont vous transférez les données.

Parcourez les noms de la liste déroulante Patient et sélectionnez le patient requis ou cliquez sur Rechercher/Ajouter pour rechercher un nom ou pour en ajouter un.

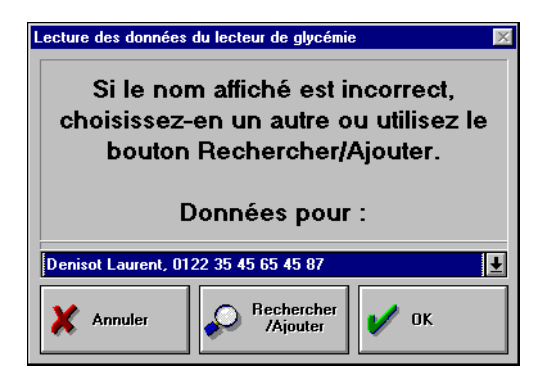

**4** Choisissez OK.

Après avoir transféré les données d'un lecteur de glycémie vers le logiciel de suivi du diabète et associé ce lecteur à un nom, le programme place toutes les données transférées ultérieurement à partir de ce lecteur dans le même fichier de patient, à moins que vous ne spécifiez un autre nom au début de l'opération de transfert.

#### **Numéro de série du lecteur de patient**

Vous pouvez voir quels lecteurs sont associés à un fichier individuel en choisissant Rechercher/Ajouter dans le menu Patient. L'écran Patients

apparaît et la zone *Lecteurs* présente tous les numéros de série de tous les lecteurs associés au patient sélectionné (reportez-vous à la [Figure 3-1](#page-87-0) ).

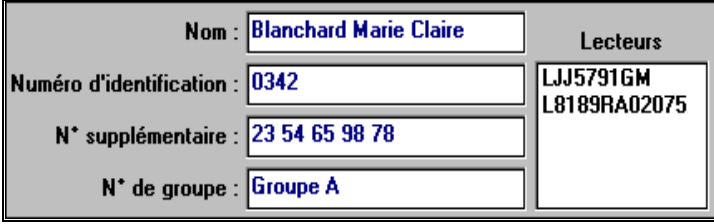

<span id="page-87-0"></span>*Figure 3-1. Ecran Patients*

Une fois les données transférées, reportez-vous à la section « Choix des rapports » à la [page 2-9](#page-55-0) , pour de plus amples informations sur l'affichage des rapports. Pour de plus amples informations sur l'impression des rapports, reportez-vous à la section « Impression de rapports » à la [page 2-](#page-79-0) [33.](#page-79-0)

## **Ajout, suppression et copie de données**

Lorsque vous transférez des données à partir d'un lecteur de glycémie, le logiciel de suivi du diabète IN TOUCH<sup>®</sup> vous invite à sélectionner un nom de patient existant ou à cliquer sur le bouton Rechercher/Ajouter pour créer un nouvel enregistrement de patient. Le numéro de série du lecteur est automatiquement enregistré avec le patient choisi lors du transfert des données.

*Attention :* Un lecteur ne peut être associé qu'à un seul patient à la fois, alors qu'un patient peut être associé à plusieurs lecteurs. Cette association est modifiée si les données du lecteur sont transférées vers un autre patient. Avant d'introduire des données pour un patient autre que celui auquel le lecteur est actuellement associé, veillez à effacer les données de la mémoire du lecteur pour éviter que les données de différents patients se mélangent.

#### *Pour ajouter un nouveau patient à la base de données*

**1** Sélectionnez Rechercher/Ajouter dans le menu Patient.

L'écran Patients apparaît.

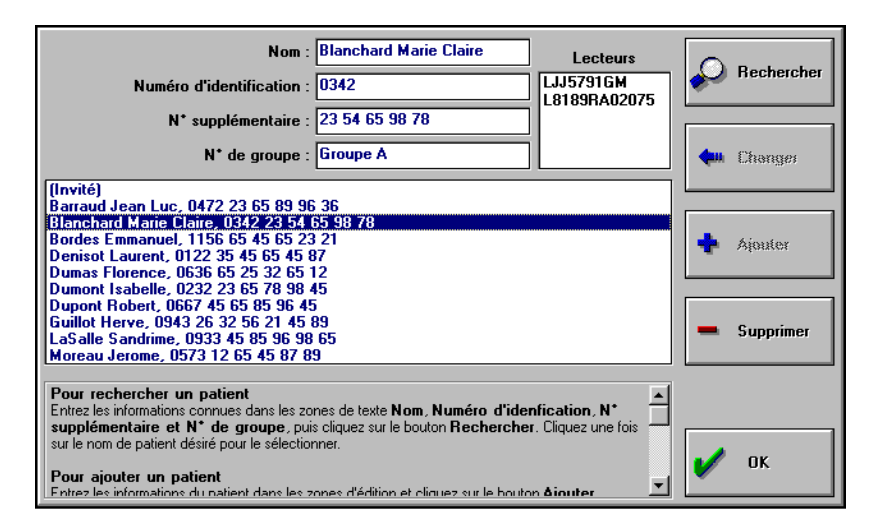

- **2** Introduisez les informations du patient dans les zones d'identification de patient.
	- Mettez en évidence le nom existant dans la zone *Nom*. Tapez le nom du nouveau patient directement sur le nom existant. Introduisez le nom de famille en premier (par exemple, LE BLANC, Anne)
	- La zone *Numéro d'identification* peut être utilisée pour introduire un numéro identifiant le patient, par exemple un numéro d'assurancemaladie.
	- La zone *N° supplémentaire* peut être utilisée pour introduire toute information supplémentaire, par exemple un numéro de téléphone.

■ La zone *N° de groupe* peut être utilisée pour introduire d'autres informations, par exemple le programme de traitement du diabète ou le régime d'assurance-maladie.

*Remarque :* Veillez à utiliser le même format pour tous les patients lorsque vous introduisez des informations afin d'assurer une cohérence au sein de la base de données.

**3** Cliquez sur le bouton Ajouter.

Le nom du patient apparaît dans la liste déroulante dans l'ordre alphabétique.

**4** Cliquez sur OK.

#### *Pour supprimer un patient de la base de données*

- **1** Sélectionnez Rechercher/Ajouter dans le menu Patient.
- **2** Sélectionnez le nom du patient dans la liste des patients.
- **3** Cliquez sur le bouton Supprimer.

La suppression du nom d'un patient de la base de données supprime également toutes les données associées à ce patient.

- **4** Cliquez sur Oui dans la boîte de dialogue d'avertissement pour supprimer le nom du patient.
- **5** Cliquez sur OK.

#### *Pour copier des paramètres personnalisés d'un patient vers un autre*

Si vous prévoyez d'utiliser fréquemment les mêmes paramètres de rapports personnalisés, ajoutez un patient et donnez-lui le nom *Modèle*. Par exemple, si vous souhaitez que tous les patients souffrant de diabète de type 1 aient le même objectif et le même seuil hypoglycémique, ajoutez un patient et appelezle *Modèle type 1,* puis définissez les paramètres. Suivez les instructions de la section [« Paramètres de rapport personnalisés » à la page 1-14](#page-28-0) pour sélectionner les paramètres souhaités.

**1** Choisissez Copier les paramètres d'un rapport personnalisé dans le menu Patient.

La fenêtre Copie des paramètres d'un rapport personnalisé apparaît.

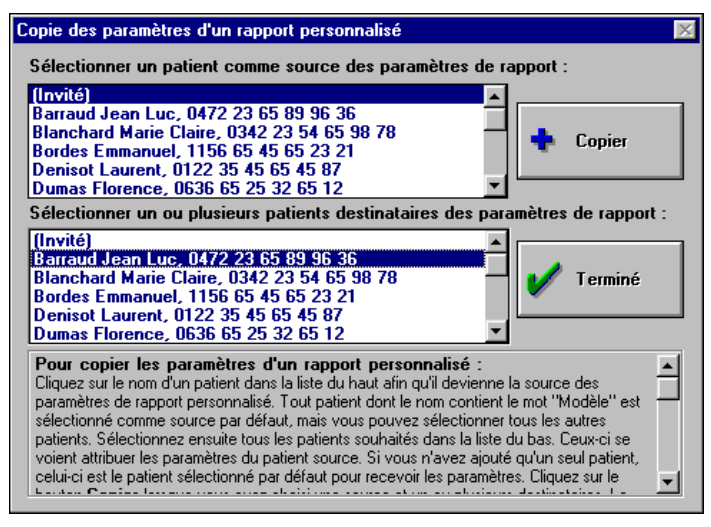

**2** Sélectionnez dans la liste du haut le patient dont vous souhaitez copier les paramètres.

Si vous avez créé un modèle (et que vous l'avez enregistré avec le nom *Modèle*), il est automatiquement sélectionné.

**3** Sélectionnez dans la liste du bas le ou les patients auxquels vous voulez associer les paramètres.

La sélection par défaut est le patient sélectionné en cours.

**4** Cliquez sur Copier.

Les résultats sont affichés dans le panneau d'aide. Les paramètres copiés sont les suivants : le niveau hypoglycémique, la période, les objectifs, les événements et les informations sur les horaires.

**5** Cliquez sur OK.

#### *Pour modifier les informations relatives à un patient*

- **1** Sélectionnez Rechercher/Ajouter dans le menu Patient.
- **2** Sélectionnez le nom du patient dans la liste des patients.
- **3** Mettez en surbrillance les informations à modifier et introduisez les nouvelles informations.
- **4** Cliquez sur le bouton Changer lorsque vous avez terminé de modifier les zones.

*Remarque :* Il n'est pas possible de modifier la zone *Lecteurs* manuellement.

**5** Cliquez sur OK.

# **Recherche de données de patient**

Le nom du patient sélectionné actuellement apparaît dans la ligne d'état au bas de la plupart des écrans du logiciel de suivi du diabète.

#### *Pour sélectionner un nom de patient différent de celui en cours*

**1** Parcourez la liste de noms présentée dans l'écran Patient et cliquez sur le nom du patient souhaité.

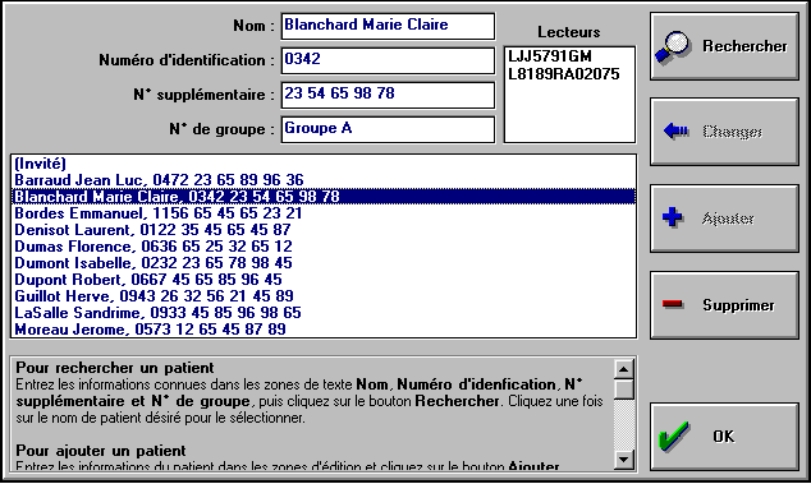

Si la liste est trop longue pour la parcourir aisément, introduisez le texte à rechercher dans la zone *Nom, Numéro d'identification*, ou *Nº supplémentaire*.

Par exemple, pour trouver une patiente du nom de *Hélène Ancheta*, vous pouvez introduire *Anch* ou *Hélène* dans la zone *Nom*.

**2** Cliquez sur le bouton Rechercher.

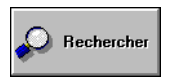

Le logiciel recherche une correspondance dans la base de données.

Si la recherche aboutit à plus d'une correspondance, seule la première de la liste apparaît en surbrillance. Par exemple, si vous avez introduit *Anch* 

comme texte à rechercher et que la base de données contient les noms *Ancheta* et *Anchiotti*, seul Ancheta est sélectionné, bien que les deux noms répondent au critère de recherche.

Si la recherche n'aboutit à aucune correspondance, vérifiez que le texte que vous avez saisi ne comporte pas d'erreur et qu'il correspond bien à une partie du nom du patient. Si vous effectuez une recherche à partir du numéro d'identification, vérifiez que vous l'avez entré correctement.

*Remarque* : Le logiciel de suivi du diabète trouve toutes les occurrences de l'entrée, qu'elle se trouve au début, au milieu ou à la fin du nom complet.

# **Création d'un profil de patient**

Vous pouvez créer un profil pour chaque patient, comprenant des informations personnelles générales (par exemple le nom, le sexe, la date de naissance), le traitement et les complications. Pour créer des profils de patient, activez l'option Profils de patient dans l'écran Préférences. Choisissez Préférences dans le menu Configuration et cliquez sur l'onglet Caractéristiques. Vérifiez que la case Profils de patient est cochée.

#### *Pour créer un profil pour un patient*

**1** Choisissez Profils dans le menu Patient ou cliquez sur l'icône Profils de la barre de boutons.

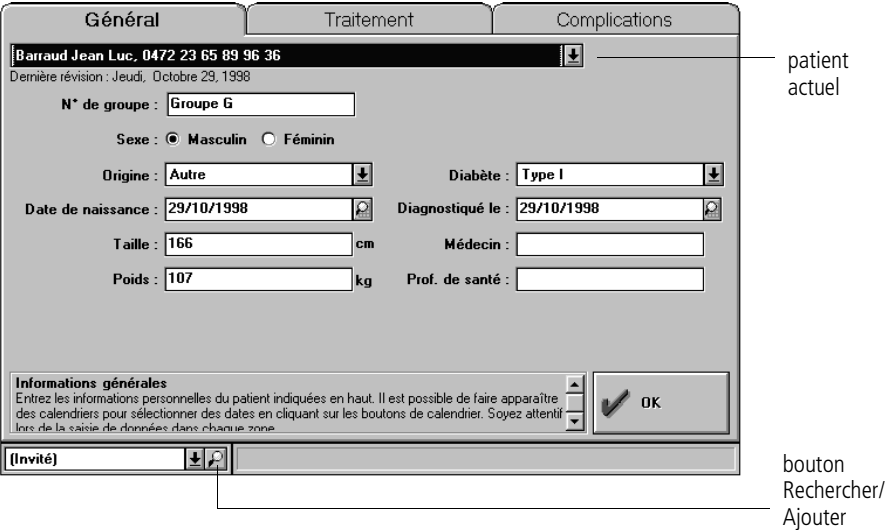

Les onglets de l'écran Profils de patient apparaissent.

- **2** Pour rechercher le patient pour lequel vous souhaitez créer un profil, procédez comme suit :
	- Cliquez sur la flèche située à côté du nom du patient sélectionné pour afficher une liste de noms.
	- Cliquez sur le bouton Rechercher/Ajouter de la barre d'état pour ouvrir l'écran Patient et rechercher un patient existant ou ajouter un nom à la liste.
	- Cliquez sur la flèche de la barre d'état pour ouvrir une liste de noms de patients.

Le nom du patient sélectionné apparaît dans la zone *Nom* en haut de l'onglet.

**3** Ajoutez les informations relatives au patient en les introduisant, en les sélectionnant dans les listes ou en activant/désactivant les cases d'option.

#### **Options Profils de patient**

Les options de profils de patient sont décrites ci-dessous. Vous pouvez utiliser les informations qu'ils contiennent pour classer les patients par options spécifiques. Par exemple, vous pouvez imprimer ou obtenir un aperçu d'une liste de tous les patients atteints de diabète gestationnel ou de tous les utilisateurs d'une pompe à insuline.

#### **Onglet Général**

L'onglet Général ([Figure 3-2](#page-95-0)) contient des informations de base sur le patient.

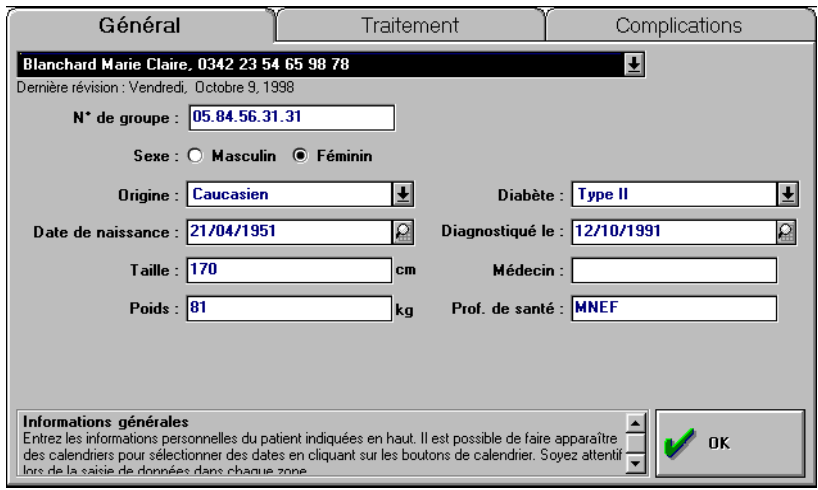

<span id="page-95-0"></span>*Figure 3-2. Onglet Général*

#### <span id="page-96-0"></span>**Onglet Traitement**

L'onglet Traitement ([Figure 3-3\)](#page-96-1) contient des informations concernant le type de traitement que le patient reçoit actuellement.

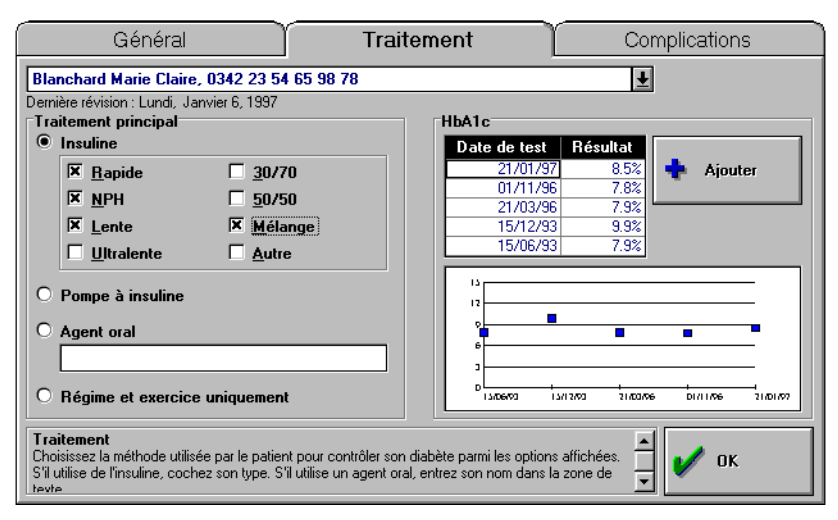

<span id="page-96-1"></span>*Figure 3-3. Onglet Traitement*

Vous pouvez choisir l'une des 4 options de traitement suivantes :

- **Insuline**
- Pompe à insuline
- Agent oral
- Régime et exercice

Ces options s'excluent mutuellement, il n'est possible d'en sélectionner qu'une. Si vous choisissez l'option Insuline, vous pouvez également sélectionner les types d'insuline utilisés par le patient. La sélection de l'option Agent oral permet d'introduire le nom des médicaments.

L'option HbA1c enregistre et présente sous forme graphique les informations relatives aux tests d'hémoglobine ([Figure 3-4\)](#page-97-0). Cliquez sur Ajouter pour introduire les résultats de tests. La colonne Date du test affiche la date actuelle. Vous pouvez la modifier et introduire la date à laquelle le test a été effectué. Introduisez la donnée relative à l'hémoglobine dans la zone *Résultat*. Lorsque l'entrée HbA1c est enregistrée, vous pouvez la supprimer dans la liste de données.

| HbA1c        |                      |                      |  |  |
|--------------|----------------------|----------------------|--|--|
| Date de test | Résultat             |                      |  |  |
| 14/05/96     | 11.2%                | Ajouter              |  |  |
| 10/08/93     | 11.8%                |                      |  |  |
| 02/03/93     | 11.1%                |                      |  |  |
| 23/11/92     | 11.5%                |                      |  |  |
|              |                      |                      |  |  |
|              |                      |                      |  |  |
| 15           |                      |                      |  |  |
| 12           |                      |                      |  |  |
| ۰            |                      |                      |  |  |
| 6            |                      |                      |  |  |
| ı            |                      |                      |  |  |
| D            | 23/11/22<br>02/03/93 | 14/05/76<br>LD/DB/93 |  |  |
|              |                      |                      |  |  |

<span id="page-97-0"></span>*Figure 3-4. Résultats de tests d'hémoglobine*

Le graphique présenté à la [Figure 3-4](#page-97-0) présente les 5 résultats des tests HbA1c les plus récents, ainsi que les dates et les pourcentages.

*Remarque :* Les valeurs HbA1c sont comprises entre 2,5% et 15%.

#### **Onglet Complications**

L'onglet Complications ([Figure 3-5\)](#page-98-0) permet d'enregistrer les complications. Cochez les cases appropriées. Vous pouvez également introduire vos remarques dans la zone de texte Commentaires qui peut contenir plusieurs pages pour chaque patient.

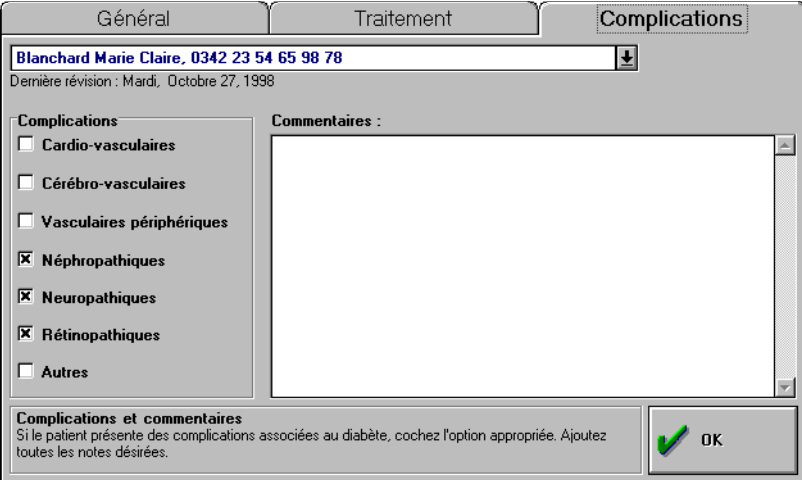

<span id="page-98-0"></span>*Figure 3-5. Onglet Complications*

#### **Modification de profils de patient**

Après avoir créé un profil pour un patient, vous pouvez modifier les informations qu'il contient à tout moment.

#### *Pour modifier un profil de patient*

**1** Sélectionnez Profils dans le menu Patient.

Les onglets de l'écran Profils de patient apparaissent.

- **2** Sélectionnez le nom du patient dont vous souhaitez modifier le profil dans la liste située dans la partie supérieure des onglets.
- **3** Effectuez les modifications nécessaires.
- **4** Cliquez sur OK.

# **Impression de profils et de listes**

L'écran Impression des profils permet d'imprimer et d'obtenir un aperçu des listes de patients et d'une partie ou de tous les profils de patient. Les listes de patients comprennent l'ensemble des patients de la base de données. Les patients sont classés en fonction de facteurs tels que le traitement, l'âge, le médecin traitant ou les complications.

#### *Pour imprimer ou obtenir un aperçu des profils de patient*

**1** Choisissez Imprimer profils dans le menu Fichier.

L'écran Impression des profils apparaît.

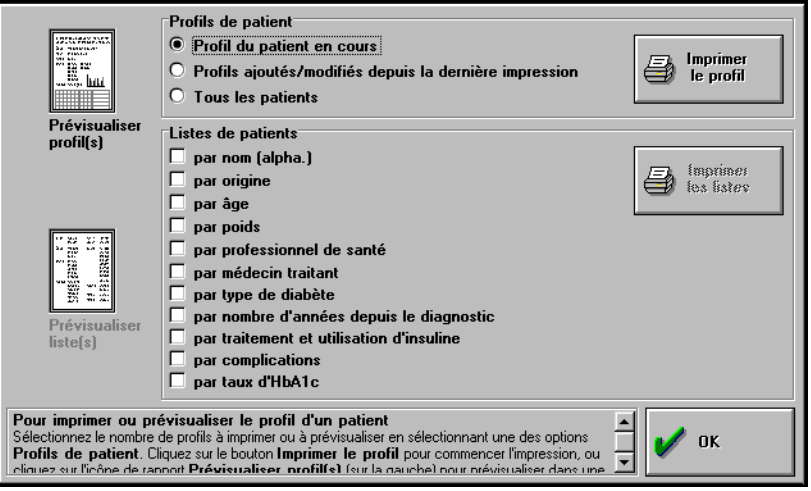

- **2** Sélectionnez l'option correspondante aux profils que vous souhaitez imprimer ou dont vous souhaitez un aperçu :
	- L'option *Profil du patient en cours* permet d'imprimer ou d'afficher le profil du patient sélectionné. Cliquez sur Rechercher/Ajouter ou sur le bouton fléché de la barre d'état en bas de la fenêtre pour sélectionner un autre patient.
- L'option *Profils ajoutés/modifiés depuis la dernière impression* permet d'imprimer ou d'afficher les profils ayant été ajoutés ou modifiés depuis la dernière impression.
- L'option *Tous les patients* permet d'imprimer ou d'afficher les profils de tous les patients de la base de données.
- **3** Cliquez sur Imprimer le profil pour imprimer le(s) profil(s) ou cliquez sur l'icône Prévisualiser profil(s) sur la gauche pour prévisualiser le(s)  $profit(s)$ .
- **4** Cliquez sur OK.

#### *Pour imprimer ou obtenir un aperçu des listes de patient triées*

**1** Choisissez Imprimer profils dans le menu Fichier.

L'écran Impression des profils apparaît.

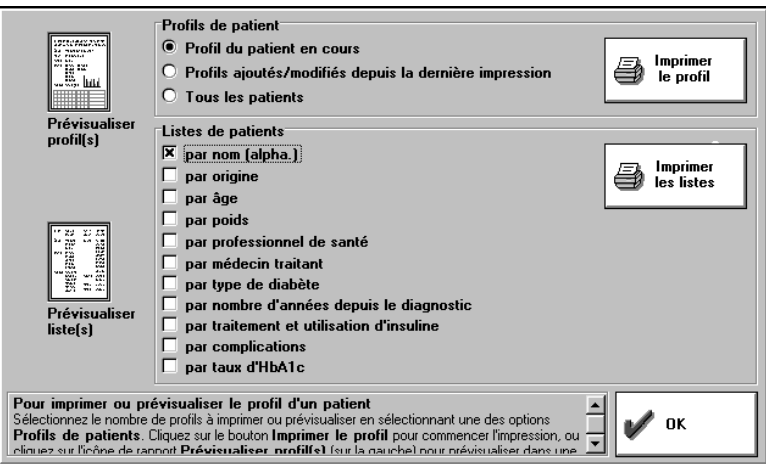

**2** Cliquez sur la liste de patients dont vous voulez obtenir une liste triée.

Par exemple, pour obtenir une liste de patients triée par âge, cochez la case *Par âge*. Vous pouvez trier une liste en fonction de différents critères. Vous ne pouvez cependant imprimer qu'une liste par critère de tri.

- **3** Cliquez sur Imprimer les listes pour imprimer la (les) liste(s), ou cliquez sur l'icône Prévisualiser liste(s) sur la gauche pour la (les) prévisualiser.
- **4** Cliquez sur OK.

# **Partie 4 Suivi du diabète—Stockage de données**

- Archivage et restauration d'enregistrements
- Importation et exportation d'informations
- Copie de sauvegarde des fichiers de la base de données IN TOUCH<sup>®</sup>

Le logiciel IN TOUCH<sup>®</sup> propose deux options de transfert de données. Vous pouvez archiver des enregistrements ou les exporter sous la forme de fichiers texte (ASCII).

L'archivage vous permet de déplacer ou de copier des données concernant un ou plusieurs individus vers un fichier de base de données Microsoft Access. Ultérieurement, vous pouvez restaurer des fichiers archivés à l'aide de la fonction Restauration.

Une opération d'exportation copie des données concernant un seul individu vers un fichier de texte délimité par des virgules. Bien que le fichier puisse être importé par toute application qui lit les fichiers texte ASCII, le fichier exporté ne contient pas d'en-tête pour chaque champ, compliquant ainsi l'identification de ces derniers.

En principe, il est conseillé d'archiver vos enregistrements plutôt que de les exporter, si vous ou votre professionnel de santé souhaitez les consulter ultérieurement à l'aide du logiciel IN TOUCH®.

## **Archivage et restauration d'enregistrements**

Une opération d'archivage extrait de la base de données, des données et les copie dans un nouveau fichier. Les enregistrements archivés sont automatiquement stockés dans le répertoire C:\INTOUCH\ARCHIVE (ou dans le répertoire choisi lors de l'installation du logiciel IN TOUCH®) ou à un autre endroit que vous devez spécifier. Utilisez l'utilitaire d'archivage pour réduire la taille du fichier de base de données et poursuivre une exécution optimale du programme.

Vous pouvez restaurer les données archivées dans la base de données pour consulter des résultats ou générer des rapports.

### **Archivage d'enregistrements**

L'archivage d'enregistrements permet d'enregistrer les données concernant le patient, des paramètres de personnalisation des rapports et les données de profil. Il ne s'agit pas d'une sauvegarde complète de la base de données. Pour sauvegarder tous les fichiers dans la base de données, reportez-vous à la section « Copie de sauvegarde des fichiers de la base de données IN TOUCH<sup>®</sup> » à la [page 4-14.](#page-116-1) L'archivage ne supprime pas automatiquement des fichiers de la base de données une fois qu'ils ont été archivés. Sélectionnez l'option *Supprimer les données après archivage* dans l'écran Archiver/Restaurer si vous souhaitez supprimer des fichiers.

*Remarque :* Bien que l'extension des fichiers archivés soit .mdb, un fichier d'archive IN TOUCH<sup>®</sup> ne peut pas servir de base de données.

#### *Pour archiver des enregistrements de patients, procédez comme suit :*

**1** Choisissez Archiver/Restaurer dans le menu Fichier.

Les onglets Archivage et Restauration s'affichent.

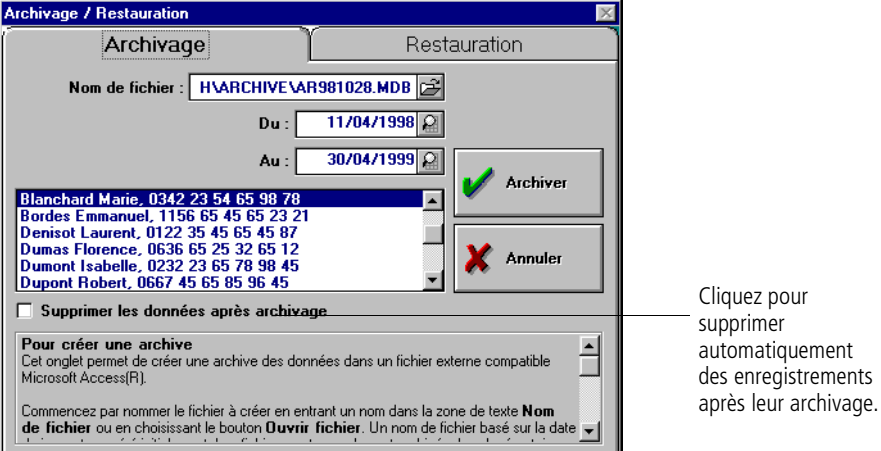

- **2** Spécifiez le nom du fichier dans lequel vous souhaitez archiver les enregistrements. Vous pouvez effectuer les opérations suivantes :
	- Tapez le nom de fichier dans lequel vous souhaitez archiver les données dans le répertoire par défaut, (par exemple C:\INTOUCH\ARCHIVE).

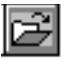

Cliquez sur le bouton Ouvrir fichier pour ouvrir la boîte de dialogue Archiver dans le fichier. Tapez le nom du fichier, sélectionnez le chemin d'accès au répertoire, puis cliquez sur OK.

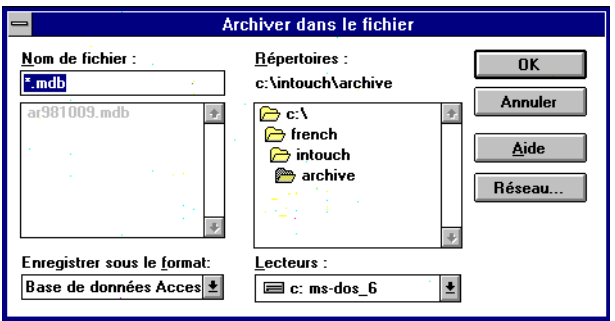

*Remarque :* Le nom du fichier par défaut est la date du jour suivie de l'extension .mdb. Si vous archivez des enregistrements plusieurs fois par jour, un message vous informe que le fichier existe déjà. Vous pouvez écraser le fichier existant ou spécifier un nom de fichier unique pour sauvegarder les deux archives.

- **3** Dans la liste de défilement, sélectionnez les noms de patients à archiver.
- **4** Cliquez sur la case à cocher *Supprimer les données après archivage* si vous souhaitez supprimer les enregistrements provenant de la base de données après leur archivage.
- **5** Spécifiez les dates de début et de fin des données à archiver. Vous pouvez effectuer les opérations suivantes :
	- Tapez la date de début dans le champ *Du* et la date de fin dans le champ *Au*.
Cliquez sur les boutons de l'option Calendrier dans les champs *Du* et *Au* pour afficher la boîte de dialogue Calendrier et y sélectionner les dates de début et de fin.

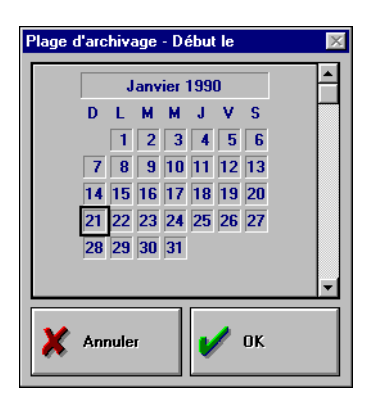

Vous devez impérativement sélectionner une plage de dates qui correspond aux périodes enregistrées dans la base de données.

- Utilisez les dates par défaut qui incluent toutes les dates concernant tous les patients.
- **6** Cliquez sur Archiver pour archiver les fichiers.

Des messages s'affichent pendant la procédure d'archivage.

# **Restauration d'enregistrements**

En restaurant des enregistrements, vous pouvez rétablir des données archivées dans la base de données. Restaurez des enregistrements si vous devez contrôler des données ou générer des rapports.

#### *Pour restaurer des enregistrements de patients, procédez comme suit :*

**1** Choisissez Archiver/Restaurer dans le menu Fichier.

Les onglets Archivage et Restauration s'affichent.

**2** Cliquez sur l'onglet Restauration.

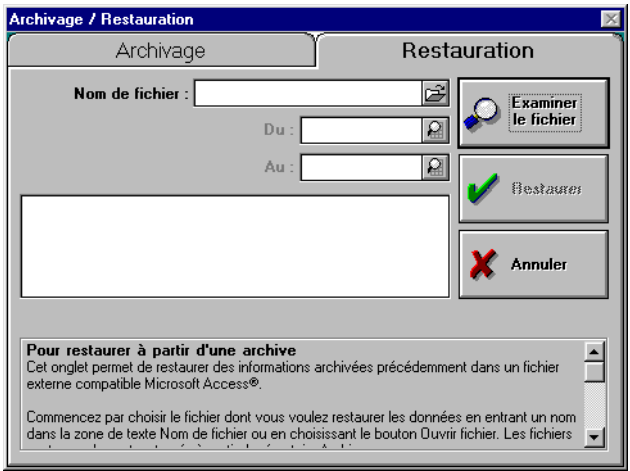

**3** Sélectionnez le fichier que vous souhaitez restaurer en tapant le chemin d'accès et le nom du fichier dans la zone de texte Nom de fichier, ou cliquez sur le bouton Ouvrir fichier pour afficher la boîte de dialogue Restaurer à partir du fichier. Sélectionnez le fichier et cliquez sur OK.

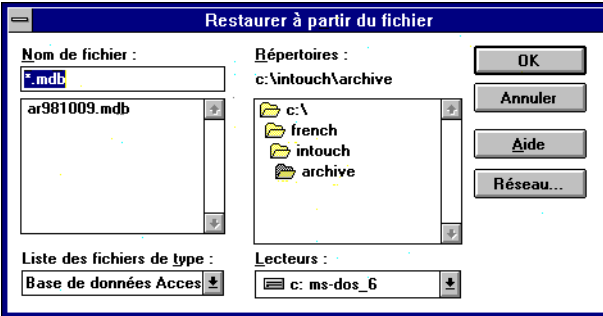

- **4** Cliquez sur Examiner le fichier pour que la plage de dates et les noms de patient figurant dans le fichier s'affichent. La liste des patients apparaît dans la zone de défilement.
- **5** Spécifiez les dates de début et de fin que vous souhaitez restaurer. Vous pouvez effectuer les opérations suivantes :
- Tapez la date de début dans le champ *Du* et la date de fin dans le champ *Au*.
- Cliquez sur les boutons de l'option Calendrier dans les champs *Du* et *Au* pour afficher la boîte de dialogue Calendrier et y sélectionner les dates de début et de fin.

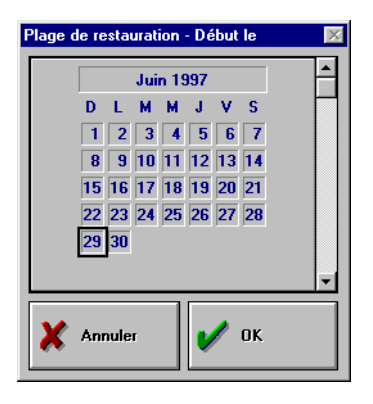

Vous devez impérativement sélectionner une plage de dates qui correspond aux périodes enregistrées dans le fichier.

- **6** Dans la zone de défilement, sélectionnez le(s) enregistrement(s) de patients à restaurer.
- **7** Cliquez sur Restaurer.

Des messages s'affichent pendant la procédure de restauration.

**8** Cliquez sur OK lorsque la procédure est terminée.

#### **Restauration de fichiers sans correspondance**

Lorsque vous restaurez un fichier de patient dans la base de données, le logiciel recherche le patient dans la base de données. Si vous tentez de restaurer un fichier correspondant à un nom de patient qui ne correspond à aucun enregistrement du logiciel IN TOUCH®, la boîte de dialogue Restauration discordance [\(Figure 4-1](#page-111-0)) s'affiche. Le champ *Nom issu de l'archive* affiche le nom du patient tel qu'il est stocké dans le fichier d'archive.

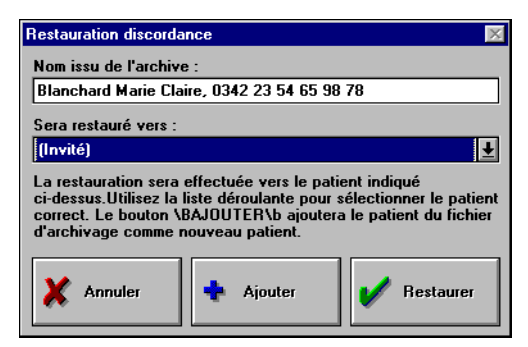

*Figure 4-1. Boîte de dialogue Restauration discordance*

### <span id="page-111-0"></span>*Pour restaurer l'enregistrement archivé du patient dans le fichier d'un patient actuel, procédez comme suit :*

- **1** Cliquez sur la flèche se trouvant près du champ *Sera restauré vers*. Une liste des noms des patients de la base de données s'affiche.
- **2** Sélectionnez le nom du patient dans la liste, puis cliquez sur Restaurer. Si vous ne trouvez pas le nom du patient dans la liste, vous pouvez l'ajouter.
- **3** Pour ajouter le nom du patient à la base de données, cliquez sur Ajouter (le logiciel IN TOUCH® doit être en mode Multi-patient).

IN TOUCH® restaure le fichier archivé. Le nom du patient doit s'afficher dans la liste de défilement de l'onglet Restauration, une fois les données restaurées.

Si vous décidez de ne pas restaurer l'enregistrement du patient, cliquez sur Annuler. Le programme passe ensuite au nom suivant à restaurer.

# **Importation et exportation d'informations**

L'importation et l'exportation de données sont des opérations semblables à l'archivage et à la restauration de données. Il vous suffit de sélectionner un nom de fichier cible, de sélectionner le nom du patient dont vous souhaitez exporter les données dans un fichier texte ASCII et de spécifier la fourchette de données à inclure. Les fichiers exportés peuvent être importés par d'autres applications. Le logiciel IN TOUCH $^{\circledR}$  peut importer des fichiers créés à l'aide de la fonction Exporter de IN TOUCH $^{\circledR}$  et du logiciel ONE TOUCH $^{\circledR}$  Utility sous DOS.

*Remarque :* L'opération d'exportation ne supprime aucune donnée de la base de données du logiciel IN TOUCH®.

# **Exportation de fichiers**

Exportez des données vers un fichier si vous souhaitez importer le fichier dans une application tierce qui peut lire les fichiers texte ASCII. Le fichier exporté ne contient pas d'en-tête pour chaque champ.

#### *Pour exporter des données de patient vers un fichier, procédez comme suit :*

**1** Choisissez Exporter/Importer dans le menu Fichier.

Les onglets Exportation et Importation s'affichent.

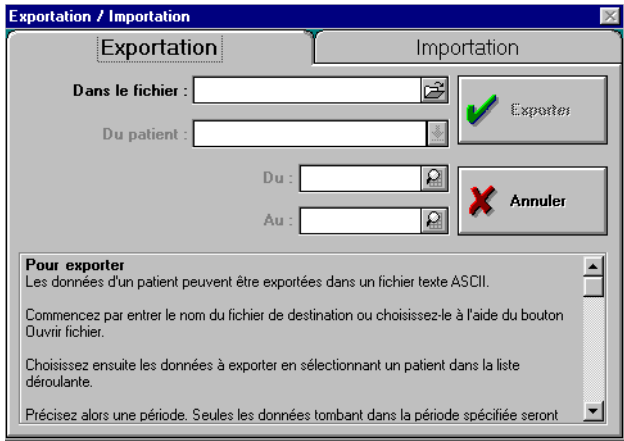

- **2** Spécifiez le nom du fichier vers lequel vous souhaitez exporter les enregistrements. Vous pouvez effectuer les opérations suivantes :
	- Tapez le nom de fichier pour le stocker dans le répertoire par défaut, (par exemple C:\INTOUCH\ARCHIVE).
	- Cliquez sur le bouton Ouvrir fichier pour afficher la boîte de dialogue Exporter dans un fichier. Tapez le nom du fichier et sélectionnez le chemin d'accès au répertoire.

*Remarque :* Vous pouvez exporter et importer des données pour un seul patient à la fois.

- **3** Sélectionnez le nom du patient dont vous souhaitez exporter les données.
- **4** Spécifiez les dates de début et de fin des données à exporter. Vous pouvez effectuer les opérations suivantes :
- Tapez la date de début dans le champ *Du* et la date de fin dans le champ *Au*.
- Cliquez sur le bouton de l'option Calendrier dans les champs *Du* et *Au* pour afficher la zone de texte Calendrier et y sélectionner les dates de début et de fin.

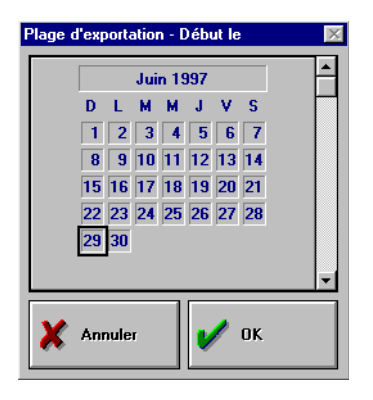

Vous ne pouvez pas sélectionner une fourchette de dates qui ne corresponde pas au patient sélectionné.

- Utilisez les dates par défaut qui incluent toutes les données concernant les patients sélectionnés.
- **5** Cliquez sur Exporter.

Des messages s'affichent pendant la procédure d'exportation.

### **Importation de fichiers**

Vous pouvez importer des fichiers exportés de la base de données IN TOUCH®. Si vous voulez exporter des données, puis les réimporter dans le logiciel IN TOUCH<sup>®</sup>, vous devez conserver le même format de fichier. Sinon, il vous sera impossible d'exploiter ces données dans le logiciel IN TOUCH®. En effet, si vous modifiez le format, vous risquez de perdre des données ou de les rendre moins précises.

*Remarque :* Vous ne pouvez pas importer de fichiers texte ASCII créés dans d'autres applications.

#### *Pour importer des fichiers texte de patients, procédez comme suit :*

**1** Choisissez Exporter/Importer dans le menu Fichier.

Les onglets Exportation et Importation s'affichent.

**2** Cliquez sur l'onglet Importation.

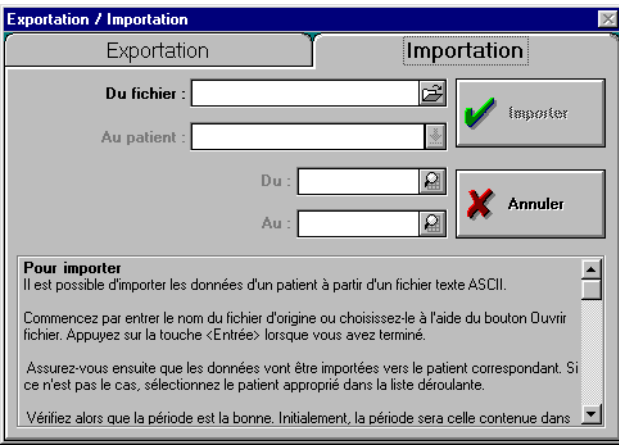

- **3** Sélectionnez le fichier que vous souhaitez importer en tapant le chemin d'accès et le nom du fichier dans la zone de texte *Du fichier*, ou cliquez sur le bouton Ouvrir fichier pour afficher la boîte de dialogue Importer à partir d'un fichier. Sélectionnez les fichiers et cliquez sur OK.
- **4** Sélectionnez le nom du patient pour lequel vous souhaitez importer des données.
- **5** Utilisez les dates proposées par défaut ou spécifiez les dates de début et de fin des données à importer. Vous pouvez effectuer les opérations suivantes :
- Tapez la date de début dans le champ *Du* et la date de fin dans le champ *Au*.
- Cliquez sur les boutons de l'option Calendrier dans les champs *Du* et *Au* pour afficher la zone de texte Calendrier et y sélectionner les dates de début et de fin.

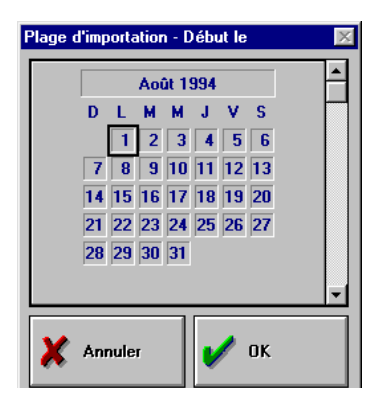

Vous devez impérativement sélectionner une plage de dates qui correspond aux périodes enregistrées dans le fichier.

**6** Cliquez sur Importer.

Des messages s'affichent pendant la procédure d'importation.

# **Copie de sauvegarde des fichiers de la base de données IN TOUCH®**

En sauvegardant votre base de données vous protégez vos données au cas où votre disque dur devait ne plus fonctionner ou si par mégarde vous écrasiez ou supprimiez des données. Lorsque vous sauvegardez la base de données, vous effectuez une copie du fichier Dm.mdb de base de données. Vous pouvez stocker la sauvegarde sur un dispositif de stockage autre que votre disque dur.

# *Pour copier les fichiers de la base de données IN TOUCH® à partir de Windows 95/98, procédez comme suit :*

Utilisez l'utilitaire de sauvegarde de Windows 95/98 pour sauvegarder la base de données. Si vous devez restaurer la base de données, faites appel au même utilitaire.

**1** Cliquez sur le bouton Démarrage, désignez l'option Programmes, puis Outils système, puis cliquez sur Sauvegarde.

La boîte de dialogue Microsoft Backup apparaît.

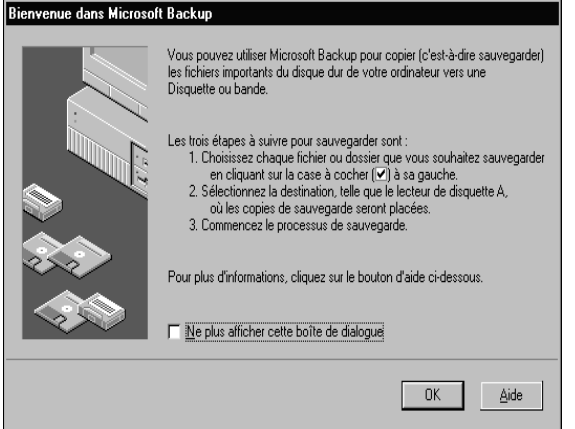

- **2** Choisissez OK.
- **3** Cliquez sur OK dans la boîte de dialogue Sauvegarde complète du système. La fenêtre Microsoft Backup apparaît.
- **<sup>4</sup>** Recherchez le fichier de base de données IN TOUCH® (Dm.mdb).
	- Cliquez sur le signe + se trouvant en regard de l'icône de l'unité C: pour ouvrir le dossier.
	- Cliquez sur le signe  $+$  en regard du dossier Intouch.
	- Cliquez deux fois sur le dossier Readings.

Sélectionnez et cochez la case en regard de Dm.mdb.

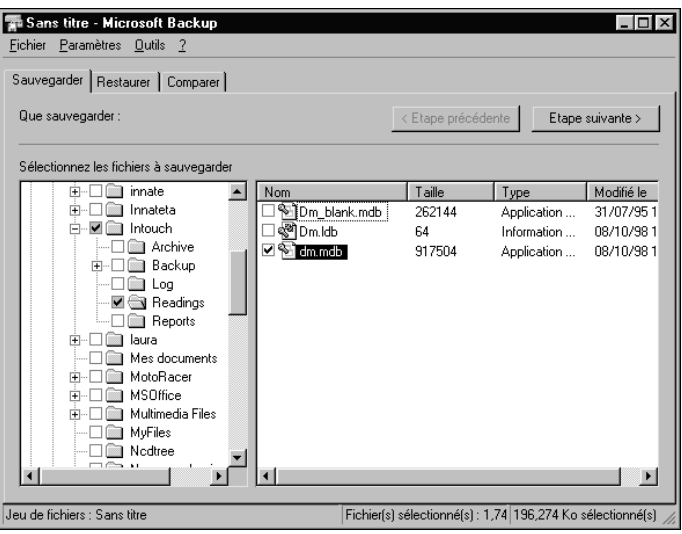

**5** Cliquez sur Etape suivante.

Une fenêtre apparaît dans laquelle vous pouvez sélectionner la destination du fichier de sauvegarde.

**6** Cliquez pour sélectionner l'emplacement du fichier de sauvegarde. puis cliquez sur Démarrer la sauvegarde.

La fenêtre Nom du jeu de sauvegarde apparaît.

**7** Spécifiez un nom pour le fichier de sauvegarde et cliquez sur OK.

Le programme vous indique la progression de la sauvegarde et un message s'affiche lorsqu'elle est terminée.

#### *Pour copier les fichiers de la base de données IN TOUCH® à partir de Windows NT ou Windows 2000*

Windows NT et Windows 2000 proposent un utilitaire de sauvegarde sur unité de bande uniquement. Pour sauvegarder et restaurer la base de données sous

Windows NT/Windows 2000, vous devez copier et coller le fichier de la base de données sur un support de stockage séparé.

- **1** Dans Windows NT/Windows 2000, cliquez à l'aide du bouton droit de la souris sur Démarrer, puis sur Explorer.
- **<sup>2</sup>** Recherchez le fichier de base de données IN TOUCH® (Dm.mdb) et ouvrez-le.
	- Cliquez sur le signe + se trouvant en regard de l'icône de l'unité C: pour ouvrir le dossier.
	- Cliquez sur le signe  $+$  en regard du dossier Intouch.
	- Cliquez deux fois sur le dossier Readings.
	- Sélectionnez le fichier Dm.mdb.

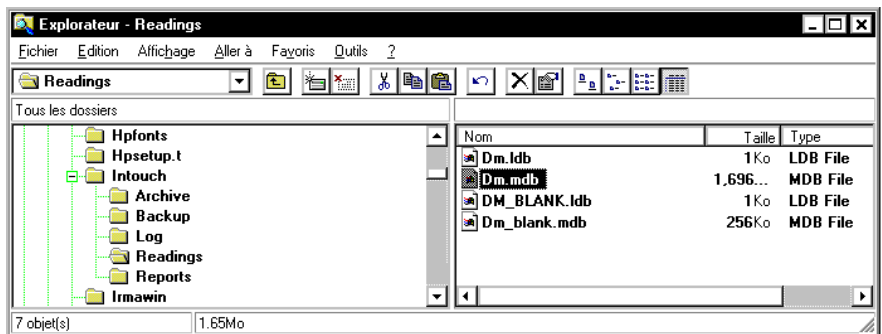

- **3** Choisissez Copier dans le menu Edition.
- **4** Cliquez pour sélectionner l'emplacement du fichier de sauvegarde.
- **5** Choisissez Coller dans le menu Edition.

**4-18** ■ *Manuel d'utilisation du logiciel de suivi du diabète IN TOUCH®*

# **Annexe A Références des commandes**

L'annexe A décrit les boutons de la barre de boutons et récapitule les commandes de menu du programme de suivi du diabète.

# **Commandes du programme de suivi du diabète IN TOUCH®**

L'interface du logiciel IN TOUCH® comprend une barre de boutons, des commandes de menu et des raccourcis clavier.

#### **Barre de boutons**

La barre de boutons comprend une série de boutons ayant les mêmes fonctions que les commandes de menu correspondantes (voir la figure A-1).

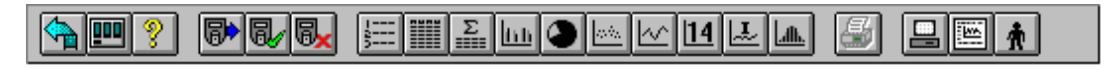

#### *Figure A-1. Barre de boutons*

Positionnez le pointeur de la souris sur un bouton pour afficher son nom.

Le tableau suivant décrit les boutons de navigation.

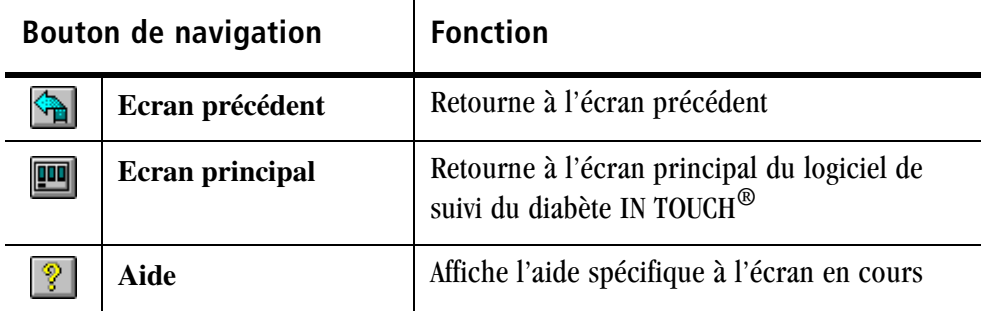

Le tableau suivant décrit les boutons de lecteur de glycémie

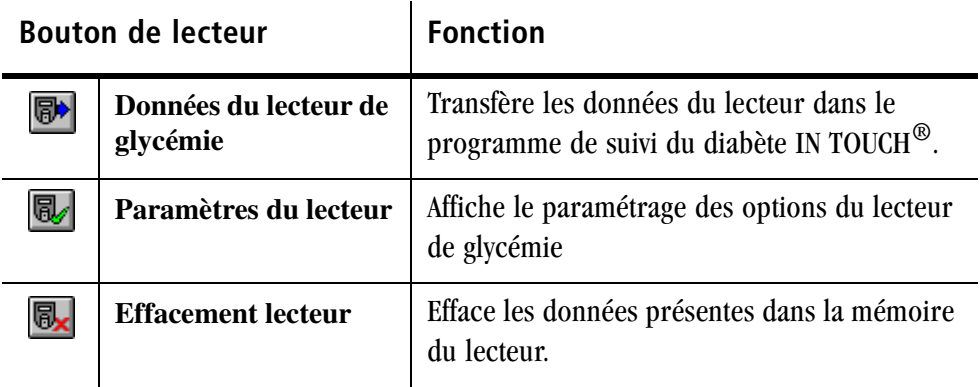

Le tableau suivant décrit les boutons de format de rapport

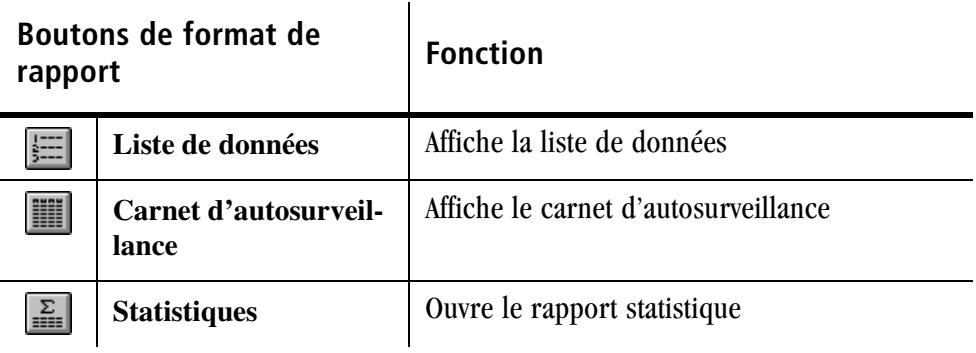

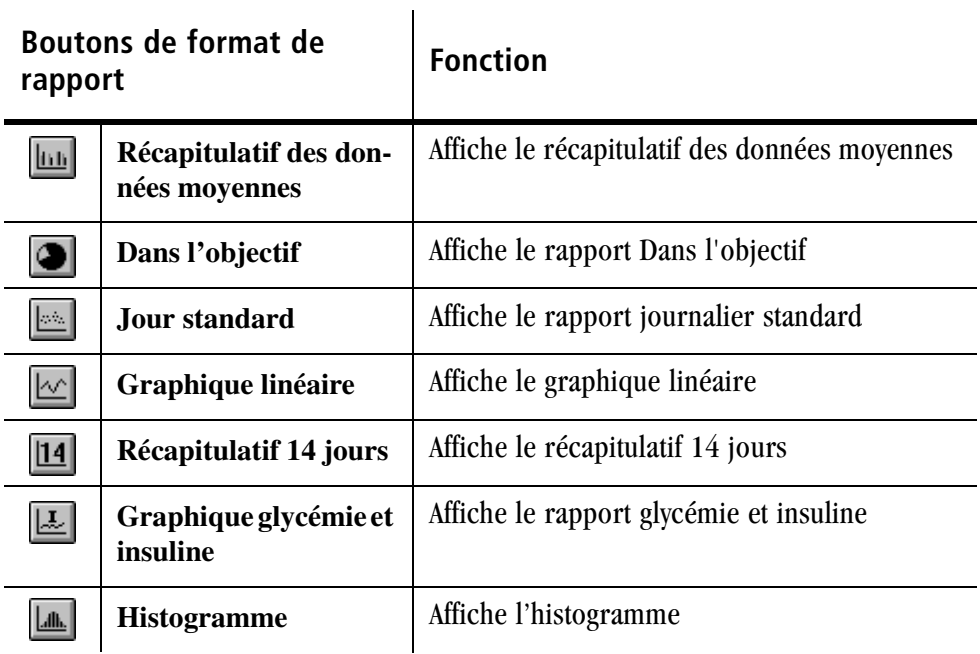

Le tableau suivant décrit d'autres boutons de la barre de boutons.

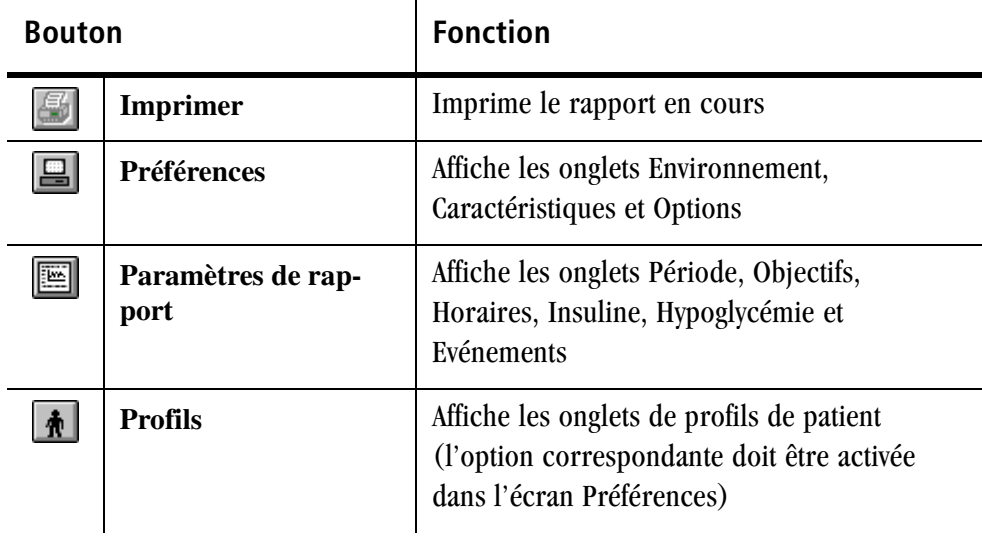

# **Commandes de menu**

Cette section décrit toutes les commandes de menu du logiciel de suivi du diabète IN TOUCH®. Certaines commandes n'apparaissent que si elles sont activées dans l'écran Préférences.

#### **Menu Fichier**

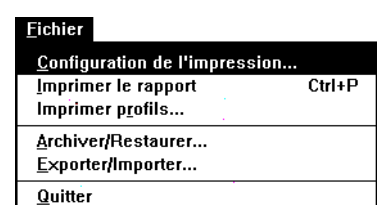

- **Configuration de l'impression...** affiche la boîte de dialogue Windows standard permettant de configurer les paramètres d'impression (imprimante, orientation du papier, format, etc).
- **Imprimer le rapport** imprime le rapport actuel sélectionné.
- **Imprimer profils...** (mode multi-patient uniquement) affiche la boîte de dialogue Impression des profils qui permet d'imprimer les profils des patients. Vous pouvez également imprimer des listes de patients triées par nom, âge ou type de diabète. Cette commande est activée uniquement en mode multi-patient.
- **Archiver/Restaurer...** affiche les onglets Archivage et Restauration qui permettent d'archiver ou de restaurer des données.
- **Exporter/Importer...** affiche les onglets Exportation et Importation, qui permettent d'importer et d'exporter des fichiers texte délimités par des virgules dans le logiciel de suivi du diabète IN TOUCH® et à partir de celui-ci.
- **Quitter** ferme le programme de suivi du diabète IN TOUCH<sup>®</sup>.

#### **Menu Lecteur**

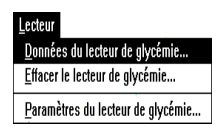

- **Données du lecteur de glycémie...** transfère les données du lecteur dans le programme de suivi du diabète IN TOUCH®.
- **Effacer le lecteur de glycémie...** supprime toutes les données de la mémoire du lecteur.
- **Paramètre du lecteur de glycémie...** affiche l'heure, la date et les paramètres des options du lecteur que vous pouvez modifier.

#### **Menu Rapport**

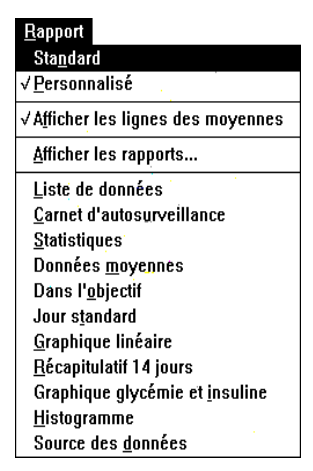

- Standard sélectionne les paramètres de rapport standard relatifs à la période, aux objectifs, aux horaires, à l'insuline, à l'hypoglycémie et aux événements.
- **Personnalisé** sélectionne le type de rapport personnalisé, qui permet de modifier les valeurs des paramètres relatifs à la période, aux objectifs, aux horaires, à l'insuline, à l'hypoglycémie et aux événements.
- **Afficher les moyennes** affiche un groupe de points correspondant aux données ou une ligne indiquant les valeurs moyennes de la glycémie pour le rapport journalier standard, le graphique linéaire, le graphique glycémie et insuline et le récapitulatif 14 jours.
- **Afficher les rapports...** affiche l'écran Rapports, permettant de choisir des rapports et d'en imprimer.
- Liste de données, Carnet d'autosurveillance, Statistiques, **Données moyennes, Dans l'objectif, Jour standard, Graphique linéaire, Récapitulatif 14 jours, Graphique glycémie et insuline, Histogramme, Source des données** affichent le format de rapport sélectionné.

**Menu Patient (**mode multi-patient uniquement**)**

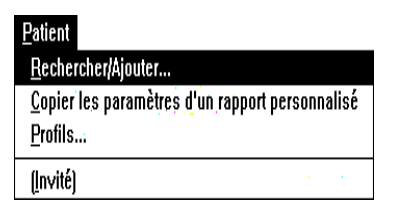

- Rechercher/Ajouter... affiche l'écran Patient, permettant d'ajouter, de modifier, de supprimer et de rechercher des noms de patients.
- **Copier les paramètres d'un rapport personnalisé** permet de copier les paramètres de rapport d'un patient vers un ou plusieurs autres patients.
- **Profils...** affiche l'écran Profils de patient, qui permet d'enregistrer des informations personnelles sur les patients comme la date de naissance, le traitement et les antécédents.
- **[Invité]** sélectionne Invité ou un autre nom de patient parmi les 9 derniers patients sélectionnés.

# **Menu Configuration**

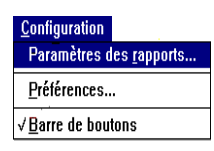

- Paramètres des rapports... affiche les onglets Période, Objectifs, Horaires, Insuline, Hypoglycémie et Evénements, accessibles en lecture seule si vous avez choisi le type de rapport standard ou en lecture et écriture si vous avez choisi le type de rapport personnalisé.
- **Préférences..**. affiche les onglets Environnement, Caractéristiques et Options qui permettent de configurer le logiciel IN TOUCH®.
- **Barre de boutons** affiche ou masque la barre de boutons à l'écran.

# **Menu Aide (?)**

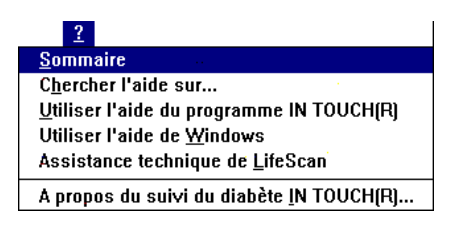

- Sommaire affiche une liste des rubriques d'aide.
- **Chercher l'aide sur...** affiche une boîte de dialogue qui permet de rechercher des informations sur un sujet particulier.
- **Utiliser l'aide du programme IN TOUCH®** décrit comment utiliser l'aide en ligne du logiciel.
- **Utiliser l'aide de Windows** décrit comment utiliser l'aide en ligne de Windows.
- **Assistance technique de LifeScan** fournit des informations sur la façon de contacter LifeScan pour une assistance concernant le logiciel de suivi du diabète IN TOUCH® ou les lecteurs de glycémie LifeScan.
- **A propos du suivi du diabète IN TOUCH<sup>®</sup>...** fournit des informations de base sur cette version du logiciel.

# **Annexe B Glossaire**

Les termes suivants figurent dans le manuel d'utilisation et l'interface du logiciel de suivi du diabète IN TOUCH<sup>®</sup>. Vous pouvez également consulter la définition de ces termes à partir de l'aide en ligne.

Le **bolus** correspond à la quantité d'insuline supplémentaire dont vous avez besoin au moment des repas. La *dose basale* d'insuline correspond à la quantité d'insuline dont vous avez besoin au cours d'une journée. Cela est important si vous utilisez une pompe à insuline.

Un **câble d'interface** permet de connecter le lecteur de glycémie à l'ordinateur de façon à pouvoir transférer et analyser les résultats des tests de glycémie.

Le **carnet d'autosurveillance** est un rapport présentant les résultats quotidiens par période.

Le rapport **Dans l'objectif** indique le pourcentage de résultats de tests en dessous, au dessus ou dans les limites de l'objectif.

**Le diabète sucré insulinodépendant** (ou diabète de type 1) est causé par la destruction des cellules productrices d'insuline de l'organisme. Il apparaît généralement chez les enfants et les jeunes adultes. Le suivi du diabète de type 1 comprend toujours des injections d'insuline.

La **dose basale** d'insuline correspond à la quantité d'insuline dont vous avez besoin au cours d'une journée. Le *bolus* correspond à la quantité d'insuline supplémentaire dont vous avez besoin au moment des repas. Cela est important si vous utilisez une pompe à insuline.

L'**étude sur le contrôle du diabète et de ses complications (DCCT)** a duré 10 ans et s'est terminée en 1993. Selon cette étude, le risque

de complications ophtalmologiques, rénales et neurologiques est de 60 % inférieur chez les diabétiques de type 1 maintenant une glycémie proche de la normale par rapport aux diabétiques contrôlant moyennement bien leur diabète.

L'adaptateur Euro*Flash*®/ ONE TOUCH® Fast*Take*® vous permet de connecter le lecteur Euro*Flash*®/ ONE TOUCH® Fast*Take*® à votre ordinateur au moyen du câble d'interface.

**Le glucose** est une forme de sucre produite lors de la digestion des glucides par l'organisme. Il en constitue la principale source d'énergie.

**La glycémie** correspond au taux de glucose libre dans le sang et prêt à être consommé pour obtenir de l'énergie. Pour utiliser le glucose correctement, votre corps doit disposer d'une quantité d'insuline appropriée. Un excès de glucose (hyperglycémie) et un déficit en glucose (hypoglycémie) sont des problèmes fréquemment associés au diabète. Il est essentiel de surveiller la glycémie afin qu'elle reste dans les objectifs glycémiques.

Le **graphique Glycémie et insuline** est un rapport présentant les résultats des tests des 14 derniers jours. Il représente également les doses d'insulines des 14 derniers jours.

Le **graphique linéaire** est un rapport présentant les résultats des tests dans le temps.

L'**histogramme** est un rapport présentant le nombre de résultats de tests de glycémie compris dans chacune des 12 plages.

**L'hyperglycémie** signifie que le taux de glucose sanguin est excessif. Il s'agit du premier signe de diabète et de la cause de la plupart des complications.

**Des hypoglycémiants oraux** peuvent être prescrits aux personnes atteintes de diabète de type 2. Ils peuvent augmenter la production d'insuline par le pancréas et/ou rendre les cellules de l'organisme plus réceptives à l'insuline produite. Ces comprimés ne contiennent pas d'insuline.

**L'hypoglycémie** signifie que le taux de glucose sanguin est insuffisant.

**Une injection** est une opération visant à introduire un liquide à l'intérieur du corps à l'aide d'une aiguille et d'une seringue. L'insuline et le glucagon ne peuvent être administrés que par injection.

**L'insuline 30/70** est une insuline mélangée contenant 30 % d'insuline rapide et 70 % d'insuline NPH.

**L'insuline 50/50** est une insuline mélangée contenant 50 % d'insuline NPH et 50 % d'insuline rapide.

**L'insuline** est l'hormone permettant à l'organisme d'utiliser le glucose comme source d'énergie. Elle est produite par le pancréas. L'insuline à injecter en cas de production insuffisante par l'organisme peut être d'origine animale ou humaine, auquel cas elle est produite chimiquement.

**L'insuline lente** a une action intermédiaire. En général, son délai d'action est de 2 à 4 heures et sa durée d'action de 12 à 20 heures, avec un pic d'action de 4 à 12 heures.

Deux types d'**insuline mélangée** sont disponibles : l'insuline 50/50 (50 % d'insuline NPH et 50 % d'insuline rapide) et l'insuline 30/70 (30 % d'insuline rapide et 70 % d'insuline NPH). Si l'un de ces mélanges vous convient, il vous permettra d'éviter d'avoir à vous servir de deux flacons d'insuline lors de chaque injection.

**L'insuline NPH** a une action intermédiaire. En général, son délai d'action est de 2 à 4 heures et sa durée d'action de 10 à 18 heures, avec un pic d'action de 4 à 10 heures.

**L'insuline rapide** a une action rapide. En général, son délai d'action est de 30 minutes et sa durée d'action de 3 à 6 heures, avec un pic d'action de 2 à 4 heures.

**L'insuline ultralente** a une action lente. En général, son délai d'action est de 6 à 12 heures et sa durée d'action de 18 à 30 heures, sans pic.

**Les lecteurs de glycémie** mesurent la glycémie à partir d'une goutte de sang appliquée sur une bandelette de test.

La **Liste de données** est un rapport présentant tous vos résultats en ordre chronologique inverse (des plus récents aux plus anciens).

Le **logiciel de suivi du diabète IN TOUCH**® est conçu pour vous aider à suivre votre diabète. Il vous aide, vous et votre médecin, à évaluer les résultats de vos tests de glycémie.

Vous pouvez associer des **marqueurs d'événement** aux résultats des tests dans la mémoire du lecteur de glycémie ONE TOUCH® Profile® ou ONE TOUCH® II. Ces marqueurs correspondent à des facteurs entraînant la baisse ou la hausse de votre glycémie (tels qu'une maladie ou un effort physique).

Votre **objectif** est le niveau de glycémie que vous essayez de maintenir. Le maintien de la glycémie à un niveau normal est essentiel pour rester en bonne santé et éviter les complications ultérieures.

**Le plasma** est la partie liquide d'un échantillon sanguin restant après que les cellules aient été enlevées. La glycémie du sang total est plus basse que celle du plasma.

Une **pompe à insuline** est un petit appareil alimenté par pile et permettant la perfusion continue d'insuline dans l'organisme.

Le **port COM** est un port de communication série auquel vous connectez le câble d'interface à votre ordinateur. Sélectionnez le numéro de port COM sur l'écran Préférences du logiciel IN TOUCH®.

Le **port de données** de votre lecteur de glycémie est le port dans lequel vous branchez le câble d'interface afin de pouvoir transférer les résultats stockés en mémoire vers le logiciel IN TOUCH®.

Un **port série** permet à un ordinateur de communiquer avec d'autres appareils électroniques. Utilisez le câble d'interface pour connecter le lecteur de glycémie au port série de l'ordinateur (*voir* port COM).

**Post-prandial** signifie après un repas.

**Pré-prandial** signifie avant un repas.

Le **rapport Jour standard** présente les résultats des tests par heure de la journée afin de montrer l'évolution des données glycémiques au cours d'une journée-type.

Le **rapport Sources des données** indique la source des données. Par exemple, le lecteur qui a généré les données (ou *pré-existant*, si cette information n'est pas connue), et le support du test (plasma ou sang total).

Le **Récapitulatif 14 jours** est un rapport présentant les résultats de tests pour une période de 14 jours sous la forme de listes et de graphiques.

Le **récapitulatif des données moyennes** est un rapport présentant les données moyennes par jour de la semaine et par période. Les données moyennes sont calculées en divisant la somme des données par le nombre de données.

**Le sang total** est le sang prélevé directement à partir de l'organisme. La glycémie plasmatique est plus élevée que celle du sang total.

Le rapport **Statistiques** présente diverses statistiques par période.

La glycémie est également appelée **sucre sanguin** dans le langage quotidien. La glycémie correspond au taux de glucose libre dans le sang et prêt à être consommé pour obtenir de l'énergie.

**Le suivi du diabète** signifie que vous comprenez et que vous contrôlez votre diabète.

**Le téléchargement** des données du lecteur de glycémie vers le logiciel de suivi du diabète IN TOUCH<sup>®</sup> correspond au transfert de ces données.

Un **test de glycémie à jeun** est effectué avant le petit déjeuner.

**B-6** ■ *Manuel d'utilisation du logiciel de suivi du diabète IN TOUCH®*

# **Annexe C Résolution des problèmes**

Cette annexe décrit les problèmes courants susceptibles de se produire lors de l'utilisation du logiciel de suivi du diabète IN TOUCH®. Elle contient également des solutions possibles aux problèmes rencontrés. Si vous avez besoin d'aide, contactez le support technique de LifeScan le plus proche.

*Remarque* : Le logiciel IN TOUCH<sup>®</sup> n'est pas conçu pour fonctionner en réseau. Les problèmes rencontrés lors de l'utilisation du logiciel IN TOUCH® si votre ordinateur est connecté à un réseau ne peuvent être résolus que par votre administrateur système.

Le fichier suivant du répertoire IN TOUCH<sup>®</sup> contient des instructions sur la résolution de problèmes :

■ Readme. WRI contient les dernières informations sur le programme, des instructions de dépannage avancé pour votre matériel et votre système, ainsi que des informations sur des problèmes de communication avec Windows 95/98/NT/2000.

# **Problèmes et solutions**

### **Problèmes de lecture du taux de glycémie**

**Lorsque j'essaie de transférer les données du lecteur de glycémie, j'obtiens les messages suivants : « Le lecteur de glycémie ne répond pas. Veuillez vérifier les connexions du câble et de l'adaptateur » et « Erreur : impossible de trouver un lecteur de glycémie sur les ports série. »**

- Veillez à ce que le lecteur soit sous tension. (Le lecteur se met hors tension de lui-même après quelques minutes d'inactivité.) Mettez les lecteurs Euro*Flash*®/ ONE TOUCH® Fast*Take*® et ONE TOUCH® *Ultra* hors tension.
- Vérifiez que vous utilisez un lecteur LifeScan.
- Assurez-vous que le câble de l'interface est correctement relié au lecteur de glycémie et au port série 25 broches de l'ordinateur. Si vous n'avez pas de port 25 broches, utilisez un adaptateur 25 à 9 broches. Si vous utilisez un lecteur GlucoTouch® *Plus/* ONE TOUCH® SureStep® (avec port de données), assurez-vous que le câble d'interface s'insère bien en place, avec un clic, lorsque vous le connectez au lecteur. Si vous utilisez un lecteur Euro*Flash*®/ ONE TOUCH® Fast*Take*®, assurez-vous que l'adaptateur Euro*Flash*®/ ONE TOUCH® Fast*Take*® est correctement inséré dans le lecteur et fermement connecté au câble d'interface.
- Si vous utilisez un lecteur de glycémie ONE  $\mathrm{TOUCH}^{\circledR}$  II, veillez à ce que le paramètre de suivi du diabète ait la valeur **RS-232** et que la vitesse en bauds ait la valeur **9600**. Reportez-vous au *Manuel d'utilisation du ONE TOUCH*® *II* pour obtenir d'avantage d'informations à ce sujet.
- Veillez à sélectionner le port COM approprié (ou l'option Recherche automatique) dans l'écran Préférences.

#### **Lorsque j'essaie de transférer les données du lecteur de glycémie, j'obtiens le message suivant : « XX données transférées. XX doublons trouvés. XX données non adaptées ».**

Ce message signifie que : 1) tout ou partie des données ont déjà été transférées vers la base de données IN TOUCH®. « Les données identifiées comme doubles » ont déjà été transférées vers la base de données IN TOUCH®. Effacez les données du lecteur, après les avoir transférées, pour supprimer les données redondantes. Il peut être utile d'examiner la base de données IN TOUCH® et de la sauvegarder avant d'effacer le contenu du lecteur ou 2) le format des données importées n'est pas correct.

Les données considérées comme « incorrectes » ne sont pas prises en compte. Cela se produit le plus souvent lorsque les données relatives à l'insuline et aux glucides sont effacées du lecteur de glycémie ONE TOUCH® Profile®. Des données relatives à l'insuline ou aux glucides sont effacées lorsque la valeur « 00 » est attribuée aux unités, le programme considérant cette valeur comme incorrecte.

#### **Lorsque je clique sur un type de rapport de l'écran Afficher les rapports, aucune donnée ne figure dans le rapport.**

- Veillez à ce que le nom correct soit sélectionné dans la liste d'ajout et de recherche figurant au bas de l'écran Afficher les rapports. Cliquez sur le bouton représentant une flèche et sélectionnez le nom approprié.
- Assurez-vous que les données de l'onglet Période de l'écran Paramètres de rapport sont correctes.

#### **Je ne peux modifier aucune des données des rapports Liste de données ou Carnet d'autosurveillance.**

- **1** Choisissez Préférences dans le menu Configuration,
- **2** Cliquez sur l'onglet Caractéristiques.
- **3** Cliquez sur la zone *Autoriser les modifications*.
- **4** Cliquez sur OK.

Pour obtenir davantage d'informations sur la modification des données, reportez-vous à la section « Modification de données » de la *partie 2 : Suivi du diabète—Individuel*.

#### **Je ne peux modifier la date du Carnet d'autosurveillance ni de la Liste de données.**

Vérifiez les points suivants :

- Vérifiez que l'option *Autoriser les modifications* est sélectionnée dans l'onglet Caractéristiques de l'écran Préférences.
- N'oubliez pas que les données du lecteur de glycémie ne peuvent être ni modifiées ni supprimées, mais seulement omises.
- Vérifiez que l'onglet Période a la valeur *Toutes vos données* ou *Toutes les données pour le patient sélectionné* (configuration multi-patient).

*Remarque :* Les rapports Liste de données et Carnet d'autosurveillance vous permettent d'imprimer des rapports et de modifier des données. Vérifiez que la période a la valeur *Toutes vos données* ou *Toutes les données pour le patient sélectionné*. Toutes les modifications que vous avez apportées seront ainsi prises en compte.

#### **La somme des pourcentages des Graphiques à secteurs n'atteint pas 100 pour cent.**

Cela est dû à l'arrondissement des valeurs et ne pose aucun problème avec les données ou le programme.

**Certaines données stockées dans la mémoire du lecteur de glycémie n'apparaissent pas dans les rapports.**

- Certaines données, comme celles relatives à la Bandelette de contrôle et à la Solution de glucose, n'apparaissent pas dans les rapports (à l'exception des rapports Liste de données, Source de données et Détails quotidiens).
- Vérifiez que les horloges du lecteur de glycémie et de l'ordinateur sont à l'heure et synchrones.
- Vérifiez que la Période comprend les dates du lecteur de glycémie qui ne figurent pas dans les rapports. Définissez l'option Période à *Toutes vos données* ou *Toutes les données pour le patient sélectionné* pour n'omettre aucune donnée dans des rapports.

#### **Problèmes dus aux paramètres des rapports**

#### **Je ne peux pas modifier les paramètres des onglets Paramètres de rapport (Période, Objectifs, Horaires, Insuline, Hypoglycémie et Événements).**

Le logiciel est peut-être paramétré pour le mode de rapport Standard. Pour obtenir des rapports Personnalisés, procédez comme suit :

- **1** Choisissez Personnalisé dans le menu Rapport. Si cette option n'apparaît pas dans le menu, passez à l'étape 2.
- **2** Choisissez Préférences dans le menu Configuration,
- **3** Cliquez sur l'option *Rapports personnalisés* dans l'onglet Caractéristiques.
- **4** Cliquez sur OK.

#### **L'option "Période remontant à" de l'onglet Période n'affiche pas la date actuelle.**

La date de l'option *Période spécifiée* est fournie par l'horloge du système. Réinitialisez la date dans le Panneau de configuration de Windows.

#### **J'ai modifié le schéma d'insuline, mais ne parviens pas à afficher le rapport Glycémie et insuline qui reflète mes anciens et nouveaux schémas.**

Vérifiez que vous avez sélectionné le schéma approprié dans l'onglet Insuline, puis sélectionnez la période où ce schéma a été appliqué.

*Conseil :* Si vous utilisez le lecteur de glycémie ONE TOUCH<sup>®</sup> Profile<sup>®</sup>, enregistrez le schéma d'insuline dans le lecteur pour qu'il soit ajouté aux données lues.

#### **Commandes de menu manquantes**

#### **Je ne trouve pas la commande Exporter/Importer du menu Fichier.**

Choisissez Préférences dans le menu Configuration, puis cliquez sur l'option Exporter/Importer dans l'onglet Caractéristiques.

#### **Le menu Patient est désactivé (apparaît en gris).**

Choisissez Préférences dans le menu Configuration, puis cliquez sur l'option *Multi-patient* dans l'onglet Caractéristiques.

#### **Je ne trouve pas la commande Personnalisé du menu Rapport.**

Choisissez Préférences dans le menu Configuration, puis cliquez sur l'option *Rapports personnalisés* dans l'onglet Caractéristiques.

#### **Je ne trouve pas la commande Profils du menu Patient.**

Choisissez Préférences dans le menu Configuration, puis cliquez sur l'option *Profils de patient* dans l'onglet Caractéristiques. (L'option *Multi-patient* doit d'abord être activée.)

# **Problèmes liés aux images s'affichant à l'écran**

# **Le logiciel IN TOUCH® n'apparaît que sur une portion de l'écran.**

Le programme est conçu pour fonctionner sur un écran de 14 pouces à une résolution standard de 640 x 480. Vous ne pouvez redimensionner l'écran de rapport que si vous adoptez une résolution supérieure à 640 x 480.

#### **Les lettres et rapports affichés à l'écran ne semblent pas alignés.**

Certains pilotes vidéo posent problème dans un environnement Visual Basic. Si vos pilotes vidéo utilisent des grandes polices, modifiez ce paramètre pour adopter des petites polices ou des polices normales. Essayez d'utiliser des pilotes vidéo standard VGA.

## **Parfois, IN TOUCH® et d'autres fenêtres de programme affichent des couleurs étranges.**

Sur certains systèmes, on remarque occasionnellement des conflits de couleurs. Relancez Windows pour résoudre le problème.

#### **La page entière de mon rapport ne s'affiche pas à l'écran.**

Le logiciel IN TOUCH<sup>®</sup> est conçu pour permettre l'impression de rapports complets. Pour afficher la totalité du rapport à l'écran, cliquez sur le bouton d'agrandissement dans l'angle supérieur droit de la fenêtre de l'application. Si la fenêtre est à sa taille maximale, utilisez les barres de défilement.

# **Autres problèmes**

#### **Le programme fonctionne très lentement.**

- Vérifiez si d'autres applications sont en cours d'exécution. Si c'est le cas, fermez-les. Des volumes importants de données peuvent également ralentir l'exécution du programme. Si vous avez accumulé des quantités importantes de données, essayez de réduire l'intervalle des dates ou d'archiver des données pour améliorer les performances du programme.
- Vous devez disposer d'au moins 8 Mo de mémoire système pour exécuter le logiciel IN TOUCH®.
- Vous devez également disposer au minimum d'un processeur 486. Le logiciel IN TOUCH® s'exécute plus rapidement sur un Pentium.

#### **Les rapports ne s'impriment pas lorsque je clique sur le bouton Imprimer.**

- Lorsque vous cliquez sur le bouton Imprimer, le logiciel transmet les informations à l'imprimante. Vous n'avez aucune sélection à effectuer dans la boîte de dialogue Imprimer. Vérifiez si la copie imprimée du rapport n'est pas sortie.
- Veillez à ce que l'imprimante soit sous tension et correctement configurée.
- Pour plus d'informations, reportez-vous au manuel d'utilisation de votre imprimante.

#### **Un message d'erreur s'affiche lorsque j'essaie de prévisualiser des profils.**

La mémoire disponible détermine le nombre de profils que vous pouvez afficher simultanément.

#### **En tant qu'utilisateur individuel, pourrais-je avoir besoin d'utiliser le programme de suivi du diabète en mode Multi-patient ?**

Vous pourrez dans certains cas utiliser le programme en mode multi-patient. Par exemple :

- Si une de vos connaissances ou un membre de de votre famille souhaite utiliser le logiciel IN TOUCH®.
- Si vous utilisez plusieurs lecteurs de glycémie et que vous souhaitez enregistrer séparément des données. Prenons l'exemple des noms de patients suivants :
	- HERVE, Jean--Domicile
	- HERVE, Jean--Bureau
	- HERVE, Jean—Toutes les données

L'option Toutes les données peut inclure celles du domicile et du bureau. Les données prélevées au domicile peuvent être comparées avec celles prélevées lorsque vous n'êtes pas chez vous.
- ■ *Manuel d'utilisation du logiciel de suivi du diabète IN TOUCH®*

# Index

#### $? (Aide)$ houton A-2

#### A  $\overline{A}$

onglet Pompe à insuline 1-23 zone  $1-23$ A propos de ce manuel x à xi A propos du suivi du diabète IN TOUCH<sup>®</sup>... commande (menu d'aide) A-8 Access (Microsoft) 4-2 Afficher l'horloge du lecteur option (écran Paramètres du lecteur de glycémie) 1-31 Afficher les derniers résultats option (écran Paramètres du lecteur de glycémie) 1-31 Afficher les données en tant que valeurs calibrées sur PLASMA (onglet Options) 1-10 Afficher les données en tant que valeurs calibrées sur SANG TOTAL (onglet Options) 1-10 Afficher les événements de ONE TOUCH<sup>®</sup> Profile<sup>®</sup> case à cocher (onglet Evénements) 1-27 Afficher les rapports commande A-6 Ajouter bouton 2-28 Annuler bouton 2-8 Archivage onglet 4-4 Archivage d'enregistrements de patient 4-3 à 4-6 Archiver  $h$ outon 4-6 Archiver dans le fichier boîte de dialogue (onglet Archivage) 4-5 Archiver/Restaurer commande (menu Fichier) 4-4, 4-6, A-4 Assistance technique x Assistance technique LifeScan x, A-8 Au onglet Période 1-15 onglets Archivage/Restauration 4-5, 4-8 onglets Exportation/Importation 4-12, 4-14 zone  $4-5$ Autoriser les modifications option (onglet Caractéristiques) 1-8 Avertissement paramètres de rapport 1-12, 1-19 transfert de données 2-2

# R

Barre de boutons commande (menu Configuration) A-7 Barre de boutons toujours visible option (onglet Environmement) 1-6 **Bolus** définition B-1 Graphique glycémie et insuline 2-25 saisie d'horaires 1-22 à 1-24 Bouton Rechercher/Ajouter 3-4 à 3-7 Boutons de formats de rapport A-2 à A-3 Boutons de navigation A-2 Boutons du lecteur de glycémie A-2

# C

Câble interface 2-2, 2-4, B-1 Calendrier boîte de dialogue onglet Période 1-16 onglets Archivage/Restauration 4-6, 4-8 onglets Exportation/Importation 4-12, 4-14 Carnet d'autosurveillance (format de rapport) 2-13 à  $2 - 15$ résolution des problèmes C-3 à C-4 Carnet d'autosurveillance bouton (écran Rapports) A-2 Carnet d'autosurveillance (format de rapport) B-1 Chercher l'aide sur (menu d'aide) A-7 Clavier conventions d'utilisation xi Cliquez 1-32 Codes d'événements 2-30 Commande du menu d'aide (?) A-7 Commandes A-1 à A-8 barre de boutons A-1 à A-3 menu  $A-4$  à  $A-8$ Commandes de menu A-4 à A-8 menu Configuration A-7 menu d'aide (?) A-7 menu Fichier A-4 menu Lecteur A-5 menu Patient A-6 menu Rapport A-5 résolution des problèmes C-6 Commandes du menu Configuration A-7 Commandes du menu Fichier A-4 Commandes du menu Lecteur A-5 Commandes du menu Patient A-6 résolution des problèmes C-6

Commandes du menu Rapport A-5 Commandes du menu Rapports 1-14 Commentaires ajout 2-31 Complications onglet (option Profil de patient) 3-16 Configuration option (onglet Caractéristiques) 1-8 Configuration de l'impression commande (menu Fichier) A-4 Configuration du système ix Connexion câble d'interface 2-3, 2-5 Conseils transfert de données de lecteur 2-7 types d'insuline 1-25 Conversions en mg/dl 2-5 Conversions en mmol/l 2-5 Copie de paramètres de rapport personnalisé 3-8 à  $3-9$ 

# D

Dans l'objectif houton A-3 format de rapport 2-19, B-1 rapport 2-19 Date/heure réglage 1-29 à 1-30 DCCT (Etude sur le contrôle du diabète et de ses complications) B-2 **De** 

zone onglet Pompe à insuline 1-23 Débit en bauds 2-7 Déjeuner (graphique en secteurs) 2-20 Démarrage 1-3 à 1-4 Dernières données lues à partir du lecteur option (onglet Période) 1-15 Description zones (onglet Evénements) 1-28 Descriptions d'événement affichage 1-27 définition 1-28 Descriptions d'événements du lecteur ONE TOUCH<sup>®</sup> Profile<sup>®</sup> 1-19 Détails quotidiens écran 2-14, 2-15 Déviation standard 2-32 Diabète insulinodépendant B-1 Diabète sucré insulinodépendant B-1 Dîner (graphique en secteurs) 2-20 Données ajout 2-27 à 2-28

exportation à partir de fichiers de patient 4-10 à  $4 - 12$ importation dans des fichiers de patient 4-12 à  $4 - 14$ modification de périodes 2-29 omettre ou supprimer 2-29 restauration 2-29 Données. Voir Données du lecteur Données dans l'objectif (format de rapport) 2-19 résolution des problèmes C-4 Données du lecteur affichage de rapports après transfert 2-9 ajout 2-31 à 2-33 avertissement 2-2 bouton (écran principal du logiciel IN TOUCH®) 2-7, 3-3, A-2 bouton (écran principal) 1-3 effacement 2-34 omettre ou supprimer 2-29 résolution des problèmes C-2 à C-5 transfert de données vers IN TOUCH<sup>®</sup> 2-2 à 2-8,  $3-3$  à  $3-4$ Voir aussi Lecteurs de glycémie Données du lecteur de glycémie commande (menu Lecteur) A-5 Données moyennes bouton (écran Rapports) A-3 Dosage de base définition R-1 Graphique glycémie et insuline 2-25 saisie d'horaires 1-22 à 1-24  $D<sub>II</sub>$ onglet Période 1-15 onglets Archivage/Restauration 4-5 onglets Exportation/Importation 4-12, 4-14 zone 4-5

# E

Ecran de bienvenue 1-3 Ecran Détails quotidiens ajout de données du lecteur 2-28 Ecran Patients (menu Patient) ajout et suppression d'enregistrements 3-5 à 3-9 modification d'informations sur un patient 3-9 transfert de données de patient 3-4 Ecran précédent bouton A-2 Ecran principal 1-3 bouton A-2 **Ecran Rapports** affichage de données de lecteur 2-8 impression de rapports 2-8 impression de rapports à partir de 2-33 résolution des problèmes C-3 sélection d'un format de rapport 1-3

2 • Manuel d'utilisation du logiciel de suivi du diabète IN TOUCH<sup>®</sup>

sélection de rapports à partir de 2-9 à 2-11 Effacement du lecteur bouton (écran principal du logiciel IN TOUCH<sup>®</sup>) 1-4, 2-35, A-2 Effacer le lecteur de glycémie commande (menu Lecteur) A-5 Enregistrements de patient ajout 3-6 à 3-7, 4-9 archivage 4-3 à 4-6 création de profils de patient 3-11 à 3-17 exportation de données 4-10 à 4-12 importation de données 4-12 à 4-14 impression  $3-18$  à  $3-20$ modification 3-9 recherche 3-10 à 3-11 restauration  $4-6$  à  $4-10$ sauvegarde 4-14 suppression 3-7 Enregistrements. Voir Enregistrements de patient Enregistrer les paramètres bouton (écran Paramètres du lecteur de glycémie) 1-32 Etat du signal sonore option (écran Paramètres du lecteur de glycémie) 1-30 Etude sur le contrôle du diabète et de ses complications (DCCT) B-2 Examiner le fichier bouton (onglet Restauration) 4-7 Exportation onglet 4-11 Exportation de données de patient 4-2, 4-10 à 4-12 Voir aussi Importation de données de patient Exportation/Importion option (onglet Caractéristiques) 1-8 Exporter bouton 4-12 Exporter dans un fichier boîte de dialogue (onglet Exportation) 4-11 Exporter/Importer commande (menu Fichier) 4-11, 4-13, A-4 Exporter/Importer (menu Fichier) résolution des problèmes C-6 F

Fichier de base de données sauvegarde 4-14 Fichier README.WRI C-1 Fichiers exportation de données 4-10 à 4-12 importation de données 4-12 à 4-14 sauvegarde 4-14 Fichiers ASCII 4-2 Fichiers texte 4-2

Fonctions de la barre de boutons A-1 à A-3 autres boutons A-3 boutons de formats de rapport A-2 à A-3 boutons de navigation A-2 boutons du lecteur de glycémie A-2 Voir les noms des différents boutons Format de date option (écran Paramètres du lecteur de glycémie) 1-30 Format horaire option (écran Paramètres du lecteur de glycémie) 1-30 Formats de rapport 2-9 à 2-11 Carnet d'autosurveillance 2-13 à 2-15 Données Dans l'objectif 2-19 Graphique glycémie et insuline 2-24 à 2-25 Graphique linéaire 2-22 Histogramme 2-25 Jour standard 2-21 Liste de données 2-11 à 2-12 Récapitulatif 14 jours 2-23 Récapitulatif des données moyennes 2-18 à 2-19 résolution des problèmes C-3 à C-4 sélection  $2-9$  à  $2-11$ Source de données 2-26 Statistiques 2-17 à 2-18 valeurs incluses 2-32

# G

Général onglet (option Profil de patient) 3-13 Générales option (onglet Caractéristiques) 1-8 Gestionnaire de fichiers (Windows) sauvegarde de fichiers 4-14 Glossaire B-1 Glucose définition B-2 Voir aussi Glycémie Glycémie affichage de rapports 2-9 à 2-11 définition B-2 modification de rapports 2-27 à 2-31 Graphique glycémie et insuline bouton (écran Rapports) A-3 Graphique glycémie et insuline (format de rapport) 2-24 à 2-25, B-2 Graphique linéaire bouton (Ecran Rapports) A-3 Graphique linéaire (format de rapport) 2-22, B-2 Graphiques en secteurs résolution des problèmes C-4

#### н

Heure/date réglage 1-29 à 1-30 Histogramme bouton (écran Rapports) A-3 Histogramme (format de rapport) 2-25, B-2 Horloge synchronisation 1-28 à 1-30 Horloge de l'ordinateur synchronisation avec l'horloge du lecteur 1-29 à  $1-30, 2-2$ Horloge du lecteur synchronisation avec l'horloge de l'ordinateur 1-29 à 1-30, 2-2 Hyperglycémie B-4 Hypoglycémiants oraux B-2 Hypoglycémie B-4 onglet (commande Paramètres de rapport) 1-25

# L

Importation onglet 4-13 à 4-14 Importation de données de patient 4-12 à 4-14 Voir aussi Exportation de données de patient Importer bouton 4-14 Importer à partir d'un fichier boîte de dialogue (onglet Importation) 4-13 Impression listes de patients triées 3-19 profils de patient 3-18 à 3-20 rapports 2-33 résolution des problèmes C-8 Impression de la sélection écran 2-34 Imprimer bouton A-3 Imprimer le rapport commande (menu Fichier) A-4 Imprimer les listes bouton (écran Impression des profils) 3-20 Imprimer profils commande (menu Fichier) 3-18, 3-19, A-4 Imprimer rapports bouton (écran Rapports) 2-33 IN TOUCH<sup>®</sup> assistance technique x, A-8 commandes du programme A-1 à A-8 configuration du système ix démarrage 1-3 à 1-4 description B-4 fonctions vi à viii installation/désinstallation 1-2 présentation du manuel d'utilisation x à xi résolution des problèmes C-1 à C-9

sauvegarde de fichiers 4-14 stockage de données 4-1 à 4-10 transfert de données vers 2-2 à 2-8, 3-3 à 3-4 utilisation en mode multi-patient 3-1 à 3-20 utilisation personnelle  $2-1$  à  $2-35$ Individuelle option (onglet Caractéristiques) 1-8 Informations sur le dosage saisie 1-21, 1-22, 1-25 Informations sur les dosages d'insuline Carnet d'autosurveillance 2-14 Graphique glycémie et insuline 2-24 Injection B-4 Insérer période bouton (onglet Pompe à insuline) 1-23 Installation du logiciel de suivi du diabète IN TOUCH<sup> $\overline{6}$ </sup> 1-2 Installation/désinstallation 1-2 Insuline définition B-4 Voir aussi Types d'insuline Insuline  $30/70$  B-3 Insuline  $50/50$  B-3 Insuline lente B-3 Insuline mélangée B-3 Insuline NPH B-3 Insuline rapide B-3 Insuline ultralente B-4

# $\mathbf{I}$

Jour standard bouton (écran Rapports) A-3 type de rapport (écran Rapports) 2-9 Jour standard (format de rapport) 2-21, B-5

# $\mathbf{I}$

Langue option (écran Paramètres du lecteur de glycémie) 1-30 Lecteur de glycémie EuroFlash<sup>®</sup> connexion du lecteur à l'ordinateur 2-4 à 2-5 modification des paramètres 1-29 à 1-30 synchronisation avec l'horloge de l'ordinateur  $1 - 28$ transfert de données à partir de 2-6 à 2-8 Lecteur de glycémie FastTake® connexion du lecteur à l'ordinateur 2-4 à 2-5 modification des paramètres 1-29 à 1-30 synchronisation avec l'horloge de l'ordinateur  $1 - 28$ transfert de données à partir de 2-6 à 2-8 Lecteur de glycémie GlucoTouch<sup>®</sup> Plus modification des paramètres 1-29 à 1-30 synchronisation avec l'horloge de l'ordinateurr  $1-28$ 

4 **m** Manuel d'utilisation du logiciel de suivi du diabète IN TOUCH<sup>®</sup>

transfert de données à partir de 2-6 à 2-8 Lecteur de glycémie ONE TOUCH<sup>®</sup> Basic<sup>®</sup> (avec port de données) modification des paramètres 1-29 à 1-30 synchronisation avec l'horloge de l'ordinateur  $1-28$ transfert de données à partir de 2-6 à 2-8 Lecteur de glycémie ONE TOUCH<sup>®</sup> Basic<sup>®</sup> Plus modification des paramètres 1-29 à 1-30 synchronisation avec l'horloge de l'ordinateu 1-28 transfert de données à partir de 2-6 à 2-8 Lecteur de glycémie ONE TOUCH<sup>®</sup> II affichage des descriptions d'événement par défaut 1-27 modification des paramètres 1-30 à 1-32 problèmes de conversion 2-5 synchronisation avec l'horloge de l'ordinateur 1-29 à 1-30 Lecteur de glycémie ONE TOUCH® Profile® affichage des descriptions d'événement par défaut 1-27 modification des paramètres 1-30 à 1-32 paramètres de l'onglet Horaires 1-19 saisie de modifications de schéma 1-25 transfert de données à partir de 1-25, 2-8 Lecteur de glycémie ONE TOUCH® SureStep® (avec port de données) modification des paramètres 1-29 à 1-30 synchronisation avec l'horloge de l'ordinateur  $1 - 28$ transfert de données à partir de 2-6 à 2-8 Lecteur de glycémie ONE TOUCH<sup>®</sup> Ultra modification des paramètres 1-29 à 1-30 synchronisation avec l'horloge de l'ordinateur  $1 - 28$ transfert de données à partir de 2-6 à 2-8 Lecteurs glycémie. Voir Lecteurs de glycémie Lecteurs de glycémie fonction B-4 modification des paramètres 1-30 à 1-32 modification des paramètres d'heure et de date  $1 - 28$ réglage de l'heure et de la date 1-30 résolution des problèmes C-2 à C-5 transfert de données à partir de 2-2 à 2-8, 3-3 à 3-4 Voir aussi Données du lecteur Liste de données bouton (écran Rapports) A-2 Liste de données (format de rapport) 2-11 à 2-12, B-4 résolution des problèmes C-3 à C-4 Listes de patients option (écran Impression des profils) 3-19

Listes de patients triées impression 3-19 Logiciel de suivi du diabète démarrage 1-3 à 1-4 écran principal 1-3 préférences 1-4 à 1-10 résolution des problèmes C-9 stockage de données 4-1 à 4-10 transfert de données vers 2-2 à 2-8 utilisation en mode multi-patient 3-1 à 3-20 utilisation personnelle  $2-1$  à  $2-35$ 

## м

Manuel du propriétaire du lecteur de glycémie ONE  $TOUCH^{\otimes}$  Profile  $^{\otimes}$  2-6 Marqueurs d'événements B-4 Mémoire RAM minimum ix Message relatif à l'insuline option (écran Paramètres du lecteur de glycémie) 1-31 Microsoft Access 4-2 Microsoft Windows réglage de l'heure et de la date 1-29 à 1-30 sauvegarde de fichiers 4-14 Mode de communication 2-7 Modification de profils de patient 3-17 Moniteurs problèmes d'affichage C-7 Moyenne sur 14/30 jours option (écran Paramètres du lecteur de glycémie) 1-31 Moyennes des événements option (écran Paramètres du lecteur de glycémie) 1-30, 2-18 Multi-patient option (onglet Caractéristiques) 1-8, 1-14

# N

N° groupe zone (écran Patients) 3-7 N° supplémentaire zone (écran Patients) 3-6 Niveau hypoglycémique zone (onglet Hypoglycémie) 1-26 Nom du schéma zone de texte (onglet Insuline) 1-24 Nom issu de l'archive zone (boîte de dialogue Restauration discordance) 4-9 Nom, zone (écran Patients) 3-6 Numéro d'identification zone (écran Patients) 3-6

### $\mathbf{o}$

Objectif B-4 Omettre bouton 2-29 Omission de données 2-29 Onglet Caractéristiques fonction 1-4 options  $1-7$  à  $1-8$ **Onglet Environmement** fonction 1-4 options  $1-5$  à  $1-6$ Onglet Evénements (commande Paramètres de rapport) 1-26, 1-28 Onglet Horaires (commande Paramètres de rapport) 1-18 à 1-19 avertissement 1-19 Onglet Insuline (commande Paramètres de rapport) 1-19 à 1-25 Onglet Objectifs (commande Paramètres de rapport) 1-16 à 1-18 **Onglet Options** fonction 1-4 options 1-9 à 1-10 Onglet Période (commande Paramètres de rapport) 1-15 à 1-16 Onglets Paramètres de rapport 1-14 à 1-28 onglet Evénements 1-26, 1-28 onglet Horaires 1-18 à 1-19 onglet Hypoglycémie 1-25 onglet Insuline 1-19 à 1-25 onglet Objectifs 1-16 à 1-18 onglet Période 1-15 à 1-16 Ouvrir fichier bouton onglets Archivage/Restauration 4-5, 4-7 onglets Exportation/Importation 4-11, 4-13

# P

Panneau de configuration (Windows) réglage de l'heure et de la date 1-29 Paramètre de configuration Invité 1-8 Paramètres de rapport avertissement 1-12 houton A-3 commande (menu Configuration) 1-14, A-7 copie (rapport personnalisé) 3-8 à 3-9 explication 1-12 personnalisé 1-14 résolution des problèmes C-5 standard 1-13 Paramètres de rapports personnalisés écran 1-14 option (onglet Caractéristiques) 1-8

Paramètres du lecteur bouton (écran principal du logiciel IN TOUCH<sup>®</sup>) 1-4, 1-29, 1-31, A-2 Paramètres du lecteur de glycémie commande (menu Lecteur) A-5 écran illustration 1-32 modification des paramètres 1-30 à 1-32 réglage de l'heure et de la date 1-29 Patient liste déroulante 3-4 Période remontant à option (onglet Période) 1-16 Période spécifiée option (onglet Période) 1-16 Périodes modification 2-29 Personnalisé commande (menu Rapport) 1-14, A-5 type de rapport (écran Rapports) 2-9 Personnalisé (menu Rapport) résolution des problèmes C-6 Petit-déjeuner (graphique en secteurs) 2-20 Plasma B-4 Plasma/Sang total option (onglet Options) 1-10 Plasma/Sang total (onglet Options) 1-10 Pompe case à cocher (onglet Insuline) 1-22, 1-24 Pompe à insuline 1-22 onglet 1-22, B-4 Port spécification 1-6 Port COM connexion du câble d'interface 2-2 à 2-3, 2-4 à 2-5 définition B-4 spécification 1-6 Port de données 2-3, B-4 Port série 2-3, 2-5, B-5 Post-prandial définition B-5 zones De/A (onglet Objectifs) 1-17 Pour 1-31 Préférences 1-4 à 1-10 bouton A-3 commande (menu Configuration) A-7 écran (logiciel de suivi du diabète) 1-4 Préférences (programme de suivi du diabète) onglet Options 1-9 à 1-10 options de l'onglet Caractéristiques 1-7 à 1-8 options de l'onglet Environnement 1-6 Pré-prandial définition B-5 zones De/A (onglet Objectifs) 1-17 Problèmes d'affichage C-7

Problèmes de conversion 2-5 Profil du patient en cours option (écran Impression des profils) 3-18 Profils bouton A-3 commande (menu Patient) A-6 Profils. Voir Profils de patient Profils (menu Patient) résolution des problèmes C-7 Profils ajoutés/modifiés depuis la dernière impression option (écran Impression des profils) 3-19 Profils de patient création 3-12 impression  $3-18$  à  $3-20$ impression de listes triées 3-19 modification 3-17 onglets (menu Patient) onglet Complications 3-16 onglet Général 3-13 onglet Traitement 3-14 à 3-15 option (onglet Caractéristiques) 1-8, 3-11 options 3-13 à 3-17 sélection 3-12 Voir aussi Enregistrements de patient

# Q

Ouitter commande (menu Fichier) A-4

# R

Rapports affichage de rapports après transfert 2-9 bouton (écran principal du logiciel IN TOUCH<sup>®</sup>)  $1-3$ copie de paramètres de rapport personnalisé 3-8 à  $3 - 9$ impression 2-33 modification de données 2-27 à 2-31, 2-31 à 2-33 résolution des problèmes C-3 à C-4, C-5, C-8 sélection de format 2-9 à 2-11 valeurs incluses 2-32 Rapports d'un seul patient 3-2 Rapports standard commande (menu Rapport) 1-13 Récapitulatif 14 jours bouton (écran Rapports) A-3 rapport B-5 Récapitulatif 14 jours (format de rapport) 2-23 Récapitulatif des données moyennes (format de rapport) 2-18 à 2-19, B-5 Recherche enregistrements de patient 3-10 à 3-11 informations dans l'aide A-7

Recherche automatique option (option) 1-6 Recherche du lecteur de glycémie sur le port option (onglet Environmement) 1-6 Rechercher/Aiouter bouton  $3-12$ commande (menu Patient) A-6 Réinitialiser les descriptions bouton (onglet Evénements) 1-28 Résolution des problèmes C-1 à C-9 commandes de menu manquantes C-6 lecteurs de glycémie C-2  $\angle$  C-5 problèmes d'affichage C-7 problèmes de fonctionnement C-8 à C-9 problèmes liés aux paramètres de rapport C-5 Restauration onglet  $4-6$  à  $4-8$ Restauration d'enregistrements de patient 4-6 à 4-10 **Restauration discordance** boîte de dialogue (onglet Restauration) 4-9 Restaurer bouton 2-29, 4-8 Restaurer à partir du fichier boîte de dialogue (onglet Archivage) 4-7 Résultats plasma/sang total 1-11 Résultats de tests d'hémoglobine 3-15

# S

Sang total/Plasma option (onglet Options) 1-10 Sauvegarde de fichiers 4-14 Schémas d'insuline conseils 1-25 définition d'un nouveau schéma 1-24 à 1-25 Schémas d'insuline saisie 1-21, 1-25 Séparateur décimal option (écran Paramètres du lecteur de glycémie) 1-30 Sera restauré vers zone (boîte de dialogue Restauration discordance) 4-9 Seuil hypoglycémique 1-25, 2-17 Sommaire commande (menu d'aide) A-7 Source de données (format de rapport) 2-26 Souris conventions d'utilisation xi Standard commande (menu Rapport) A-5 **Statistiques** bouton (écran Rapports) A-2 Statistiques (format de rapport) 2-17 à 2-18, B-5

Sucre sanguin. Voir Glycémie Suivi de données de plusieurs patients 3-1 à 3-20 Voir aussi Enregistrements de patients Suivi de données personnelles 2-1 à 2-35 Suivi du diabète B-5 Support technique A-8 Suppression de données 2-29 Supprimer bouton 2-29 Supprimer les données après archivage option à cocher (onglet Archivage) 4-5 Supprimer période, bouton (onglet Pompe à insuline) 1-23 Synchronisation horloge 1-28 à 1-30, 2-2 Synchronisation d'horloges 2-2

#### $\mathbf{T}$

Téléchargement de données B-5 Test de glycémie à jeun B-5 Total général (onglet Insuline) 1-21 Tous les patients option (écran Impression des profils) 3-19 Toutes vos données option (onglet Période) 1-15 Traitement onglet (option Profil de patient) 3-14 à 3-15 Transfert de données du lecteur de glycémie Voir Données du lecteur Type zone (onglet Insuline) 1-21

# $\mathbf{U}$

Unités option (écran Paramètres du lecteur de glycémie) 1-30 zone (onglet Insuline) 1-21 Unités de mesure de la glycémie option (onglet Environmement) 1-6 Utiliser l'aide de Windows commande (menu d'aide) A-7 Utiliser l'aide du programme de suivi du diabète IN TOUCH® commande (menu d'aide) A-7

### $\mathbf{v}$

Valeurs calibrées sur plasma 1-11 Valeurs calibrées sur sang total 1-11 Valeurs d'objectif post-prandial 2-32 Valeurs d'objectif pré-prandial 2-32 Valeurs des rapports 2-32 Valeurs par défaut des paramètres de rapport 1-14 Votre nom option (onglet Environmement) 1-6

Z Zones d'identification de patient 3-6

# *Pour le diabète et la vie*

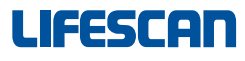

a Johnson & Johnson company © 2001, LIFESCAN INC., MILPITAS, CALIFORNIA 95035 - ETATS-UNIS AW060-771-01A Rev: 01/01